# **CISCO.**

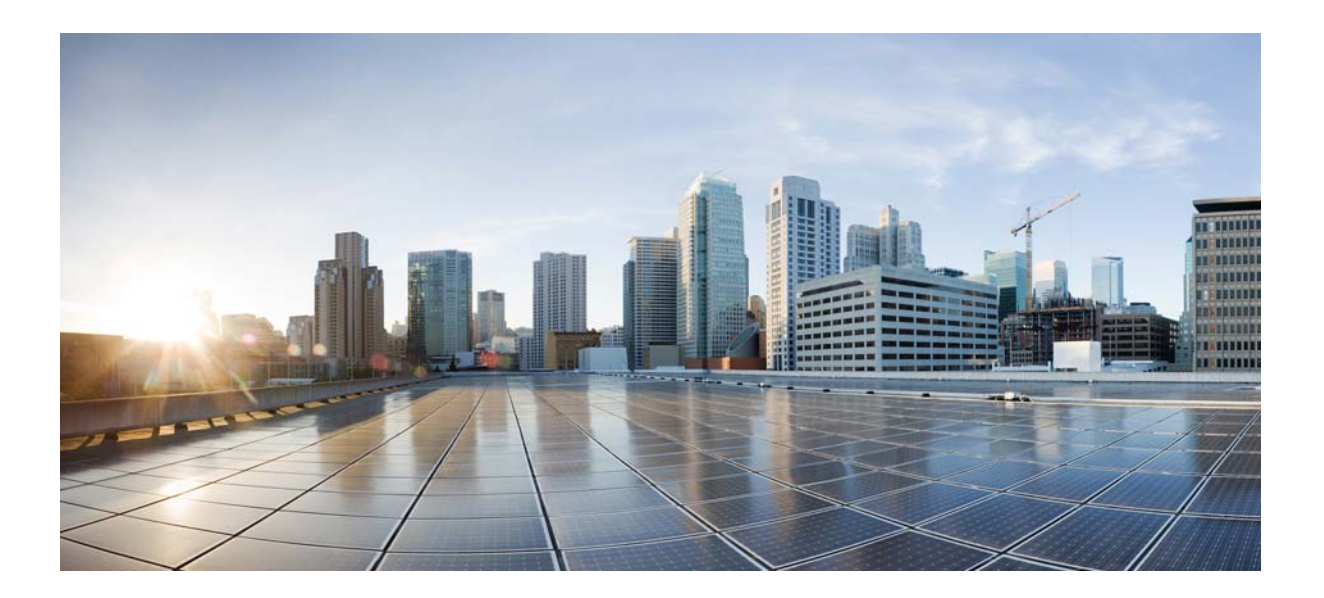

## **Cisco Connected Grid Switch Software Configuration Guide for IOS Release 15.0(2)ED**

First Published: May 2013 Last Updated: January 2015

#### **Cisco Systems, Inc.**

[www.cisco.com](http://www.cisco.com)

Cisco has more than 200 offices worldwide. [Addresses, phone numbers, and fax numbers](http://www.cisco.com/go/offices)  are listed on the Cisco website at www.cisco.com/go/offices.

THE SPECIFICATIONS AND INFORMATION REGARDING THE PRODUCTS IN THIS MANUAL ARE SUBJECT TO CHANGE WITHOUT NOTICE. ALL STATEMENTS, INFORMATION, AND RECOMMENDATIONS IN THIS MANUAL ARE BELIEVED TO BE ACCURATE BUT ARE PRESENTED WITHOUT WARRANTY OF ANY KIND, EXPRESS OR IMPLIED. USERS MUST TAKE FULL RESPONSIBILITY FOR THEIR APPLICATION OF ANY PRODUCTS.

THE SOFTWARE LICENSE AND LIMITED WARRANTY FOR THE ACCOMPANYING PRODUCT ARE SET FORTH IN THE INFORMATION PACKET THAT SHIPPED WITH THE PRODUCT AND ARE INCORPORATED HEREIN BY THIS REFERENCE. IF YOU ARE UNABLE TO LOCATE THE SOFTWARE LICENSE OR LIMITED WARRANTY, CONTACT YOUR CISCO REPRESENTATIVE FOR A COPY.

The Cisco implementation of TCP header compression is an adaptation of a program developed by the University of California, Berkeley (UCB) as part of UCB's public domain version of the UNIX operating system. All rights reserved. Copyright © 1981, Regents of the University of California.

NOTWITHSTANDING ANY OTHER WARRANTY HEREIN, ALL DOCUMENT FILES AND SOFTWARE OF THESE SUPPLIERS ARE PROVIDED "AS IS" WITH ALL FAULTS. CISCO AND THE ABOVE-NAMED SUPPLIERS DISCLAIM ALL WARRANTIES, EXPRESSED OR IMPLIED, INCLUDING, WITHOUT LIMITATION, THOSE OF MERCHANTABILITY, FITNESS FOR A PARTICULAR PURPOSE AND NONINFRINGEMENT OR ARISING FROM A COURSE OF DEALING, USAGE, OR TRADE PRACTICE.

IN NO EVENT SHALL CISCO OR ITS SUPPLIERS BE LIABLE FOR ANY INDIRECT, SPECIAL, CONSEQUENTIAL, OR INCIDENTAL DAMAGES, INCLUDING, WITHOUT LIMITATION, LOST PROFITS OR LOSS OR DAMAGE TO DATA ARISING OUT OF THE USE OR INABILITY TO USE THIS MANUAL, EVEN IF CISCO OR ITS SUPPLIERS HAVE BEEN ADVISED OF THE POSSIBILITY OF SUCH DAMAGES.

Any Internet Protocol (IP) addresses used in this document are not intended to be actual addresses. Any examples, command display output, and figures included in the document are shown for illustrative purposes only. Any use of actual IP addresses in illustrative content is unintentional and coincidental.

Cisco and the Cisco logo are trademarks or registered trademarks of Cisco and/or its affiliates in the U.S. and other countries. To view a list of Cisco trademarks, go to this URL[: www.cisco.com/go/trademarks.](http://www.cisco.com/go/trademarks) Third-party trademarks mentioned are the property of their respective owners. The use of the word partner does not imply a partnership relationship between Cisco and any other company. (1110R)

No combinations are authorized or intended under this document.

*Cisco Connected Grid Switch Software Configuration Guide for IOS Release 15.0(2)ED* © 2013–2015 Cisco Systems, Inc. All rights reserved.

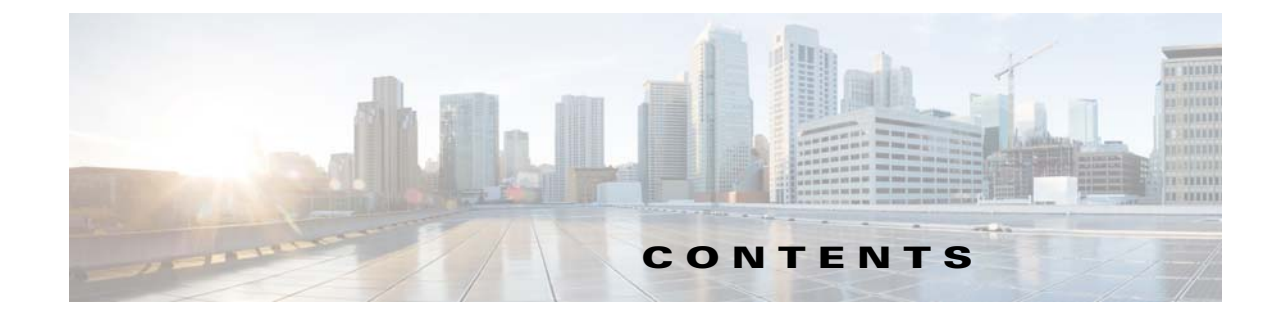

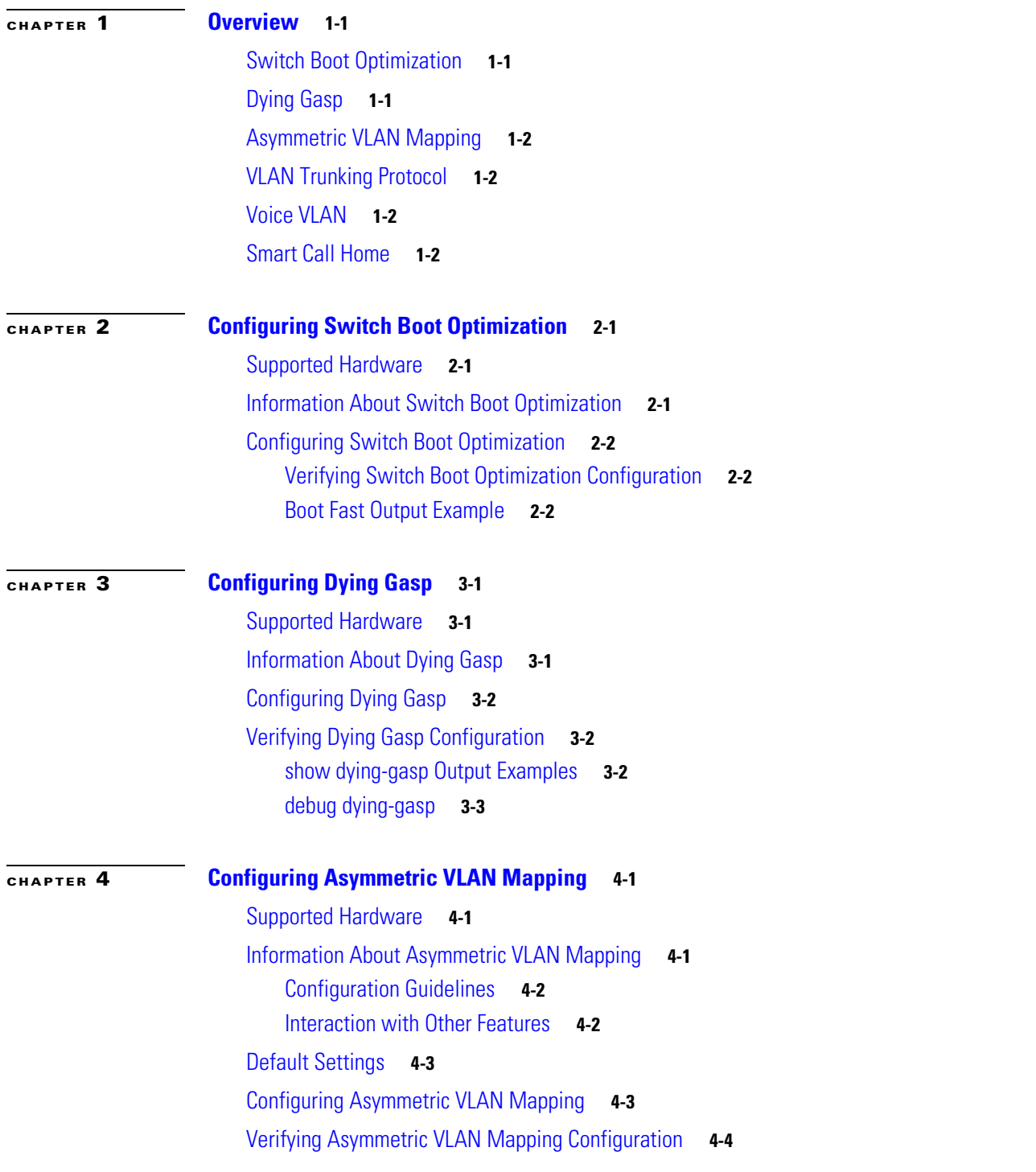

 $\overline{\mathsf{I}}$ 

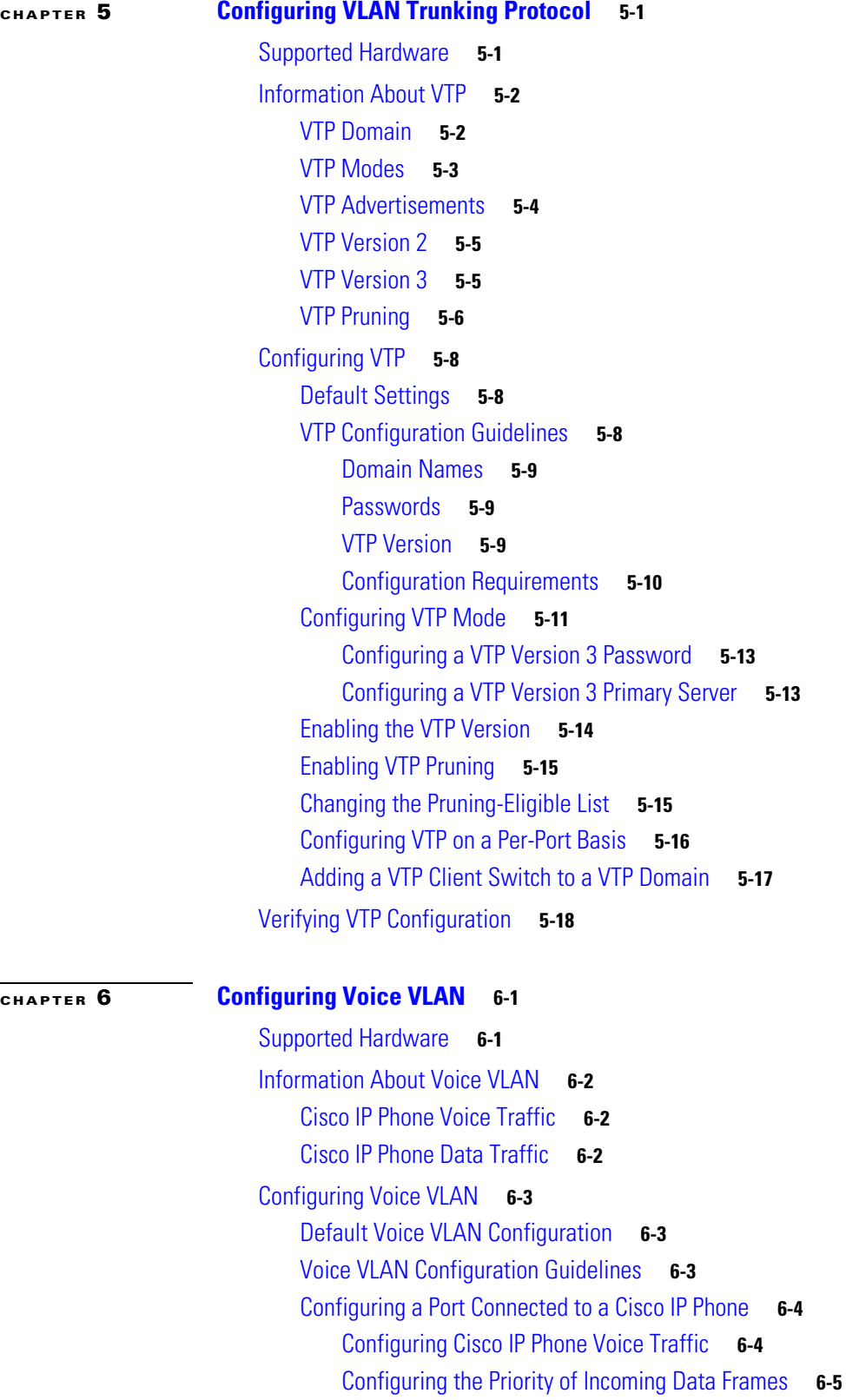

 $\overline{\mathbf{I}}$ 

 $\mathsf I$ 

[Verifying Voice VLAN Configuration](#page-41-0) **6-6**

П

 $\mathbf I$ 

**[CHAPTER](#page-42-0) 7 [Configuring Smart Call Home](#page-42-1) 7-1**

[Supported Hardware](#page-42-2) **7-1** [Information About Smart Call Home](#page-42-3) **7-1** [Default Settings](#page-43-0) **7-2** [Configuring Smart Call Home](#page-44-0) **7-3** [Configuration Overview](#page-44-1) **7-3** [Configuring Customer Contact Information](#page-44-2) **7-3** [Configuring VRF for Use With Smart Call Home](#page-45-0) **7-4** [Configuring Destination Profiles](#page-46-0) **7-5** [Destination Profile Overview](#page-46-1) **7-5** [Configuring a Destination Profile to Send E-mail Messages](#page-46-2) **7-5** [Configuring a Destination Profile to Send HTTP Messages](#page-50-0) **7-9** [Configuring Smart Call Home Traffic Rate Limiting](#page-51-0) **7-10** [Destination Profile Management](#page-51-1) **7-10** [Subscribing to Alert Groups](#page-53-0) **7-12** [Overview of Alert Group Subscription](#page-54-0) **7-13** [Configuring Alert Group Subscription](#page-54-1) **7-13** [Configuring Periodic Notification](#page-55-0) **7-14** [Configuring Message Severity Threshold](#page-55-1) **7-14** [Configuring Syslog Pattern Matching](#page-56-0) **7-15** [Enabling Smart Call Home](#page-56-1) **7-15** [Testing Smart Call Home Communications](#page-56-2) **7-15** [Manually Sending a Smart Call Home Test Message](#page-57-0) **7-16** [Manually Sending a Smart Call Home Alert Group Message](#page-57-1) **7-16** [Sending a Request for an Analysis and Report](#page-58-0) **7-17** [Sending the Output of a Command](#page-58-1) **7-17** [Verifying Smart Call Home Configuration](#page-59-0) **7-18** [Alert Group Trigger Events and Commands](#page-63-0) **7-22** [Message Contents](#page-66-0) **7-25** [Sample Syslog Alert Notification in Long-Text Format](#page-70-0) **7-29** [Sample Syslog Alert Notification in XML Format](#page-71-0) **7-30**

**Contents**

 $\overline{\mathbf{I}}$ 

 $\mathsf I$ 

П

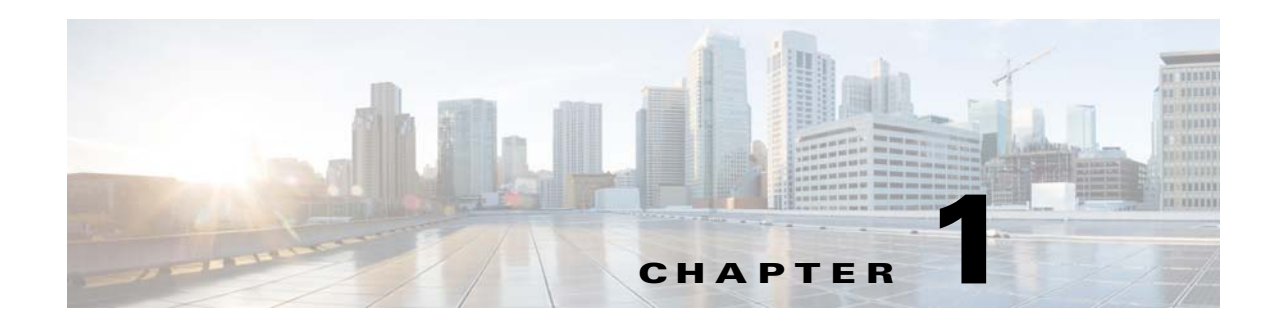

## <span id="page-6-1"></span><span id="page-6-0"></span>**Overview**

This document describes how to configure the software features in IOS release 15.0(2)ED for the Cisco 2520 Connected Grid Switch and and Ethernet Switch Module (ESM). Use this document in conjunction with additional software configuration documentation listed in the supported hardware table for each feature.

This chapter provides an overview of the following features in IOS release 15.0(2)ED:

- **•** [Switch Boot Optimization, page 1-1](#page-6-2)
- **•** [Dying Gasp, page 1-1](#page-6-3)
- **•** [Asymmetric VLAN Mapping, page 1-2](#page-7-0)
- **•** [VLAN Trunking Protocol, page 1-2](#page-7-1)
- **•** [Voice VLAN, page 1-2](#page-7-2)
- **•** [Smart Call Home, page 1-2](#page-7-3)

## <span id="page-6-2"></span>**Switch Boot Optimization**

Switch Boot Optimization disables memory test, file system check (FSCK), and power-on self-test (POST) to minimize switch boot time. This feature is disabled by default. When this feature is enabled and there is a system crash for some reason, the switch automatically disables the boot optimization feature and saves all the crash information in the first reload. Then the boot loader performs all necessary checks. The boot optimization is reenabled after the system comes up successfully.

#### **Related Topics**

[Chapter 2, "Configuring Switch Boot Optimization"](#page-8-4)

## <span id="page-6-3"></span>**Dying Gasp**

 $\mathbf I$ 

The Dying Gasp feature enables the Cisco CGS 2520 to send dying gasp messages through SNMP, syslog, or Ethernet-OAM (Operations Administration and Maintenance) to report the abrupt loss of power to the host platform.

#### **Related Topics**

[Chapter 3, "Configuring Dying Gasp"](#page-10-4)

## <span id="page-7-0"></span>**Asymmetric VLAN Mapping**

The asymmetric VLAN mapping feature for the Cisco CGS 2520 provides a method for restricting traffic on VLAN trunk ports. The feature lets you specify lists of VLANs that are allowed to forward traffic on the trunk port in the ingress direction, egress direction, or in both directions.

#### **Related Topics**

[Chapter 4, "Configuring Asymmetric VLAN Mapping"](#page-14-4)

## <span id="page-7-1"></span>**VLAN Trunking Protocol**

VLAN Trunking Protocol (VTP) is a Layer 2 messaging protocol that maintains VLAN configuration consistency by managing the addition, deletion, and renaming of VLANs on a network-wide basis. VTP on the Cisco CGS 2520 Switch and Cisco Connected Grid 10-port Ethernet Switch Module Interface Card (ESM) minimizes misconfigurations and configuration inconsistencies that can cause several problems, such as duplicate VLAN names, incorrect VLAN-type specifications, and security violations.

#### **Related Topics**

[Chapter 5, "Configuring VLAN Trunking Protocol"](#page-18-3)

## <span id="page-7-2"></span>**Voice VLAN**

The Voice VLAN feature enables access ports on the switch to carry IP voice traffic from a Cisco IP phone. Voice VLAN supports users connecting to both a Cisco IP phone and another data device, such as a PC, through the IP phone to a switch port. The voice traffic and data traffic can be treated differently with voice traffic having higher priority.

#### **Related Topics**

[Chapter 6, "Configuring Voice VLAN"](#page-36-3)

## <span id="page-7-3"></span>**Smart Call Home**

Smart Call Home provides a notification and alert system for critical system events. A range of message formats are available for compatibility with pager services, standard e-mail, or XML-based automated parsing applications.

Common uses can include direct paging of a network support engineer, e-mail notification to a network operations center, and XML delivery to a support website.

#### **Related Topics**

[Chapter 7, "Configuring Smart Call Home"](#page-42-4)

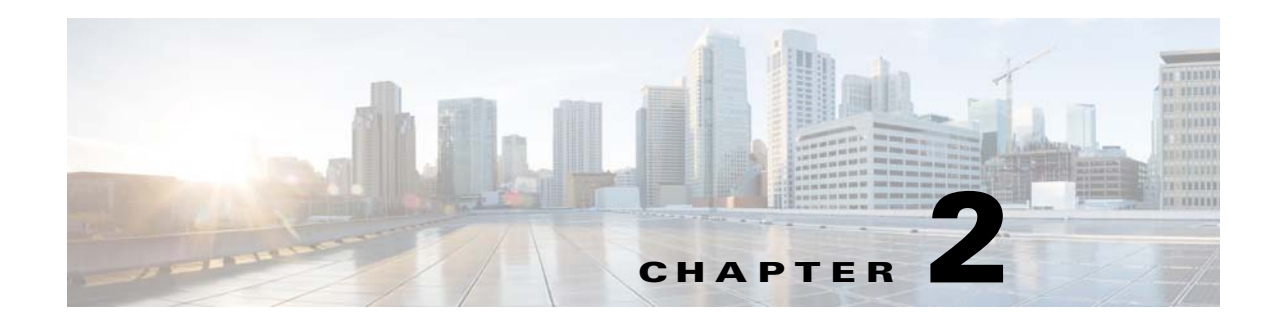

## <span id="page-8-4"></span><span id="page-8-1"></span><span id="page-8-0"></span>**Configuring Switch Boot Optimization**

This chapter describes how to configure the Switch Boot Optimization feature for Cisco Connected Grid switches.

This chapter includes the following sections:

- **•** [Supported Hardware, page 2-1](#page-8-2)
- **•** [Information About Switch Boot Optimization, page 2-1](#page-8-3)
- **•** [Configuring Switch Boot Optimization, page 2-2](#page-9-0)

## <span id="page-8-2"></span>**Supported Hardware**

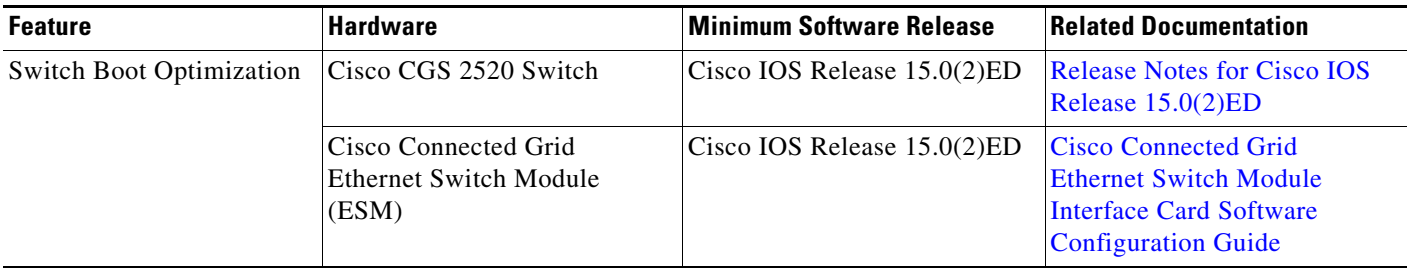

## <span id="page-8-3"></span>**Information About Switch Boot Optimization**

The normal switch boot process involves a memory test, file system check (FSCK), and power-on self-test (POST).

The **boot fast** command in global configuration mode minimizes switch boot time by disabling these tests. By default, **boot fast** is disabled.

If the system crashes when **boot fast** is enabled, reload sequences occur immediately if your switch is set up to automatically bring up the system by using information in the BOOT environment variable. Otherwise, these reload sequences occur after you enter the manual boot command in bootloader configuration mode.

#### **First Reload**

 $\mathbf I$ 

The switch disables the boot fast feature and displays the following warning message:

"Saving the crash information to flash.

Reloading with boot fast feature disabled..."

After the system message appears, the system saves the crash information and automatically resets itself for the next reload cycle.

#### **Second Reload**

The boot loader performs its normal full memory test and FSCK check with LED status progress. If the memory and FSCK tests are successful, the system performs additional POST tests and the results are displayed on the console.

After the system comes up successfully, the fast boot feature is reenabled.

## <span id="page-9-0"></span>**Configuring Switch Boot Optimization**

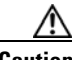

**Caution** The memory test, filesystem check and POST are required for proper functioning of the system. Enabling switch boot optimization may lead to uncertain system behavior.

To enable the switch boot optimization feature, enter the following global configuration command:

**boot fast**

To disable the switch boot optimization feature, enter the following command:

**no boot fast**

### <span id="page-9-1"></span>**Verifying Switch Boot Optimization Configuration**

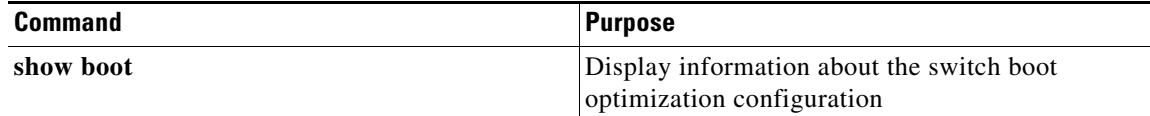

### <span id="page-9-2"></span>**Boot Fast Output Example**

The following is example output for boot fast on a CGS 2520.

```
Switch#conf t
Switch(config)#boot fast
Switch(config)#end
Switch#sh boot
Boot optimization : enabled
Switch#conf t
Switch(config)#no boot fast
Switch(config)#end
Switch#sh boot
Boot optimization : disabled
```
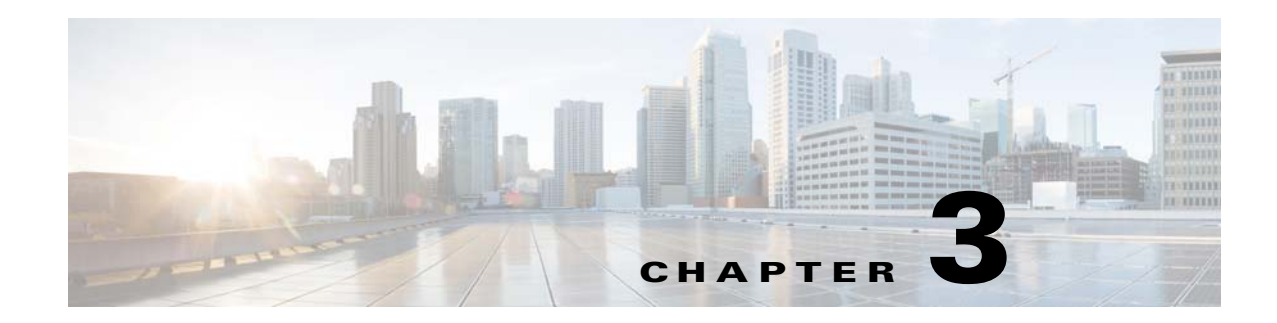

## <span id="page-10-4"></span><span id="page-10-1"></span><span id="page-10-0"></span>**Configuring Dying Gasp**

This chapter describes the Dying-Gasp feature for the [Supported Hardware,](#page-10-2) which enables the systems to send *dying gasp* messages through SNMP, syslog, or Ethernet-OAM (Operations Administration and Maintenance) to report the abrupt loss of power to the host platform.

This chapter includes the following sections:

- **•** [Supported Hardware, page 3-1](#page-10-2)
- **•** [Information About Dying Gasp, page 3-1](#page-10-3)
- **•** [Configuring Dying Gasp, page 3-2](#page-11-0)

## <span id="page-10-2"></span>**Supported Hardware**

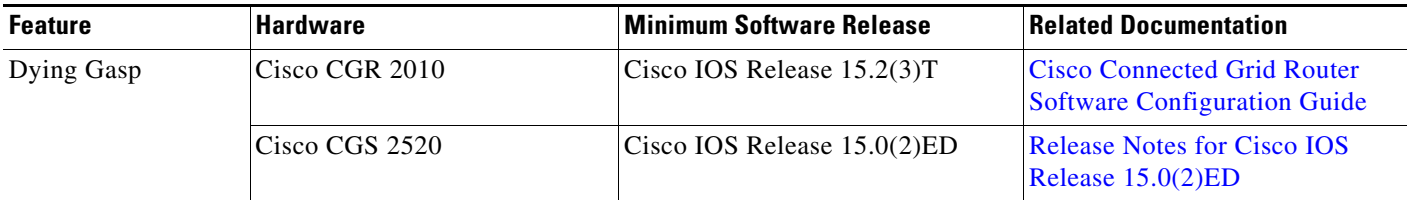

## <span id="page-10-3"></span>**Information About Dying Gasp**

Dying Gasp resides on a hardware component on the High-performance WAN Interface Card (HWIC) and supports the Fast Ethernet and Gigabit Ethernet interfaces. The networking devices rely on a temporary back-up power supply on a capacitor, that allows for a graceful shutdown and the generation of the dying-gasp message. This temporary power supply is designed to last from 10 to 20 milliseconds to perform these tasks.

Dying-Gasp packets are created when you configure the host by using the **dying-gasp** configuration command. The **show dying-gasp packets** command displays the detailed information about the created packets.

The SNMP server for the SNMP Dying Gasp message is specified through the **snmp-server host** configuration command. The syslog server sending the syslog Dying Gasp message is specified through the **logging host hostname-or-ipaddress transport udp** command. The Ethernet-OAM Dying Gasp packets are created for interfaces where Ethernet-OAM is enabled.

ן

Dying Gasp packets can be sent to a maximum number of 5 servers for each notification type.

## <span id="page-11-0"></span>**Configuring Dying Gasp**

To enable dying-gasp notification through syslog, SNMP trap, or Ethernet OAM, use the **dying-gasp**  command:

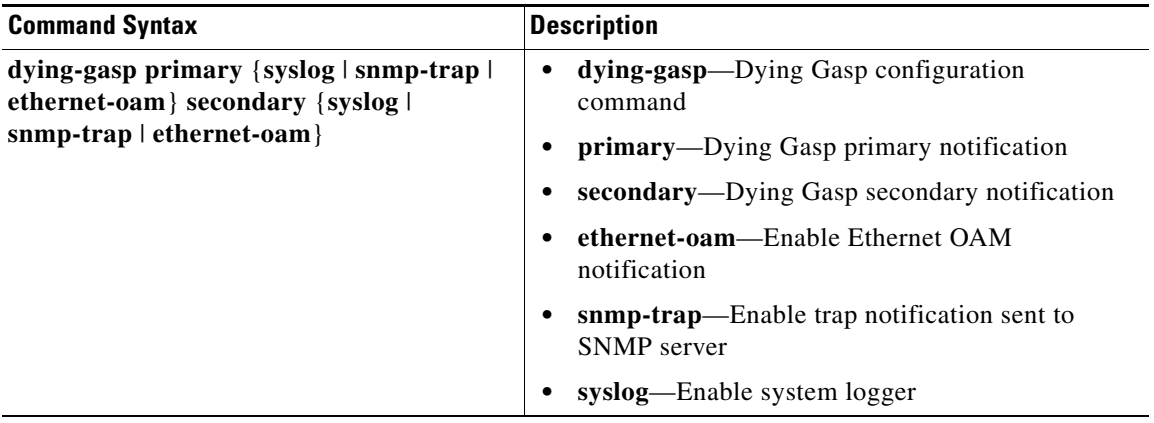

## <span id="page-11-1"></span>**Verifying Dying Gasp Configuration**

The following are descriptions of the **show dying-gasp** command keywords:

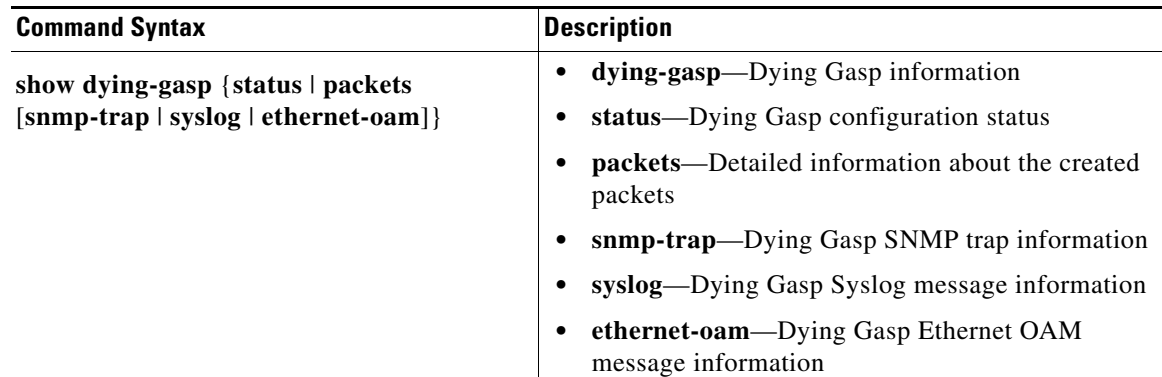

### <span id="page-11-2"></span>**show dying-gasp Output Examples**

The following is sample output for the **show dying-gasp status** command on a CGR 2010:

```
Router# show dying-gasp status
Dying Gasp Configuration
SNMP Trap Enabled
Syslog Enabled
Ethernet OAM Disabled
```
The following is sample output for the **show dying-gasp status** command on a CGS 2520:

Switch# **show dying-gasp status** Dying Gasp Configuration SNMP Trap Enabled (secondary) Syslog Enabled (primary) Ethernet OAM Disabled Switch#

The following is sample output for the **show dying-gasp packets snmp-trap** command:

```
Router# show dying-gasp packets snmp-trap
SNMP Trap packet for server 3.1.1.2, link type IP
Interface, via GigabitEthernet0/0, local IP address 10.2.2.9
Encap type is ARPA, local hardware address 0022.bdd4.2f48
Next hop IP address 10.2.2.8, next hop hardware address 0000.0c07.ac09
SNMP Trap packet for server 3.1.1.4, link type IP
Interface, via GigabitEthernet0/1, local IP address 20.2.2.7
Encap type is ARPA, local hardware address 0012.001a.2f08
Next hop IP address 20.2.2.8, next hop hardware address 0cd0.0c02.ac10
```
### <span id="page-12-0"></span>**debug dying-gasp**

 $\Gamma$ 

To turn on debugging for dying gasp, issue the **debug dying-gasp** command:

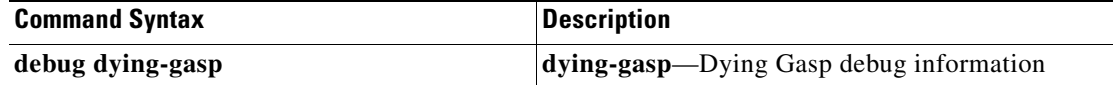

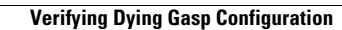

H

 $\mathsf I$ 

П

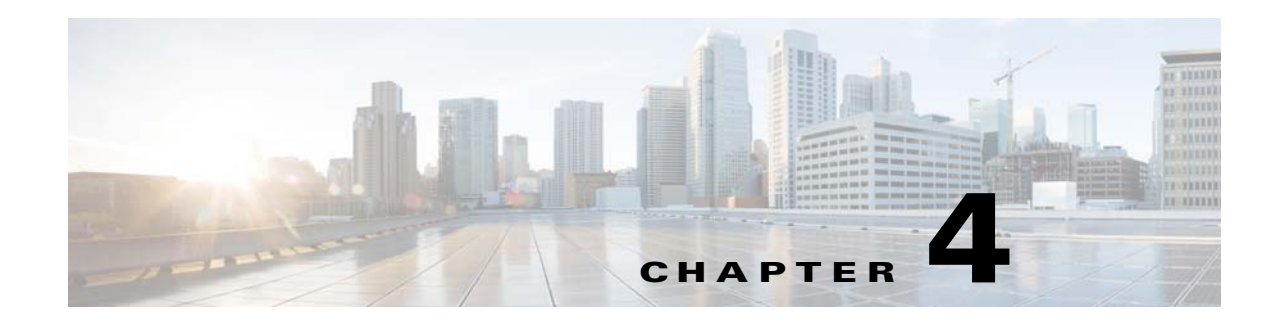

## <span id="page-14-4"></span><span id="page-14-1"></span><span id="page-14-0"></span>**Configuring Asymmetric VLAN Mapping**

This chapter describes how to configure the asymmetric VLAN mapping feature for Cisco Connected Grid switches. This chapter includes the following sections:

- **•** [Supported Hardware, page 4-1](#page-14-2)
- **•** [Information About Asymmetric VLAN Mapping, page 4-1](#page-14-3)
- **•** [Default Settings, page 4-3](#page-16-0)
- **•** [Configuring Asymmetric VLAN Mapping, page 4-3](#page-16-1)
- **•** [Verifying Asymmetric VLAN Mapping Configuration, page 4-4](#page-17-0)

## <span id="page-14-2"></span>**Supported Hardware**

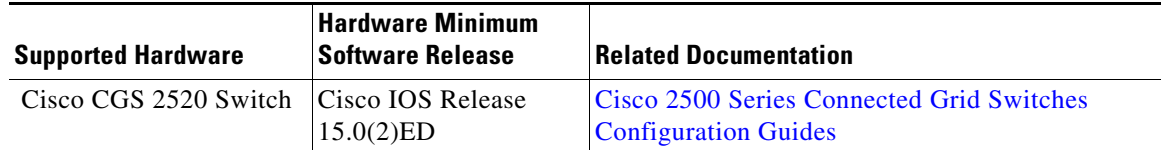

## <span id="page-14-3"></span>**Information About Asymmetric VLAN Mapping**

The asymmetric VLAN mapping feature for the Cisco CGS 2520 provides a method for restricting traffic on VLAN trunk ports. The feature lets you specify lists of VLANs that are allowed to forward traffic on the trunk port in the ingress direction, egress direction, or in both directions.

This feature is useful in a utility substation environment where a VLAN trunk is connected between a Cisco CGS 2520 switch and an intelligent electronic device (IED). The trunk port on the Cisco CGS 2520 can be configured to allow ingress traffic for a given VLAN, such as generic object oriented substation events (GOOSE) messages from the IED, and the trunk port can be configured to allow traffic for specific VLAN IDs in the egress direction, allowing the IED to subscribe to GOOSE messages with those VLAN IDs. All other VLAN traffic on the trunk port can be blocked.

In the example shown in [Figure 4-1](#page-15-2), there are six VLANs  $(2, 3, 4, 5, 6, 7)$  configured on a Cisco CGS 2520 switch. Using the asymmetric VLAN mapping feature on a trunk port, packets tagged with VLANs 2 and 3 can only enter the system through that interface, packets tagged with VLANs 4 and 5 can only go out of the system (but cannot enter the system), and packets tagged with VLANs 6 and 7 can both enter and exit the system. Any other tagged packets are dropped at the interface level where this feature is configured.

<span id="page-15-2"></span>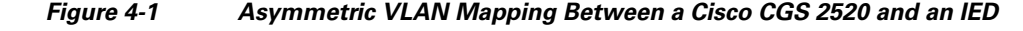

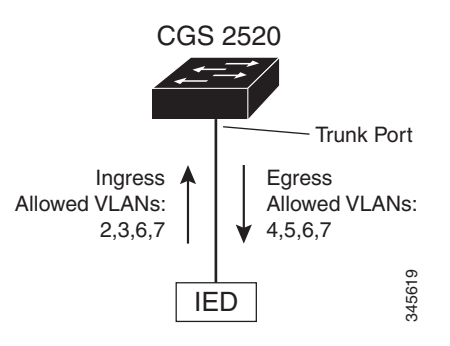

### <span id="page-15-0"></span>**Configuration Guidelines**

These are the guidelines for configuring asymmetric VLAN mapping:

- **•** The asymmetric VLAN mapping feature is applicable only to Layer 2 trunk ports that are in NNI mode.
- **•** The asymmetric VLAN mapping feature should only be configured on interfaces facing IEDs.
- The feature operates at the VLAN level, so it is applicable to all of the tagged frames received on the interface where the feature is configured. For non-tagged frames, native VLAN functionality is applied.
- VLANs must already exist on the switch prior to being included in the allowed ingress, egress, or bidirectional VLAN lists.
- **•** The maximum number of VLANs that can be included in the allowed ingress, egress, or bidirectional VLAN lists for all interfaces on the switch is 945.
- If the ternary content addressable memory (TCAM) table on the switch is full, then it is not possible to configure asymmetric VLAN mapping.

### <span id="page-15-1"></span>**Interaction with Other Features**

The asymmetric VLAN mapping feature is configured on interfaces facing IEDs, so all other Layer 2 control protocols, such as Spanning Tree BPDUs, CDP, and VTP packets should not be exchanged between the interface and an attached IED.

When the asymmetric VLAN mapping feature is enabled on an interface, CDP, STP, and VTP are disabled and cannot be configured on the interface until any configuration statements for asymmetric VLAN mapping are removed. In addition, the **no switchport** and **switchport mode access** configuration statements are not allowed when configuration statements for asymmetric VLAN mapping are present on the interface.

When the asymmetric VLAN mapping feature is configured for an interface, the VLAN mapping feature (VLAN ID translation) and the allowed VLAN feature cannot be configured for that interface.

## <span id="page-16-0"></span>**Default Settings**

 $\overline{\phantom{a}}$ 

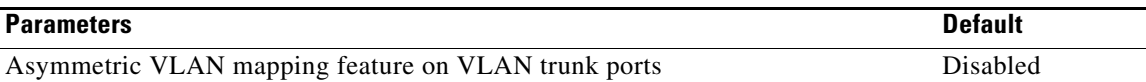

## <span id="page-16-1"></span>**Configuring Asymmetric VLAN Mapping**

Beginning in privileged EXEC mode, follow these steps to configure asymmetric VLAN mapping:

<span id="page-16-2"></span>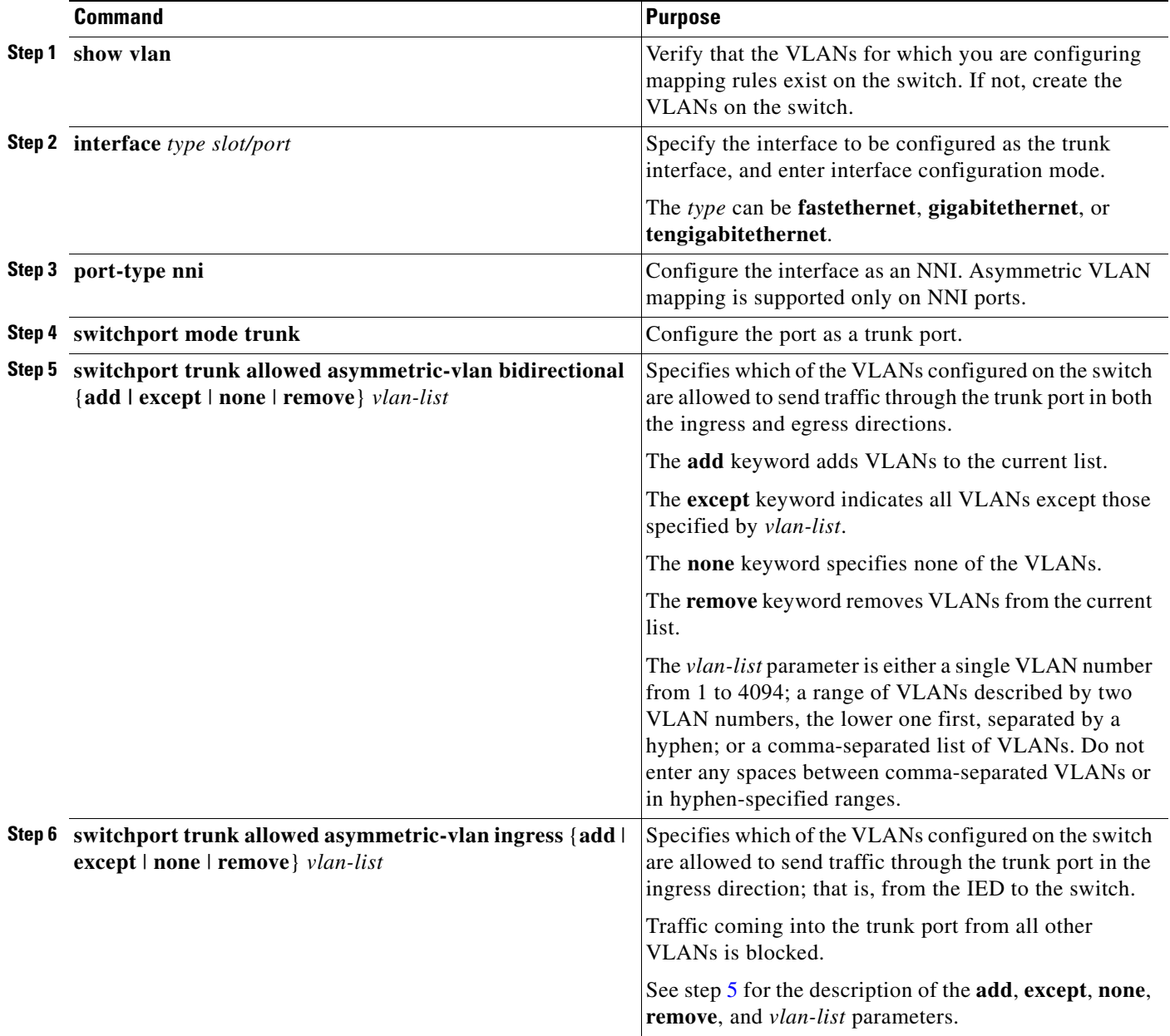

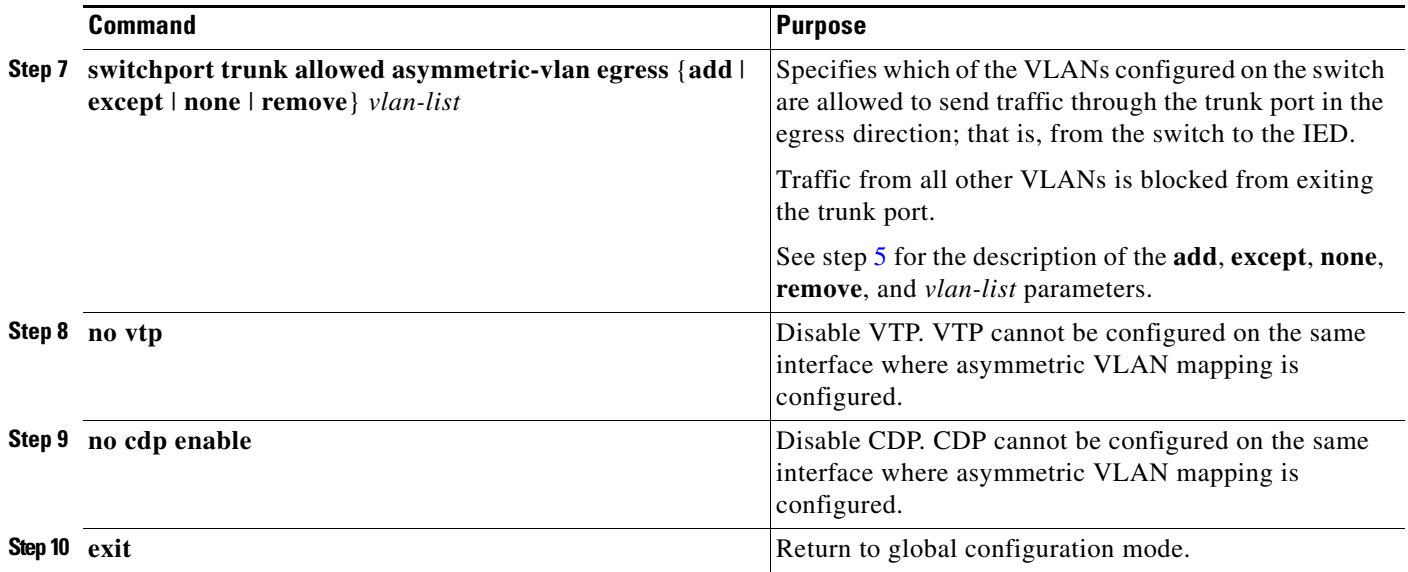

The following example shows how to configure asymmetric VLAN mapping for a Fast Ethernet port connected to an IED. The switch has six VLANs configured on it. A trunk port is configured on the Fast Ethernet port. Traffic for VLANs 6 and 7 is allowed in both the ingress and egress direction on the trunk port; traffic for VLANs 2 and 3 is allowed from the IED to the switch; traffic for VLANs 4 and 5 is allowed from the switch to the IED. Traffic from any other VLANs is blocked at the port.

```
Switch(config)# interface fastethernet0/1
Switch(config-if)# port-type nni
Switch(config-if)# switchport mode trunk
Switch(config-if)# switchport trunk allowed asymmetric-vlan bidirectional 6,7
Switch(config-if)# switchport trunk allowed asymmetric-vlan ingress 2,3
Switch(config-if)# switchport trunk allowed asymmetric-vlan egress 4,5
Switch(config-if)# no vtp
Switch(config-if)# no cdp enable
Switch(config-if)# exit
```
## <span id="page-17-0"></span>**Verifying Asymmetric VLAN Mapping Configuration**

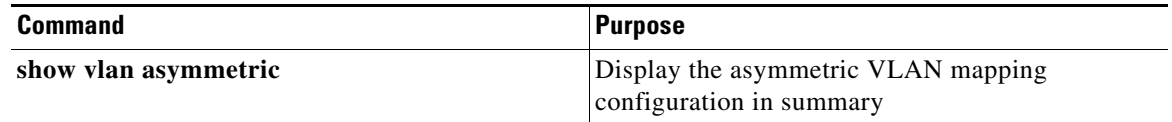

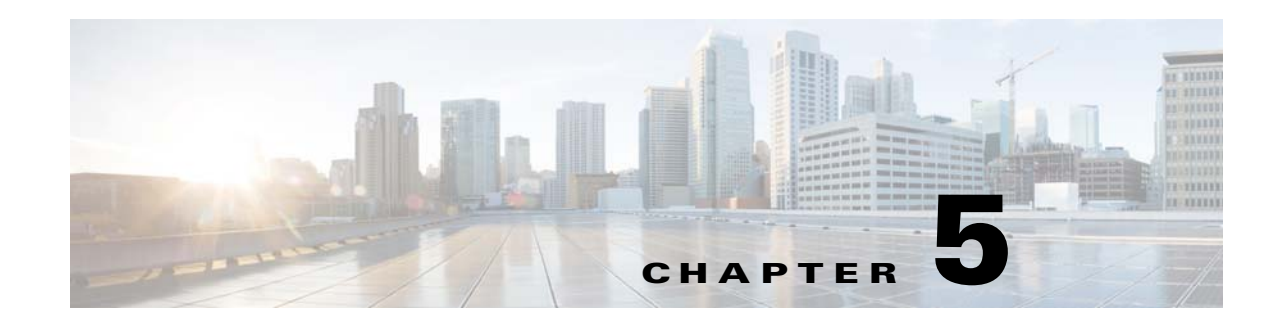

## <span id="page-18-3"></span><span id="page-18-1"></span><span id="page-18-0"></span>**Configuring VLAN Trunking Protocol**

This chapter describes how to use the VLAN Trunking Protocol (VTP) and the VLAN database for managing VLANs with the Cisco CGS 2520 Switch and Cisco Connected Grid 10-port Ethernet Switch Module Interface Card (ESM).

For complete syntax and usage information for the commands used in this chapter, see the command reference listed in [Supported Hardware.](#page-18-2)

The chapter consists of these sections:

- **•** [Supported Hardware, page 5-1](#page-18-2)
- **•** [Information About VTP, page 5-2](#page-19-0)
- **•** [Configuring VTP, page 5-8](#page-25-0)
- **•** [Verifying VTP Configuration, page 5-18](#page-35-0)

## <span id="page-18-2"></span>**Supported Hardware**

 $\Gamma$ 

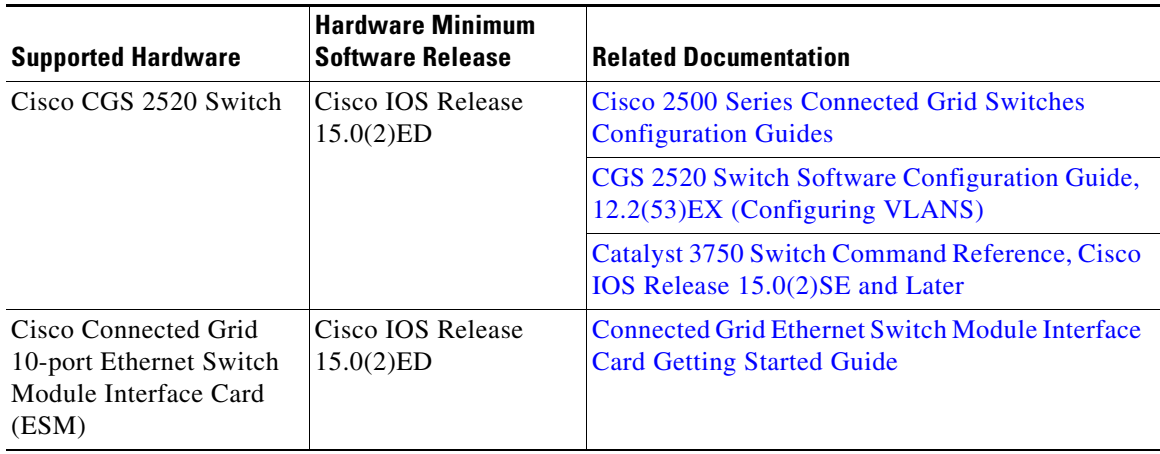

## <span id="page-19-0"></span>**Information About VTP**

VTP is a Layer 2 messaging protocol that maintains VLAN configuration consistency by managing the addition, deletion, and renaming of VLANs on a network-wide basis. VTP minimizes misconfigurations and configuration inconsistencies that can cause several problems, such as duplicate VLAN names, incorrect VLAN-type specifications, and security violations.

Before you create VLANs, you must decide whether to use VTP in your network. Using VTP, you can make configuration changes centrally on one or more switches (CGS 2520 or ESM) and have those changes automatically communicated to all the other switches in the network. Without VTP, you cannot send information about VLANs to other switches.

VTP is designed to work in an environment where updates are made on a single switch and are sent through VTP to other switches in the domain. It does not work well in a situation where multiple updates to the VLAN database occur simultaneously on switches in the same domain, which would result in an inconsistency in the VLAN database.

The switch supports VLANs, but the number of configured features affects the usage of the switch hardware. If the switch is notified by VTP of a new VLAN and the switch is already using the maximum available hardware resources, it sends a message that there are not enough hardware resources available and shuts down the VLAN. The output of the **show vlan** user EXEC command shows the VLAN in a suspended state.

VTP version 1 and version 2 support only normal-range VLANs (VLAN IDs 1 to 1005). Cisco IOS Release 12.2(52)SE and later support VTP version 3. VTP version 3 supports the entire VLAN range (VLANs 1 to 4094). Extended range VLANs (VLANs 1006 to 4094) are supported only in VTP version 3. You cannot convert from VTP version 3 to VTP version 2 if extended VLANs are configured in the domain.

These sections contain this conceptual information:

- **•** [VTP Domain, page 5-2](#page-19-1)
- **•** [VTP Modes, page 5-3](#page-20-0)
- **•** [VTP Advertisements, page 5-4](#page-21-0)
- **•** [VTP Version 2, page 5-5](#page-22-0)
- **•** [VTP Version 3, page 5-5](#page-22-1)
- **•** [VTP Pruning, page 5-6](#page-23-0)

### <span id="page-19-1"></span>**VTP Domain**

A VTP domain (also called a VLAN management domain) consists of one switch or several interconnected switches under the same administrative responsibility sharing the same VTP domain name. A switch can be in only one VTP domain. You make global VLAN configuration changes for the domain.

By default, the switch is in the VTP no-management-domain state until it receives an advertisement for a domain over a trunk link (a link that carries the traffic of multiple VLANs) or until you configure a domain name. Until the management domain name is specified or learned, you cannot create or modify VLANs on a VTP server, and VLAN information is not propagated over the network.

If the switch receives a VTP advertisement over a trunk link, it inherits the management domain name and the VTP configuration revision number. The switch then ignores advertisements with a different domain name or an earlier configuration revision number.

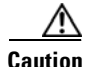

**Caution** Before adding a VTP client switch to a VTP domain, always verify that its VTP configuration revision number is *lower* than the configuration revision number of the other switches in the VTP domain. Switches in a VTP domain always use the VLAN configuration of the switch with the highest VTP configuration revision number. If you add a switch that has a revision number higher than the revision number in the VTP domain, it can erase all VLAN information from the VTP server and VTP domain. Refer to [Adding a VTP Client Switch to a VTP Domain, page 5-17](#page-34-0) for the procedure for verifying and resetting the VTP configuration revision number.

When you make a change to the VLAN configuration on a VTP server, the change is propagated to all switches in the VTP domain. VTP advertisements are sent over all IEEE trunk connections, including IEEE 802.1Q. VTP dynamically maps VLANs with unique names and internal index associates across multiple LAN types. Mapping eliminates excessive device administration required from network administrators.

If you configure a switch for VTP transparent mode, you can create and modify VLANs, but the changes are not sent to other switches in the domain, and they affect only the individual switch. However, configuration changes made when the switch is in this mode are saved in the switch running configuration and can be saved to the switch startup configuration file.

For domain name and password configuration guidelines, see [VTP Configuration Guidelines, page 5-8](#page-25-2).

### <span id="page-20-0"></span>**VTP Modes**

 $\mathbf I$ 

You can configure a supported switch to be in one of the VTP modes listed in [Table 5-1](#page-20-1).

#### <span id="page-20-1"></span>*Table 5-1 VTP Modes*

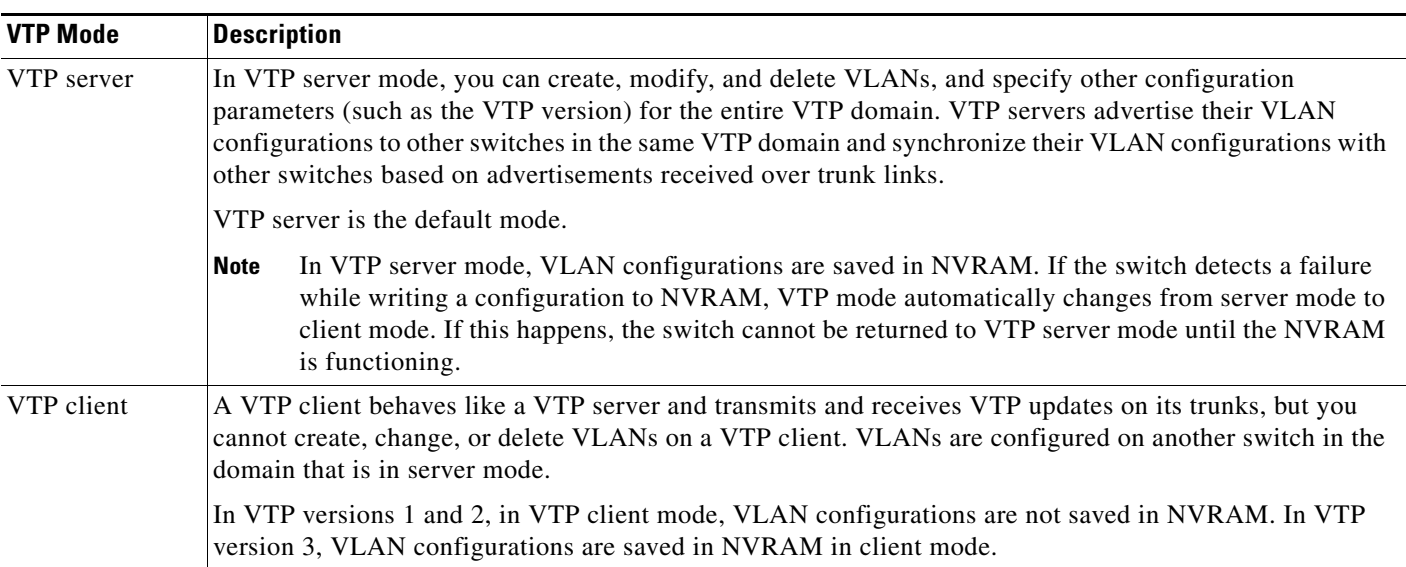

ן

#### *Table 5-1 VTP Modes (continued)*

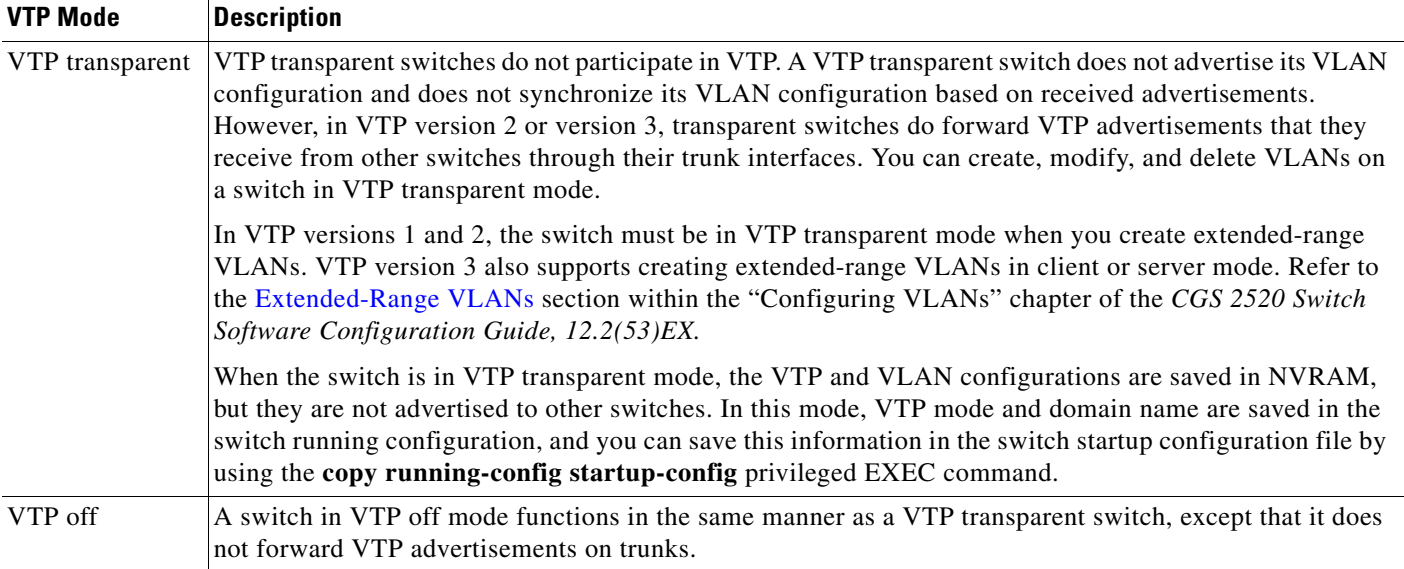

### <span id="page-21-0"></span>**VTP Advertisements**

Each switch in the VTP domain sends periodic global configuration advertisements from each trunk port to a reserved multicast address. Neighboring switches receive these advertisements and update their VTP and VLAN configurations as necessary.

Because trunk ports send and receive VTP advertisements, you must ensure that at least one trunk port is configured on the switch and that this trunk port is connected to the trunk port of another switch. Otherwise, the switch cannot receive any VTP advertisements. For more information on trunk ports, see the [Configuring VLAN Trunks](http://www.cisco.com/en/US/docs/switches/connectedgrid/cgs2520/software/release/12_2_53_ex/configuration/guide/swvlan.html) section of the "Configuring VLANs" chapter of the *CGS 2520 Switch Software Configuration Guide, 12.2(53)EX.*

VTP advertisements distribute this global domain information:

- **•** VTP domain name
- **•** VTP configuration revision number
- **•** Update identity and update timestamp
- **•** MD5 digest VLAN configuration, including maximum transmission unit (MTU) size for each VLAN.
- **•** Frame format

VTP advertisements distribute this VLAN information for each configured VLAN:

- **•** VLAN IDs (IEEE 802.1Q)
- **•** VLAN name
- **•** VLAN type
- **•** VLAN state
- **•** Additional VLAN configuration information specific to the VLAN type

In VTP version 3, VTP advertisements also include the primary server ID, an instance number, and a start index.

### <span id="page-22-0"></span>**VTP Version 2**

If you use VTP in your network, you must decide which version of VTP to use. By default, VTP operates in version 1.

VTP version 2 supports these features that are not supported in version 1:

- **•** Token Ring support—VTP version 2 supports Token Ring Bridge Relay Function (TrBRF) and Token Ring Concentrator Relay Function (TrCRF) VLANs. For more information about Token Ring VLANs, see the [Normal-Range VLANs](http://www.cisco.com/en/US/docs/switches/connectedgrid/cgs2520/software/release/12_2_53_ex/configuration/guide/swvlan.html) section within the "Configuring VLANs" chapter of the *CGS 2520 Switch Software Configuration Guide, 12.2(53)EX*.
- Unrecognized Type-Length-Value (TLV) support—A VTP server or client propagates configuration changes to its other trunks, even for TLVs it is not able to parse. The unrecognized TLV is saved in NVRAM when the switch is operating in VTP server mode.
- **•** Version-Dependent Transparent Mode—In VTP version 1, a VTP transparent switch inspects VTP messages for the domain name and version and forwards a message only if the version and domain name match. Because VTP version 2 supports only one domain, it forwards VTP messages in transparent mode without inspecting the version and domain name.
- **•** Consistency Checks—In VTP version 2, VLAN consistency checks (such as VLAN names and values) are performed only when you enter new information through the CLI or SNMP. Consistency checks are not performed when new information is obtained from a VTP message or when information is read from NVRAM. If the MD5 digest on a received VTP message is correct, its information is accepted.

### <span id="page-22-1"></span>**VTP Version 3**

VTP version 3 supports these features that are not supported in version 1 or version 2:

- **•** Enhanced authentication—You can configure the authentication as **hidden** or **secret**. When **hidden**, the secret key from the password string is saved in the VLAN database file, but it does not appear in plain text in the configuration. Instead, the key associated with the password is saved in hexadecimal format in the running configuration. You must reenter the password if you enter a takeover command in the domain. When you enter the **secret** keyword, you can directly configure the password secret key.
- Support for extended range VLAN (VLANs 1006 to 4094) database propagation. VTP versions 1 and 2 propagate only VLANs 1 to 1005. If extended VLANs are configured, you cannot convert from VTP version 3 to version 1 or 2.

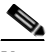

**Note** VTP pruning still applies only to VLANs 1 to 1005, and VLANs 1002 to 1005 are still reserved and cannot be modified.

- **•** Private VLAN support.
- **•** Support for any database in a domain. In addition to propagating VTP information, version 3 can propagate Multiple Spanning Tree (MST) protocol database information. A separate instance of the VTP protocol runs for each application that uses VTP.
- **•** VTP primary server and VTP secondary servers. A VTP primary server updates the database information and sends updates that are honored by all devices in the system. A VTP secondary server can only back up the updated VTP configurations received from the primary server to its NVRAM.

By default, all devices come up as secondary servers. You can enter the **vtp primary** privileged EXEC command to specify a primary server. Primary server status is only needed for database updates when the administrator issues a takeover message in the domain. You can have a working VTP domain without any primary servers. Primary server status is lost if the device reloads or domain parameters change, even when a password is configured on the switch.

**•** The option to turn VTP on or off on a per-trunk (per-port) basis. You can enable or disable VTP per port by entering the [**no**] **vtp** interface configuration command. When you disable VTP on trunking ports, all VTP instances for that port are disabled. You cannot set VTP to *off* for the MST database and *on* for the VLAN database on the same port.

When you globally set VTP mode to off, it applies to all the trunking ports in the system. However, you can specify on or off on a per-VTP instance basis. For example, you can configure the switch as a VTP server for the VLAN database but with VTP *off* for the MST database.

### <span id="page-23-0"></span>**VTP Pruning**

VTP pruning increases network available bandwidth by restricting flooded traffic to those trunk links that the traffic must use to reach the destination devices. Without VTP pruning, a switch floods broadcast, multicast, and unknown unicast traffic across all trunk links within a VTP domain even though receiving switches might discard them. VTP pruning is disabled by default.

VTP pruning blocks unneeded flooded traffic to VLANs on trunk ports that are included in the pruning-eligible list. Only VLANs included in the pruning-eligible list can be pruned. By default, VLANs 2 through 1001 are pruning eligible switch trunk ports. If the VLANs are configured as pruning-ineligible, the flooding continues. VTP pruning is supported in all VTP versions.

[Figure 5-1](#page-23-1) shows a switched network without VTP pruning enabled. Port 1 on Switch A and Port 2 on Switch D are assigned to the Red VLAN. If a broadcast is sent from the host connected to Switch A, Switch A floods the broadcast and every switch in the network receives it, even though Switches C, E, and F have no ports in the Red VLAN.

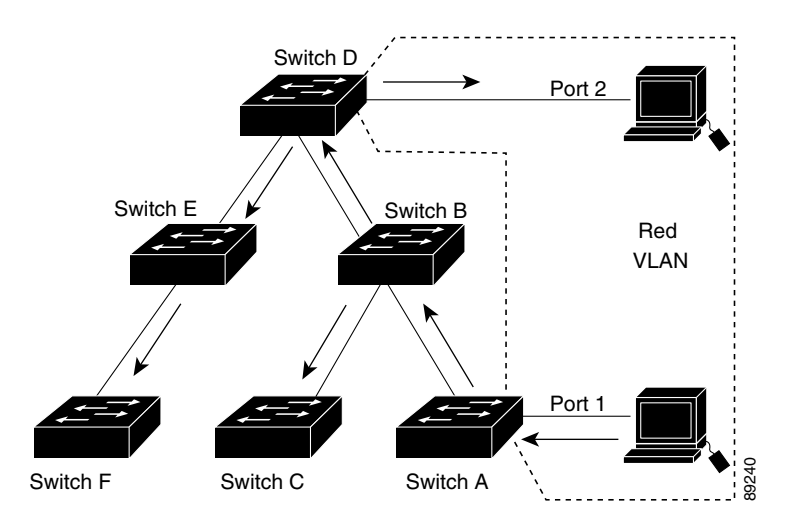

#### <span id="page-23-1"></span>*Figure 5-1 Flooding Traffic without VTP Pruning*

[Figure 5-2](#page-24-0) shows a switched network with VTP pruning enabled. The broadcast traffic from Switch A is not forwarded to Switches C, E, and F because traffic for the Red VLAN has been pruned on the links shown (Port 5 on Switch B and Port 4 on Switch D).

I

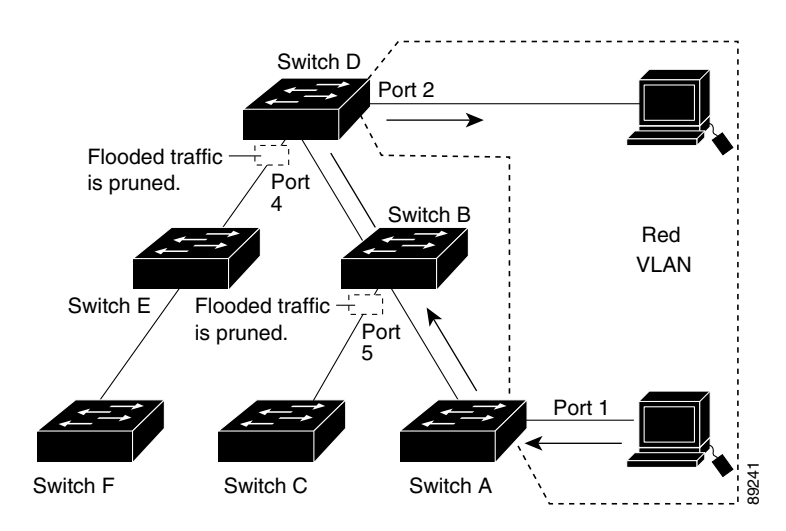

#### <span id="page-24-0"></span>*Figure 5-2 Optimized Flooded Traffic with VTP Pruning*

Enabling VTP pruning on a VTP server enables pruning for the entire management domain. Making VLANs pruning-eligible or pruning-ineligible affects pruning eligibility for those VLANs on that trunk only (not on all switches in the VTP domain). (See [Enabling VTP Pruning, page 5-15](#page-32-0).)

VTP pruning takes effect several seconds after you enable it. VTP pruning does not prune traffic from VLANs that are pruning-ineligible. VLAN 1 and VLANs 1002 to 1005 are always pruning-ineligible; traffic from these VLANs cannot be pruned. Extended-range VLANs (VLAN IDs higher than 1005) are also pruning-ineligible.

VTP pruning is not designed to function in VTP transparent mode. If one or more switches in the network are in VTP transparent mode, you should do one of these:

- **•** Turn off VTP pruning in the entire network.
- **•** Turn off VTP pruning by making all VLANs on the trunk of the switch upstream to the VTP transparent switch pruning ineligible.

To configure VTP pruning on an interface, use the **switchport trunk pruning vlan** interface configuration command, refer to [Changing the Pruning-Eligible List, page 5-15](#page-32-1). VTP pruning operates when an interface is trunking. You can set VLAN pruning-eligibility, whether or not VTP pruning is enabled for the VTP domain, whether or not any given VLAN exists, and whether or not the interface is currently trunking.

## <span id="page-25-0"></span>**Configuring VTP**

This section contains the following configuration information:

- **•** [Default Settings, page 5-8](#page-25-1)
- **•** [VTP Configuration Guidelines, page 5-8](#page-25-2)
- **•** [Configuring VTP Mode, page 5-11](#page-28-0)
- **•** [Enabling the VTP Version, page 5-14](#page-31-0)
- **•** [Enabling VTP Pruning, page 5-15](#page-32-0)
- **•** [Changing the Pruning-Eligible List, page 5-15](#page-32-1)
- **•** [Configuring VTP on a Per-Port Basis, page 5-16](#page-33-0)
- **•** [Adding a VTP Client Switch to a VTP Domain, page 5-17](#page-34-0)

### <span id="page-25-1"></span>**Default Settings**

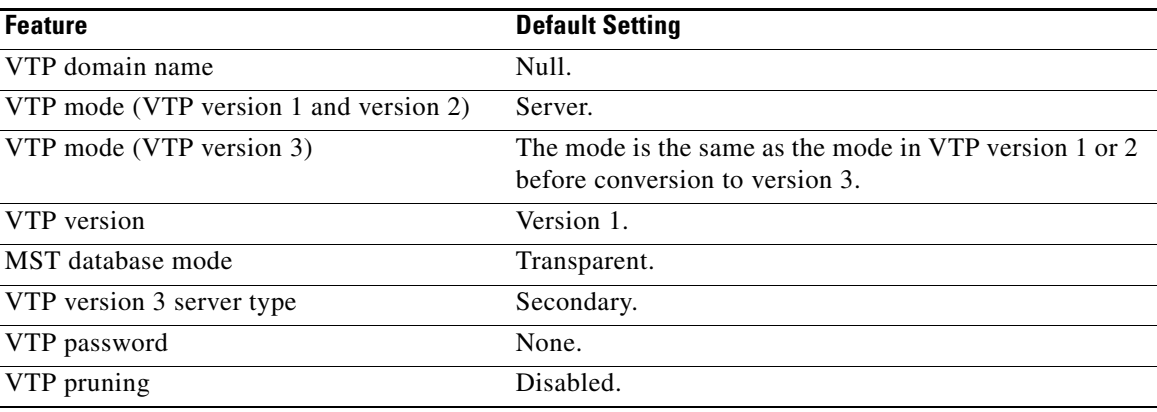

### <span id="page-25-2"></span>**VTP Configuration Guidelines**

You use the **vtp** global configuration command to set the VTP password, the version, the VTP file name, the interface providing updated VTP information, the domain name, and the mode, and to disable or enable pruning. For more information about available keywords, see the command descriptions in the command reference for this release listed in [Supported Hardware.](#page-18-2) The VTP information is saved in the VTP VLAN database. When VTP mode is transparent, the VTP domain name and mode are also saved in the switch running configuration file, and you can save it in the switch startup configuration file by entering the **copy running-config startup-config** privileged EXEC command. You must use this command if you want to save VTP mode as transparent if the switch resets.

When you save VTP information in the switch startup configuration file and restart the switch, the configuration is selected as follows:

**•** If the VTP mode is transparent in both the startup configuration and the VLAN database and the VTP domain name from the VLAN database matches that in the startup configuration file, the VLAN database is ignored (cleared). The VTP and VLAN configurations in the startup configuration file are used. The VLAN database revision number remains unchanged in the VLAN database.

**•** If the VTP mode or the domain name in the startup configuration does not match the VLAN database, the domain name and the VTP mode and configuration for the first 255 VLANs use the VLAN database information.

#### <span id="page-26-0"></span>**Domain Names**

When configuring VTP for the first time, you must always assign a domain name. You must configure all switches in the VTP domain with the same domain name. Switches in VTP transparent mode do not exchange VTP messages with other switches, and you do not need to configure a VTP domain name for them.

**Note** If NVRAM and DRAM storage is sufficient, all switches in a VTP domain should be in VTP server mode.

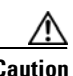

**Caution** Do not configure a VTP domain if all switches are operating in VTP client mode. If you configure the domain, it is impossible to make changes to the VLAN configuration of that domain. Make sure that you configure at least one switch in the VTP domain for VTP server mode.

#### <span id="page-26-1"></span>**Passwords**

You can configure a password for the VTP domain, but it is not required. If you do configure a domain password, all domain switches must share the same password and you must configure the password on each switch in the management domain. Switches without a password or with the wrong password reject VTP advertisements.

If you configure a VTP password for a domain, a switch that is booted without a VTP configuration does not accept VTP advertisements until you configure it with the correct password. After the configuration, the switch accepts the next VTP advertisement that uses the same password and domain name in the advertisement.

If you are adding a new switch to an existing network with VTP capability, the new switch learns the domain name only after the applicable password has been configured on it.

**Caution** When you configure a VTP domain password, the management domain does not function properly if you do not assign a management domain password to each switch in the domain.

#### <span id="page-26-2"></span>**VTP Version**

Follow these guidelines when deciding which VTP version to implement:

- **•** All switches in a VTP domain must have the same domain name, but they do not need to run the same VTP version.
- **•** A VTP version 2-capable switch can operate in the same VTP domain as a switch running VTP version 1 if version 2 is disabled on the version 2-capable switch (version 2 is disabled by default).
- If a switch running VTP version 1 but capable of running VTP version 2 receives VTP version 3 advertisements, it automatically moves to VTP version 2.

- If a switch running VTP version 3 is connected to a switch running VTP version 1, the VTP version 1 switch moves to VTP version 2, and the VTP version 3 switch sends scaled-down versions of the VTP packets so that the VTP version 2 switch can update its database.
- **•** A switch running VTP version 3 cannot move to version 1 or 2 if it has extended VLANs.
- Do not enable VTP version 2 on a switch unless all of the switches in the same VTP domain are version-2-capable. When you enable version 2 on a switch, all of the version-2-capable switches in the domain enable version 2. If there is a version 1-only switch, it does not exchange VTP information with switches that have version 2 enabled.
- **•** We recommend placing VTP version 1 and 2 switches at the edge of the network because they do not forward VTP version 3 advertisements.
- **•** If there are TrBRF and TrCRF Token Ring networks in your environment, you must enable VTP version 2 or version 3 for Token Ring VLAN switching to function properly. To run Token Ring and Token Ring-Net, disable VTP version 2.
- **•** VTP version 1 and version 2 do not propagate configuration information for extended-range VLANs (VLANs 1006 to 4094). You must configure these VLANs manually on each device. VTP version 3 supports extended-range VLANs. You cannot convert from VTP version 3 to VTP version 2 if extended VLANs are configured.
- When a VTP version 3 device trunk port receives messages from a VTP version 2 device, it sends a scaled-down version of the VLAN database on that particular trunk in VTP version 2 format. A VTP version 3 device does not send VTP version 2-formatted packets on a trunk unless it first receives VTP version 2 packets on that trunk port.
- When a VTP version 3 device detects a VTP version 2 device on a trunk port, it continues to send VTP version 3 packets, in addition to VTP version 2 packets, to allow both kinds of neighbors to coexist on the same trunk.
- **•** A VTP version 3 device does not accept configuration information from a VTP version 2 or version 1 device.
- **•** Two VTP version 3 regions can only communicate in transparent mode over a VTP version 1 or version 2 region.
- Devices that are only VTP version 1 capable cannot interoperate with VTP version 3 devices.

#### <span id="page-27-0"></span>**Configuration Requirements**

When you configure VTP, you must configure a trunk port so that the switch can send and receive VTP advertisements to and from other switches in the domain.

For more information, see the [Configuring VLAN Trunks](http://www.cisco.com/en/US/docs/switches/connectedgrid/cgs2520/software/release/12_2_53_ex/configuration/guide/swvlan.html) section in the "Configuring VLANS" chapter of the *CGS 2520 Switch Software Configuration Guide, 12.2(53)EX*.

If you are configuring VTP on a cluster member switch to a VLAN, use the **rcommand** privileged EXEC command to log in to the member switch. For more information about the command, see the command reference for this release listed in [Supported Hardware.](#page-18-2)

In VTP versions 1 and 2, when you configure extended-range VLANs on the switch, the switch must be in VTP transparent mode. VTP version 3 also supports creating extended-range VLANs in client or server mode.

## <span id="page-28-0"></span>**Configuring VTP Mode**

You can configure VTP mode as one of these:

- **•** When a switch is in VTP server mode, you can change the VLAN configuration and have it propagated throughout the network.
- **•** When a switch is in VTP client mode, you cannot change its VLAN configuration. The client switch receives VTP updates from a VTP server in the VTP domain and then modifies its configuration accordingly.
- **•** When you configure the switch for VTP transparent mode, VTP is disabled on the switch. The switch does not send VTP updates and does not act on VTP updates received from other switches. However, a VTP transparent switch running VTP version 2 does forward received VTP advertisements on its trunk links.
- **•** VTP off mode is the same as VTP transparent mode except that VTP advertisements are not forwarded.

Follow these guidelines:

**•** For VTP version 1 and version 2, if extended-range VLANs are configured on the switch, you cannot change VTP mode to client or server. You receive an error message, and the configuration is not allowed. VTP version 1 and version 2 do not propagate configuration information for extended range VLANs (VLANs 1006 to 4094). You must manually configure these VLANs on each device.

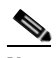

- 
- **Note** For VTP version 1 and 2, before you create extended-range VLANs (VLAN IDs 1006 to 4094), you must set VTP mode to transparent by using the **vtp mode transparent** global configuration command. Save this configuration to the startup configuration so that the switch starts in VTP transparent mode. Otherwise, you lose the extended-range VLAN configuration if the switch resets and boots up in VTP server mode (the default).
- **•** VTP version 3 supports extended-range VLANs. If extended VLANs are configured, you cannot convert from VTP version 3 to VTP version 2.
- **•** If you configure the switch for VTP client mode, the switch does not create the VLAN database file (vlan.dat). If the switch is then powered off, it resets the VTP configuration to the default. To keep the VTP configuration with VTP client mode after the switch restarts, you must first configure the VTP domain name before the VTP mode.

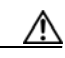

**Caution** If all switches are operating in VTP client mode, do not configure a VTP domain name. If you do, it is impossible to make changes to the VLAN configuration of that domain. Therefore, make sure you configure at least one switch as a VTP server.

**Chapter Configuring VLAN Trunking Protocol**

ן

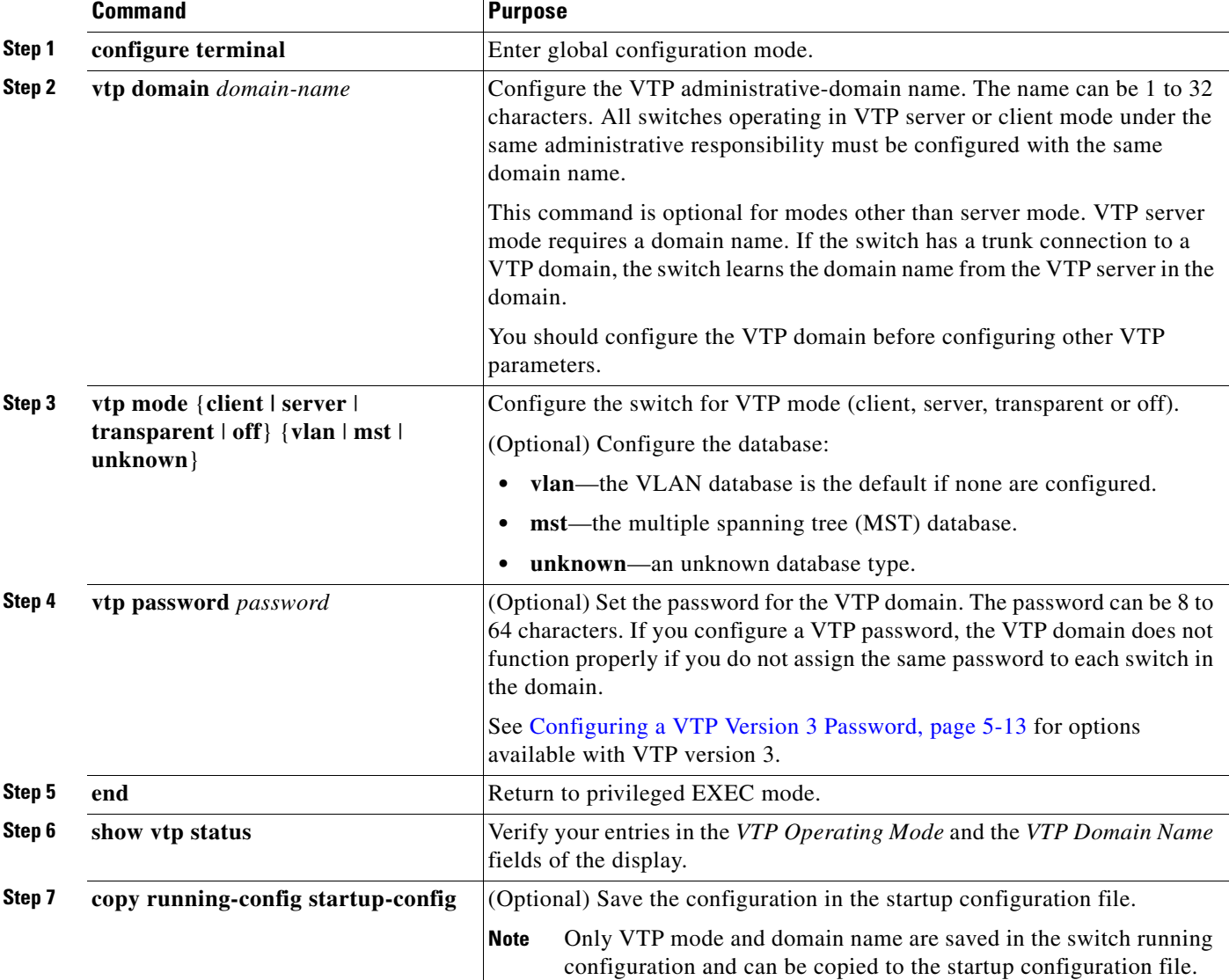

Beginning in privileged EXEC mode, follow these steps to configure the VTP mode:

When you configure a domain name, it cannot be removed; you can only reassign a switch to a different domain.

To return a switch in another mode to VTP server mode, use the **no vtp mode** global configuration command. To return the switch to a no-password state, use the **no vtp password** global configuration command.

This example shows how to configure the switch as a VTP server with the domain name *eng\_group* and the password *mypassword*:

```
Switch(config)# vtp domain eng_group
Setting VTP domain name to eng_group.
Switch(config)# vtp mode server
Setting device to VTP Server mode for VLANS.
Switch(config)# vtp password mypassword
Setting device VLAN database password to mypassword.
Switch(config)# end
```
#### <span id="page-30-0"></span>**Configuring a VTP Version 3 Password**

Beginning in privileged EXEC mode, follow these steps to configure the password when using VTP version 3:

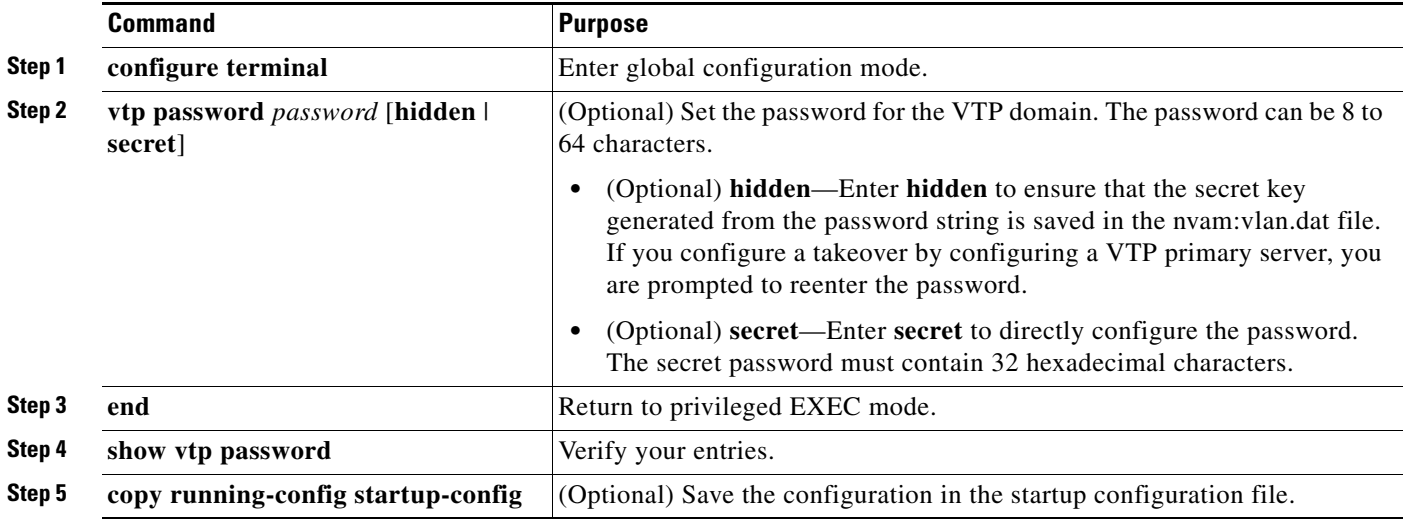

To clear the password, enter the **no vtp password** global configuration command.

This example shows how to configure a hidden password and how it appears.

```
Switch(config)# vtp password mypassword hidden
Generating the secret associated to the password.
Switch(config)# end
Switch# show vtp password
VTP password: 89914640C8D90868B6A0D8103847A733
```
### <span id="page-30-1"></span>**Configuring a VTP Version 3 Primary Server**

 $\mathbf I$ 

Beginning in privileged EXEC mode, follow these steps on a VTP server to configure it as a VTP primary server (version 3 only), which starts a takeover operation:

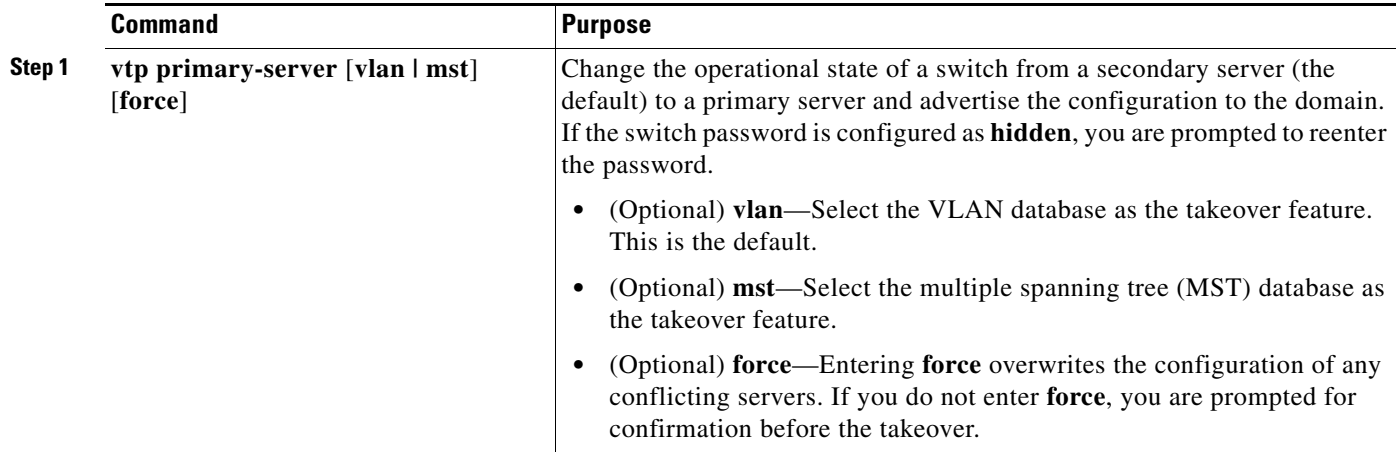

This example shows how to configure a switch as the primary server for the VLAN database (the default) when a hidden or secret password was configured:

```
Switch# vtp primary vlan
Enter VTP password: mypassword
This switch is becoming Primary server for vlan feature in the VTP domain
VTP Database Conf Switch ID Primary Server Revision System Name 
------------ ---- -------------- -------------- -------- --------------------
VLANDB Yes 00d0.00b8.1400=00d0.00b8.1400 1 stp7 
Do you want to continue (y/n) [n]? y
```
### <span id="page-31-0"></span>**Enabling the VTP Version**

VTP version 2 and version 3 are disabled by default.

- When you enable VTP version 2 on a switch, every VTP version 2-capable switch in the VTP domain enables version 2. To enable VTP version 3, you must manually configure it on each switch.
- With VTP versions 1 and 2, you can configure the version only on switches in VTP server or transparent mode. If a switch is running VTP version 3, you can change to version 2 when the switch is in client mode if no extended VLANs exist, no private VLANs exist, and no hidden password was configured.

**Caution** VTP version 1 and VTP version 2 are not interoperable on switches in the same VTP domain. Do not enable VTP version 2 unless every switch in the VTP domain supports version 2.

- In TrCRF and TrBRF Token ring environments, you must enable VTP version 2 or VTP version 3 for Token Ring VLAN switching to function properly. For Token Ring and Token Ring-Net media, disable VTP version 2 must be disabled.
- VTP version 3 is supported on switches running Cisco IOS Release 12.2(52) SE or later.

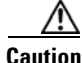

**Caution** In VTP version 3, both the primary and secondary servers can exist on an instance in the domain.

For more information on VTP version configuration guidelines, see [VTP Version, page 5-9.](#page-26-2) Beginning in privileged EXEC mode, follow these steps to configure the VTP version:

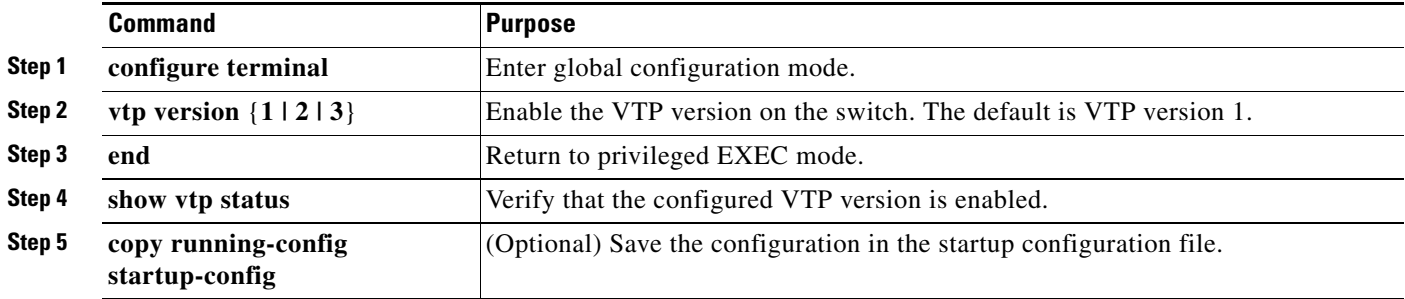

To return to the default VTP version 1, use the **no vtp version** global configuration command**.**

### <span id="page-32-0"></span>**Enabling VTP Pruning**

Pruning increases available bandwidth by restricting flooded traffic to those trunk links that the traffic must use to access the destination devices. You can only enable VTP pruning on a switch in VTP server mode.

Beginning in privileged EXEC mode, follow these steps to enable VTP pruning in the VTP domain:

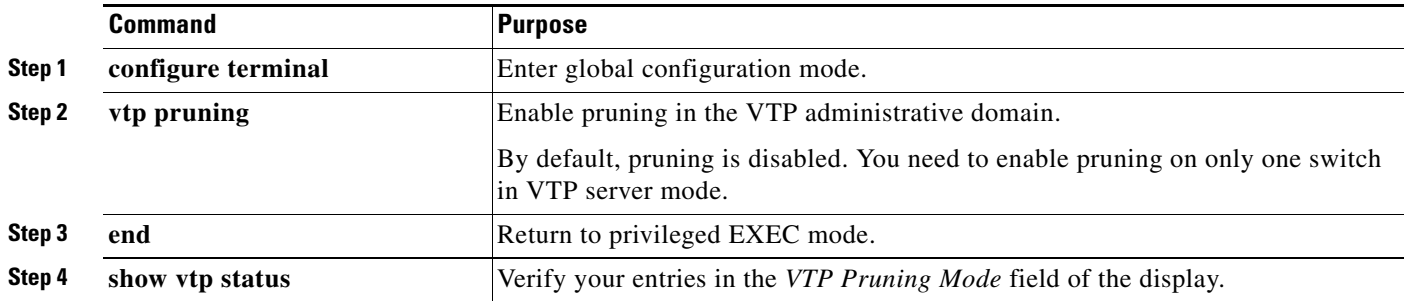

To disable VTP pruning, use the **no vtp pruning** global configuration command.

With VTP versions 1 and 2, when you enable pruning on the VTP server, it is enabled for the entire VTP domain. In VTP version 3, you must manually enable pruning on each switch in the domain.

Only VLANs included in the pruning-eligible list can be pruned. By default, VLANs 2 through 1001 are pruning-eligible on trunk ports. Reserved VLANs and extended-range VLANs cannot be pruned. To change the pruning-eligible VLANs, see [Changing the Pruning-Eligible List.](#page-32-1)

### <span id="page-32-1"></span>**Changing the Pruning-Eligible List**

 $\mathbf I$ 

The pruning-eligible list applies only to trunk ports. Each trunk port has its own eligibility list. VTP pruning must be enabled for this procedure to take effect.

Beginning in privileged EXEC mode, follow these steps to remove VLANs from the pruning-eligible list on a trunk port:

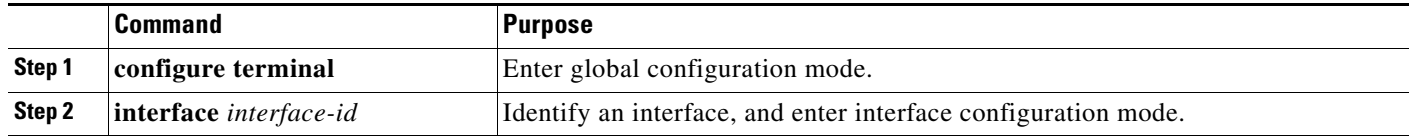

 $\mathbf I$ 

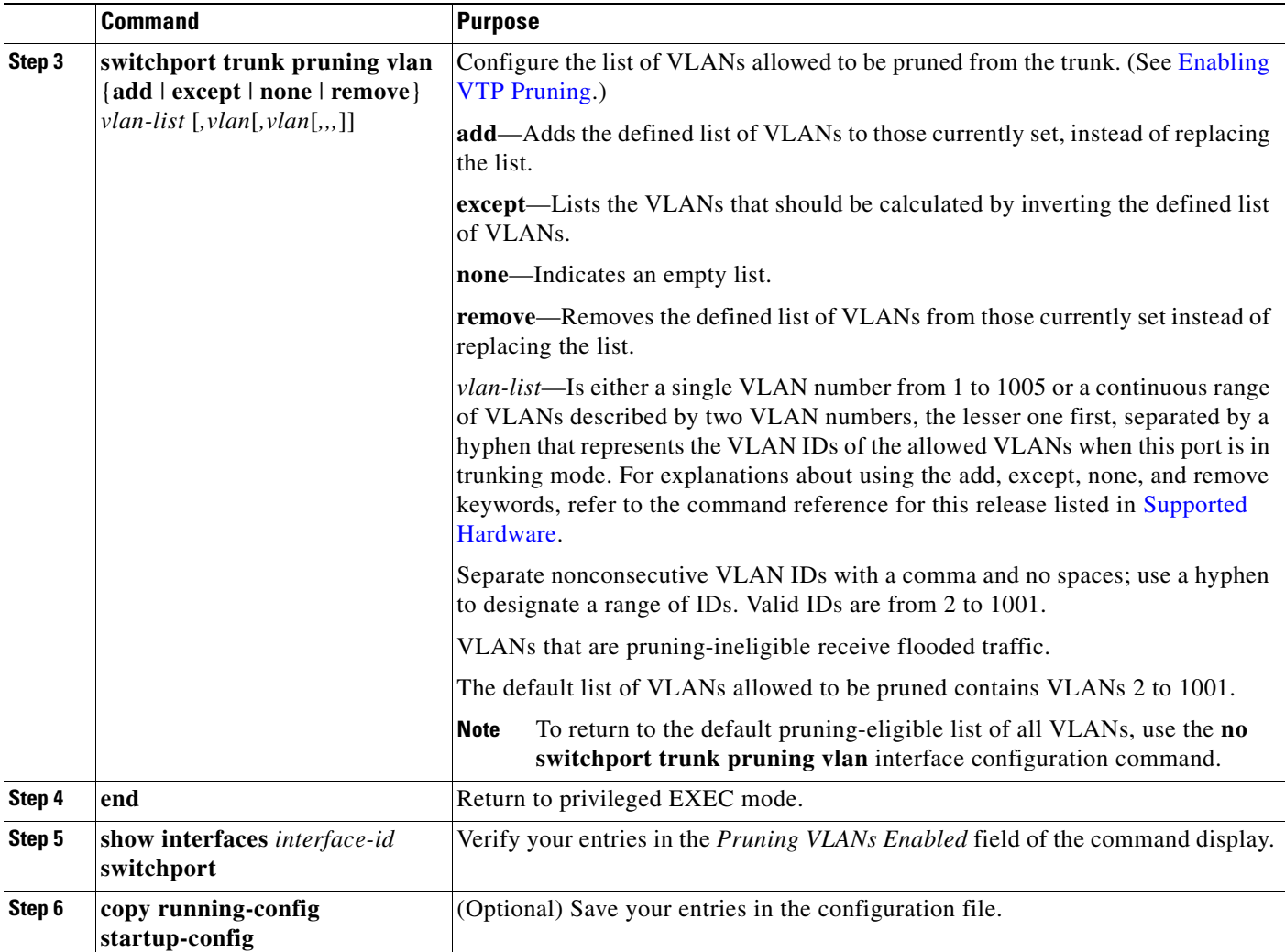

## <span id="page-33-0"></span>**Configuring VTP on a Per-Port Basis**

With VTP version 3, you can enable or disable VTP on a per-port basis. You can enable VTP only on ports that are in trunk mode. Incoming and outgoing VTP traffic are blocked, not forwarded.

Beginning in privileged EXEC mode, follow these steps to enable VTP on a port:

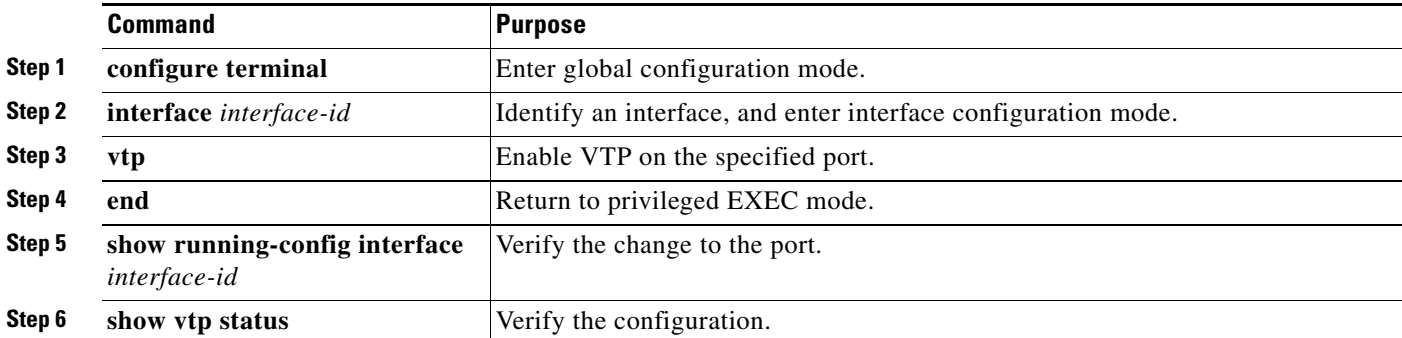

To disable VTP on the interface, use the **no vtp** interface configuration command.

Switch(config-if)# **vtp** Switch(config-if)# **end**

### <span id="page-34-0"></span>**Adding a VTP Client Switch to a VTP Domain**

Before adding a VTP client to a VTP domain, always verify that its VTP configuration revision number is *lower* than the configuration revision number of the other switches in the VTP domain. Switches in a VTP domain always use the VLAN configuration of the switch with the highest VTP configuration revision number. With VTP versions 1 and 2, adding a switch that has a revision number higher than the revision number in the VTP domain can erase all VLAN information from the VTP server and VTP domain. With VTP version 3, the VLAN information is not erased.

Beginning in privileged EXEC mode, follow these steps to verify and reset the VTP configuration revision number on a switch *before* adding it to a VTP domain:

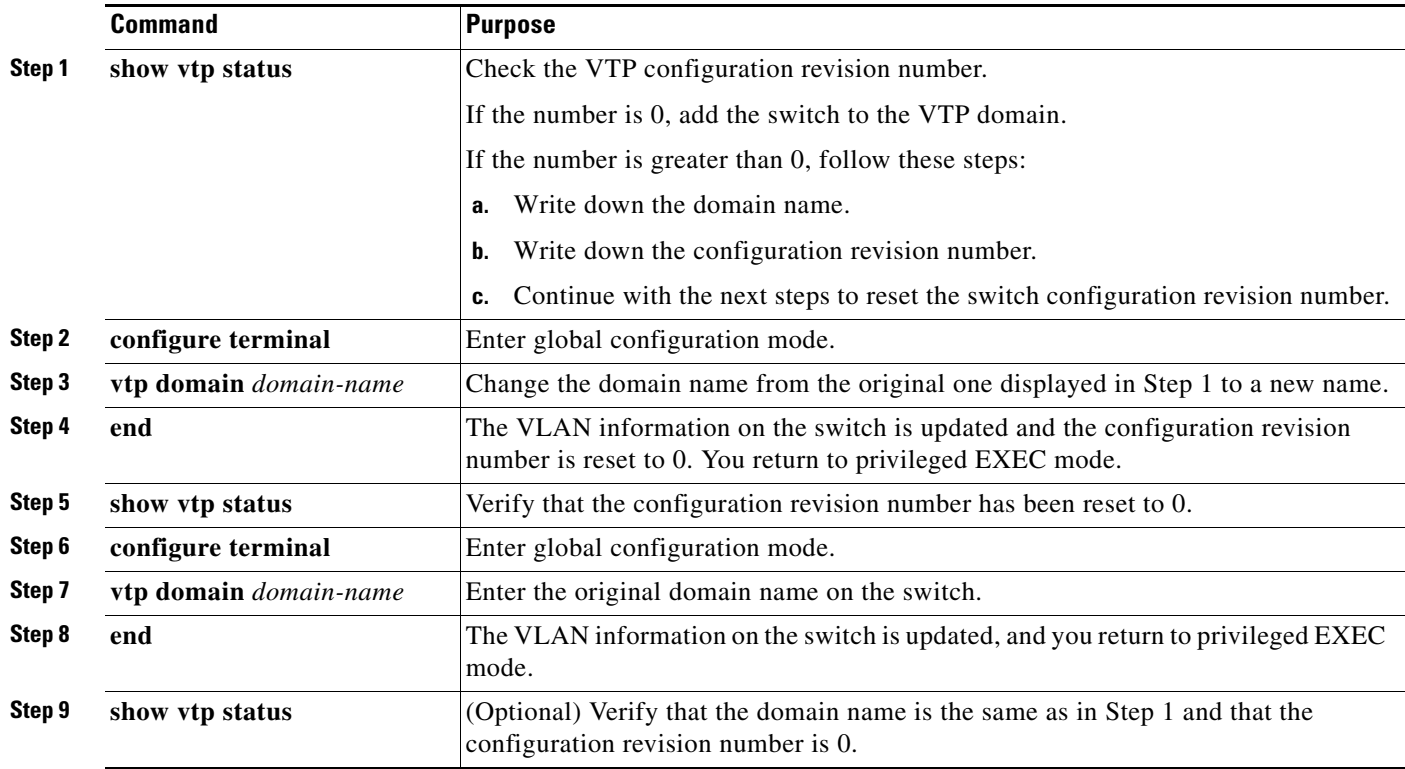

After resetting the configuration revision number, add the switch to the VTP domain.

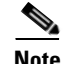

 $\mathbf I$ 

**Note** You can use the **vtp mode transparent** global configuration command to disable VTP on the switch and then to change its VLAN information without affecting the other switches in the VTP domain.

 $\mathsf I$ 

## <span id="page-35-0"></span>**Verifying VTP Configuration**

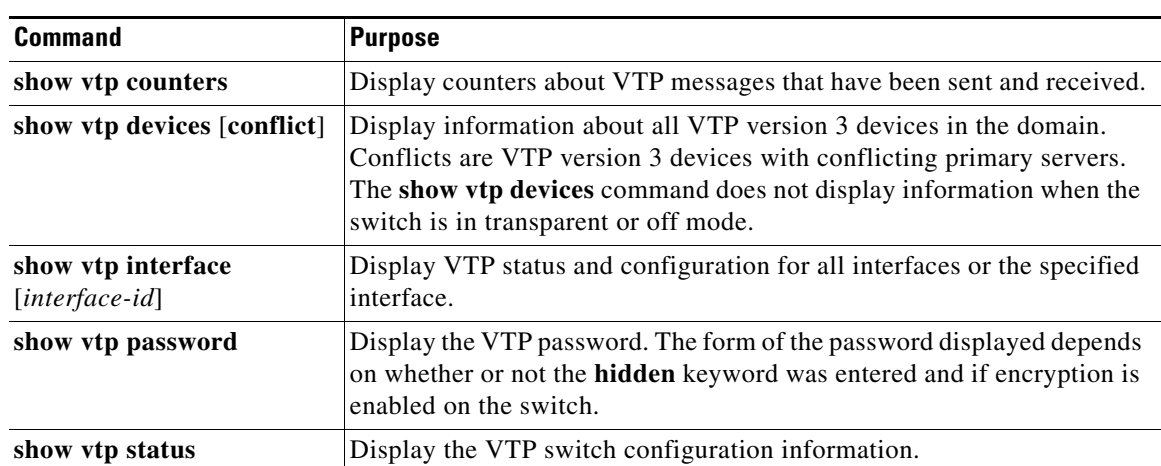

To view VTP configuration information, enter any or all of the following commands.
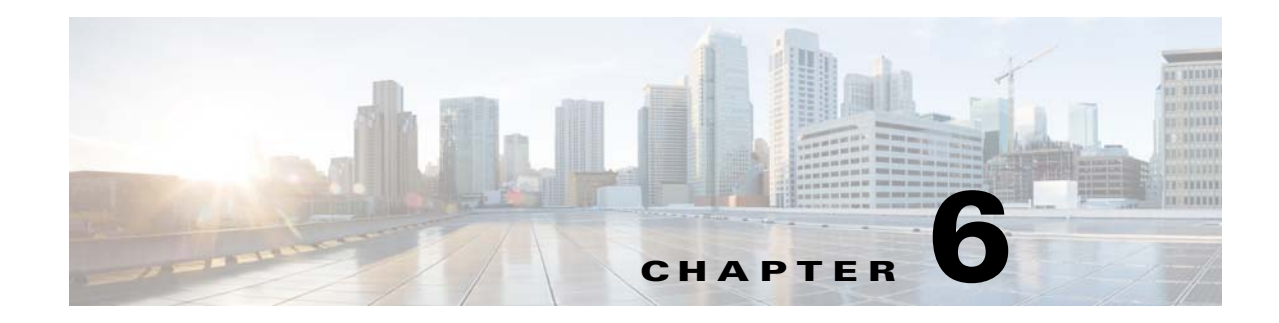

# **Configuring Voice VLAN**

This chapter describes how to configure Voice VLAN on the Cisco 2520 Connected Grid Switch (CGS 2520) and the Cisco Connected Grid 10-port Ethernet Switch Module Interface (ESM).

Voice VLAN is referred to as an *auxiliary VLAN* in some Catalyst 6500 family switch documentation.

Note For complete syntax and usage information for the commands used in this chapter, see the command reference for 15.0(2)SE listed in [Supported Hardware.](#page-36-0)

This chapter consists of these sections:

- **•** [Supported Hardware, page 6-1](#page-36-0)
- [Information About Voice VLAN, page 6-2](#page-37-0)
- **•** [Configuring Voice VLAN, page 6-3](#page-38-0)
- **•** [Verifying Voice VLAN Configuration, page 6-6](#page-41-0)

# <span id="page-36-0"></span>**Supported Hardware**

 $\Gamma$ 

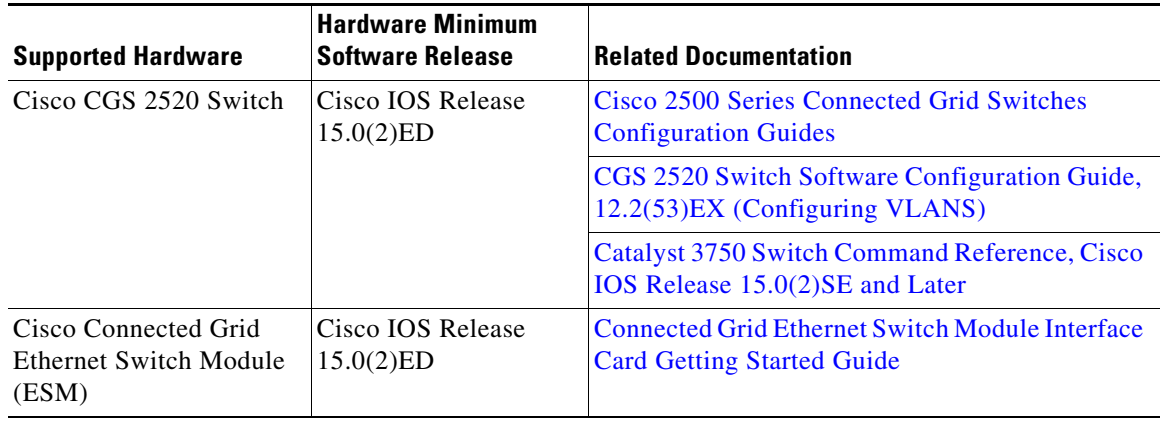

# <span id="page-37-0"></span>**Information About Voice VLAN**

The Voice VLAN feature enables access ports to carry IP voice traffic from an IP phone.

When using a configurable IP phone, you can configure it to forward traffic with an IEEE 802.1p priority. You can also configure the switch to trust or override the traffic priority assigned by an IP phone. For example, a Cisco IP phone (such as 7960 series) contains an integrated three-port 10/100 switch as shown in [Figure 6-1.](#page-37-1) The ports provide dedicated connections to these devices:

- Port 1 connects to the switch or other voice-over-IP (VoIP) device.
- **•** Port 2 is an internal 10/100 interface that carries the IP Phone traffic.
- **•** Port 3 (access port) connects to a PC or other device.

[Figure 6-1](#page-37-1) shows one way to connect a Cisco IP Phone.

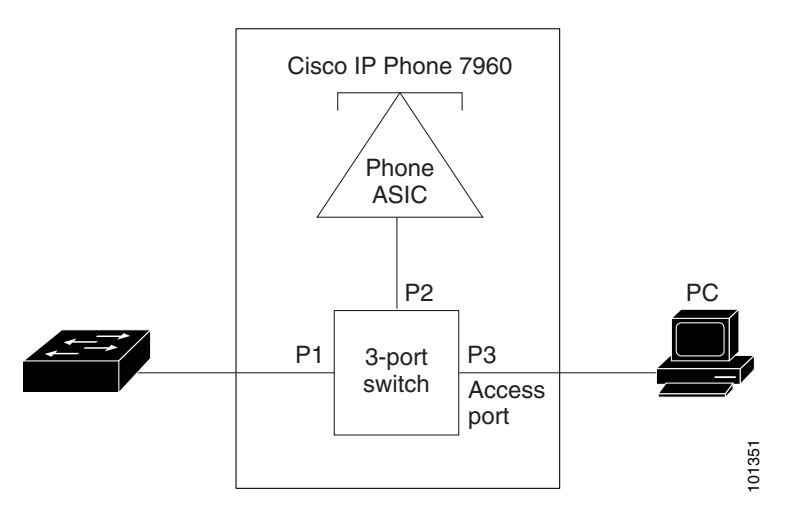

#### <span id="page-37-1"></span>*Figure 6-1 Cisco 7960 IP Phone Connected to a Switch*

## **Cisco IP Phone Voice Traffic**

You can configure an access port with an attached Cisco IP Phone to use one VLAN for voice traffic and another VLAN for data traffic from a device attached to the phone. You can configure access ports on the switch to send Cisco Discovery Protocol (CDP) packets.

# **Cisco IP Phone Data Traffic**

The switch can also process tagged data traffic (traffic in IEEE 802.1Q or IEEE 802.1p frame types) from the device attached to the access port on the Cisco IP Phone (see [Figure 6-1\)](#page-37-1). You can configure Layer 2 access ports on the switch to send CDP packets that instruct the attached phone to configure the phone access in trusted mode. In this case, all traffic received through the access port on the Cisco IP Phone passes through the phone unchanged.

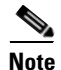

**Note** Untagged traffic from the device attached to the Cisco IP Phone passes through the phone unchanged, regardless of the trust state of the access port on the phone.

# <span id="page-38-0"></span>**Configuring Voice VLAN**

These sections contain this configuration information:

- **•** [Default Voice VLAN Configuration, page 6-3](#page-38-1)
- [Voice VLAN Configuration Guidelines, page 6-3](#page-38-2)
- [Configuring a Port Connected to a Cisco IP Phone, page 6-4](#page-39-0)

## <span id="page-38-1"></span>**Default Voice VLAN Configuration**

The Voice VLAN feature is disabled by default.

When the Voice VLAN feature is enabled, all untagged traffic is sent according to the default CoS priority of the port.

# <span id="page-38-2"></span>**Voice VLAN Configuration Guidelines**

These are the Voice VLAN configuration guidelines:

**•** Voice VLAN configuration is only supported on switch access ports; Voice VLAN configuration is not supported on trunk ports.

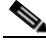

**Note** Trunk ports can carry any number of Voice VLANs, similar to regular VLANs. The configuration of Voice VLANs is not required on trunk ports.

Voice VLAN should be present and active on the switch for the IP phone to correctly communicate on the Voice VLAN. Use the **show vlan** privileged EXEC command to display the configured VLANs.

- You must enable CDP on the switch port connected to the Cisco IP Phone to send the configuration to the phone. (CDP is globally enabled by default on all switch interfaces.)
- **•** The Port Fast feature is automatically enabled When you configure Voice VLAN, the Port Fast feature is disabled by default.
- **•** If the Cisco IP Phone and a device attached to the phone are in the same VLAN, they must be in the same IP subnet. These conditions indicate that they are in the same VLAN:
	- **–** They both use IEEE 802.1p or untagged frames.
	- **–** The Cisco IP Phone uses IEEE 802.1p frames, and the device uses untagged frames.
	- **–** The Cisco IP Phone uses untagged frames, and the device uses IEEE 802.1p frames.
	- **–** The Cisco IP Phone uses IEEE 802.1Q frames, and the Voice VLAN is the same as the access VLAN.
- The Cisco IP Phone and a device attached to the phone cannot communicate if they are in the same VLAN and subnet but use different frame types because traffic in the same subnet is not routed (routing would eliminate the frame type difference).
- **•** You cannot configure static secure MAC addresses in the Voice VLAN.

- **•** Voice VLAN ports can also be these port types:
	- **–** Dynamic access port. (See the Configuring Dynamic-Access Ports on VMPS Clients section within the [Configuring VLANs](http://www.cisco.com/en/US/docs/switches/connectedgrid/cgs2520/software/release/12_2_53_ex/configuration/guide/swvlan.html) chapter of *CGS 2520 Switch Software Configuration Guide, 12.2(53)EX*.)
	- **–** IEEE 802.1x authenticated port. (See the Configuring 802.1x Readiness Check section within the [Configuring IEEE 802.1x Port-Based Authentication](http://www.cisco.com/en/US/products/ps10978/products_installation_and_configuration_guides_list.html) chapter of the *CGS 2520 Switch Software Configuration Guide, 12.2(53)EX*.)

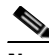

- **Note** If you enable IEEE 802.1x on an access port on which a Voice VLAN is configured and to which a Cisco IP Phone is connected, the phone loses connectivity to the switch for up to 30 seconds.
- **–** Protected port. (See the Configuring Protected Ports section within the [Configuring Port-Based](http://www.cisco.com/en/US/products/ps10978/products_installation_and_configuration_guides_list.html)  [Traffic Control](http://www.cisco.com/en/US/products/ps10978/products_installation_and_configuration_guides_list.html) chapter of the *CGS 2520 Switch Software Configuration Guide, 12.2(53)EX*.)
- **–** A source or destination port for a SPAN or RSPAN session.
- **–** Secure port. (See the Configuring Port Security section within the [Configuring Port-Based](http://www.cisco.com/en/US/products/ps10978/products_installation_and_configuration_guides_list.html)  [Traffic Control](http://www.cisco.com/en/US/products/ps10978/products_installation_and_configuration_guides_list.html) chapter of the *CGS 2520 Switch Software Configuration Guide, 12.2(53)EX*.)

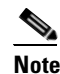

**Note** When you enable port security on an interface that is also configured with a Voice VLAN, you must set the maximum allowed secure addresses on the port to two plus the maximum number of secure addresses allowed on the access VLAN. When the port is connected to a Cisco IP Phone, the phone requires up to two MAC addresses. The phone address is learned on the Voice VLAN and might also be learned on the access VLAN. Connecting a PC to the phone requires additional MAC addresses.

# <span id="page-39-0"></span>**Configuring a Port Connected to a Cisco IP Phone**

Because a Cisco IP Phone also supports a connection to a PC or other device, a port connecting the switch to a Cisco IP Phone can carry mixed traffic. You can configure a port to decide how the Cisco IP Phone carries voice traffic and data traffic.

These sections contain this configuration information:

- **•** [Configuring Cisco IP Phone Voice Traffic, page 6-4](#page-39-1)
- [Configuring the Priority of Incoming Data Frames, page 6-5](#page-40-0)

### <span id="page-39-1"></span>**Configuring Cisco IP Phone Voice Traffic**

You can configure a port connected to the Cisco IP Phone to send CDP packets to the phone to configure the way in which the phone sends voice traffic. The phone can carry voice traffic in IEEE 802.1Q frames for a specified Voice VLAN with a Layer 2 CoS value. It can use IEEE 802.1p priority tagging to give voice traffic a higher priority and forward all voice traffic through the native (access) VLAN. The Cisco IP Phone can also send untagged voice traffic or use its own configuration to send voice traffic in the access VLAN. In all configurations, the voice traffic carries a Layer 3 IP precedence value (the default is 5).

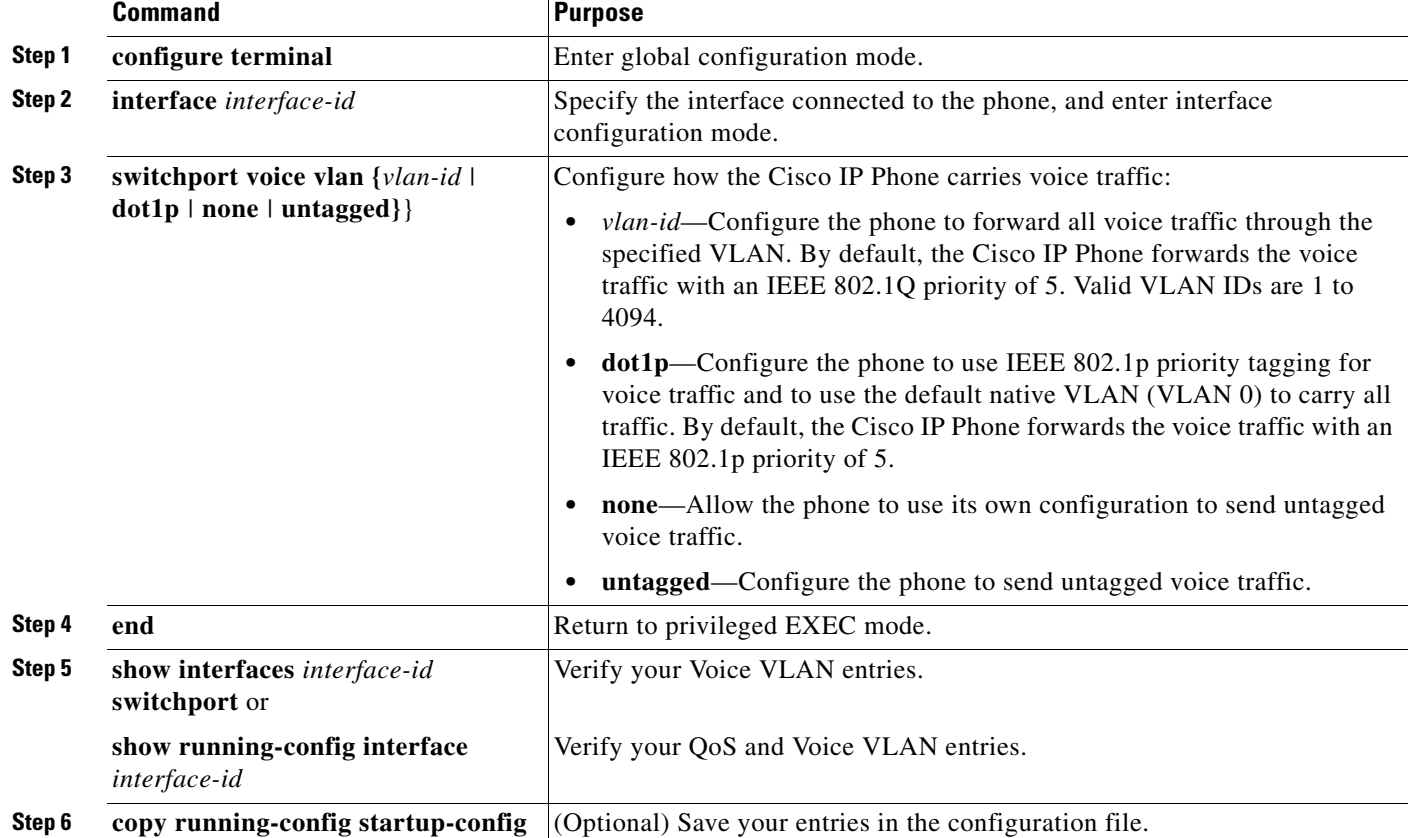

Beginning in privileged EXEC mode, follow these steps to configure voice traffic on a port:

This example shows how to configure a port connected to a Cisco IP Phone and how to use IEEE 802.1p priority tagging for voice traffic, and to use the default native VLAN (VLAN 0) to carry all traffic:

```
Switch# configure terminal
Enter configuration commands, one per line. End with CNTL/Z.
Switch(config)# interface gigabitethernet0/1
Switch(config-if)# switchport voice vlan dot1p
Switch(config-if)# end
```
To return the port to its default setting, use the **no switchport voice vlan** interface configuration command.

### <span id="page-40-0"></span>**Configuring the Priority of Incoming Data Frames**

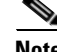

 $\mathbf I$ 

**Note** To set priority of incoming data frames, the switch must be running the LAN Base image.

You can connect a PC or other data device to a Cisco IP Phone port. To process tagged data traffic (in IEEE 802.1Q or IEEE 802.1p frames), you can configure the switch to send CDP packets to instruct the phone how to send data packets from the device attached to the access port on the Cisco IP Phone. You can configure the phone to not change (trust) or to override (not trust) the priority of frames arriving on the phone port from connected devices.

ן

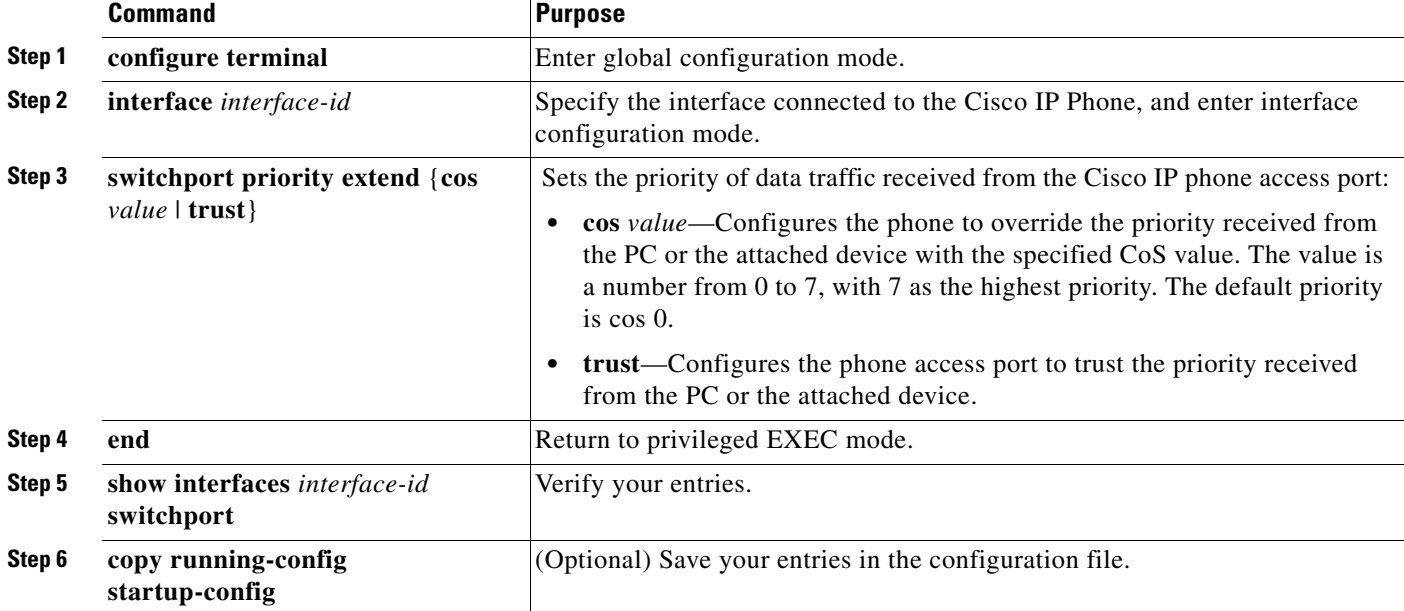

Beginning in privileged EXEC mode, follow these steps to set the priority of data traffic received from the non-voice port on the Cisco IP Phone:

This example shows how to configure a port connected to a Cisco IP Phone to not change the priority of frames received from the PC or the attached device:

```
Switch# configure terminal
Enter configuration commands, one per line. End with CNTL/Z.
Switch(config)# interface gigabitethernet0/1
Switch(config-if)# switchport priority extend trust
Switch(config-if)# end
```
To return the port to its default setting, use the **no switchport priority extend** interface configuration command.

# <span id="page-41-0"></span>**Verifying Voice VLAN Configuration**

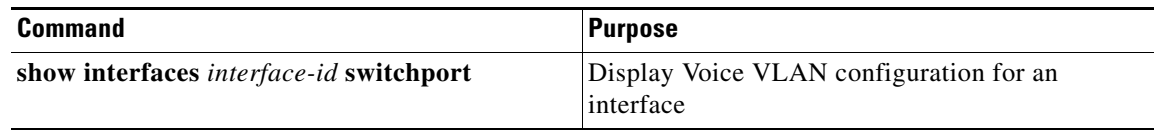

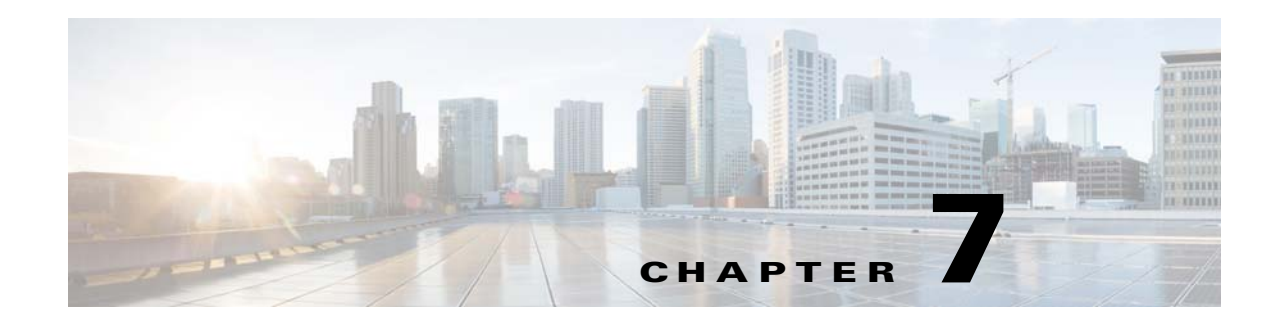

# **Configuring Smart Call Home**

This chapter describes how to configure the Smart Call Home feature for Cisco Connected Grid switches. This chapter includes the following sections:

- **•** [Supported Hardware, page 7-1](#page-42-0)
- **•** [Information About Smart Call Home, page 7-1](#page-42-1)
- **•** [Default Settings, page 7-2](#page-43-0)
- **•** [Configuring Smart Call Home, page 7-3](#page-44-0)
- **•** [Verifying Smart Call Home Configuration, page 7-18](#page-59-0)
- **•** [Alert Group Trigger Events and Commands, page 7-22](#page-63-0)
- **•** [Message Contents, page 7-25](#page-66-0)

# <span id="page-42-0"></span>**Supported Hardware**

 $\mathbf I$ 

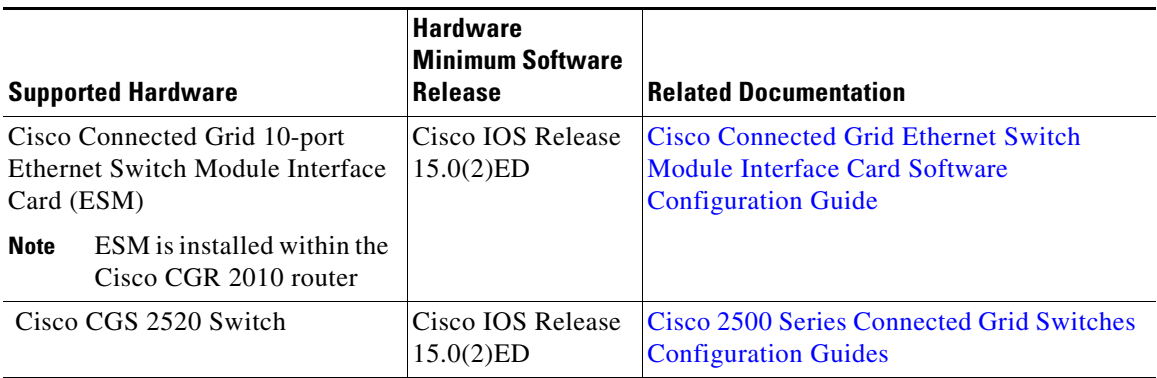

# <span id="page-42-1"></span>**Information About Smart Call Home**

Smart Call Home provides a notification and alert system for critical system events. A range of message formats are available for compatibility with pager services, standard e-mail, or XML-based automated parsing applications.

Common uses can include direct paging of a network support engineer, e-mail notification to a network operations center, and XML delivery to a support website.

The Smart Call Home feature provides these functions:

- **•** Multiple message-format options:
	- **–** Short text—Suitable for pagers or printed reports.
	- **–** Plain text—Full formatted message information suitable for human reading.
	- **–** XML—Machine readable format using Extensible Markup Language (XML) and Adaptive Markup Language (AML) document type definitions (DTDs).
- **•** Multiple concurrent message destinations.
- **•** Multiple message categories including configuration, diagnostics, environmental conditions, inventory, and syslog events.
- **•** Message filtering by severity and pattern matching.
- **•** Message transmission scheduling.
- **•** Continuous device health monitoring and real-time diagnostics alerts.
- **•** Secure message transport directly from your device or through a downloadable transport gateway aggregation point. Use a transport gateway aggregation point to support multiple devices or devices not connected directly to the Internet.
- **•** Web-based access to Smart Call Home messages and recommendations, inventory, and configuration information for all Smart Call Home devices, including associated field notices, security advisories and end-of-life information.

# <span id="page-43-0"></span>**[Default Settings](http://www.cisco.com/en/US/products/ps7334/serv_home.html)**

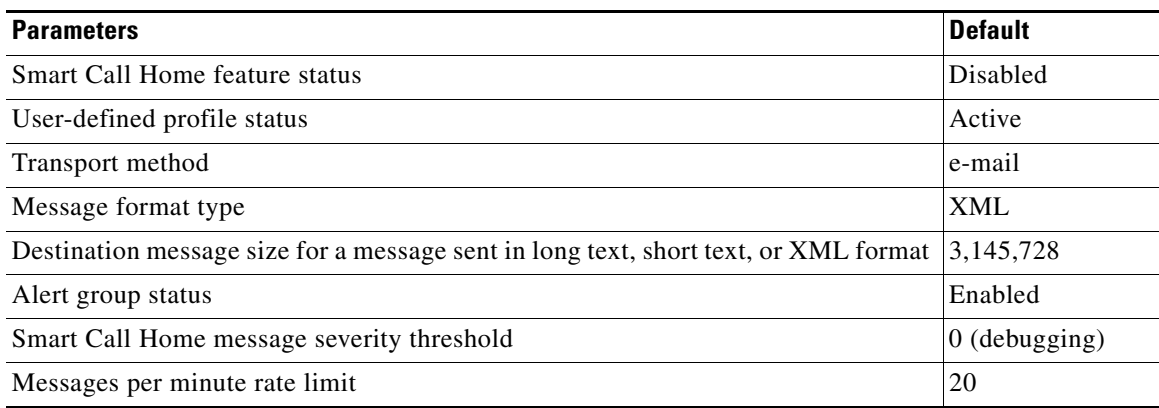

# <span id="page-44-0"></span>**Configuring Smart Call Home**

- **•** [Configuration Overview, page 7-3](#page-44-1)
- **•** [Configuring Customer Contact Information, page 7-3](#page-44-2)
- **•** [Configuring Destination Profiles, page 7-5](#page-46-0)
- **•** [Subscribing to Alert Groups, page 7-12](#page-53-0)
- **•** [Enabling Smart Call Home, page 7-15](#page-56-0)
- **•** [Testing Smart Call Home Communications, page 7-15](#page-56-1)

## <span id="page-44-1"></span>**Configuration Overview**

 $\mathbf I$ 

Before you configure Smart Call Home:

- **•** Get the customer e-mail, phone, and street address for the Smart Call Home contact for configuration in the destination profile. This information identifies the source of messages sent to the Cisco server.
- If using e-mail message delivery, identify the name or IPv4 address of a primary Simple Mail Transfer Protocol (SMTP) server and any backup servers.
- Verify IP connectivity from the switch to the e-mail server or the destination HTTP server.
- If servers are specified by name, the switch must have IP connectivity to a domain name server.

# <span id="page-44-2"></span>**Configuring Customer Contact Information**

- **•** E-mail address (required)
- **•** Phone number (optional)
- **•** Street address (optional)
- **•** Contract ID (optional)
- **•** Customer ID (optional)
- **•** Site ID (optional)

Beginning in privileged EXEC mode, follow these steps to configure the customer contact information:

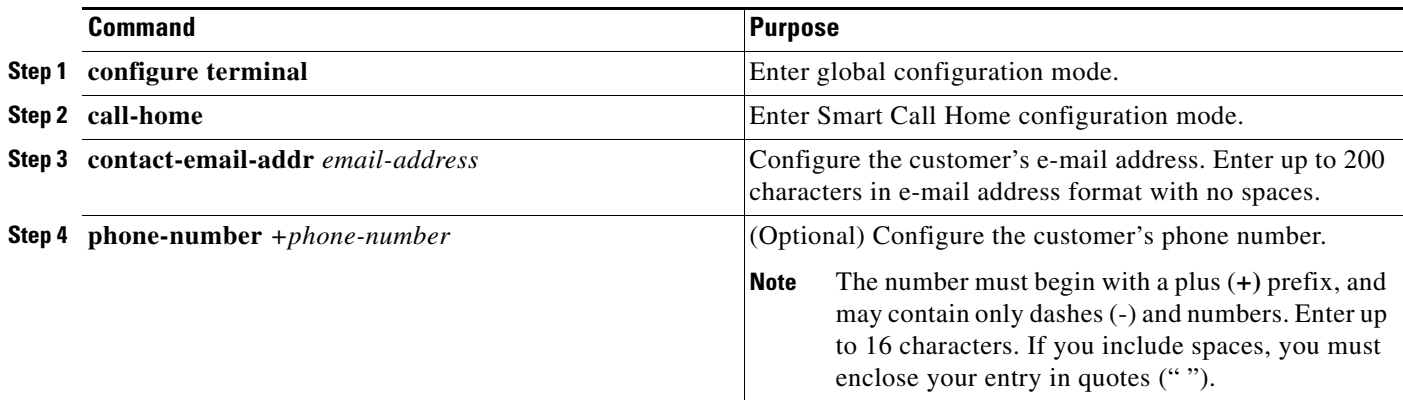

ן

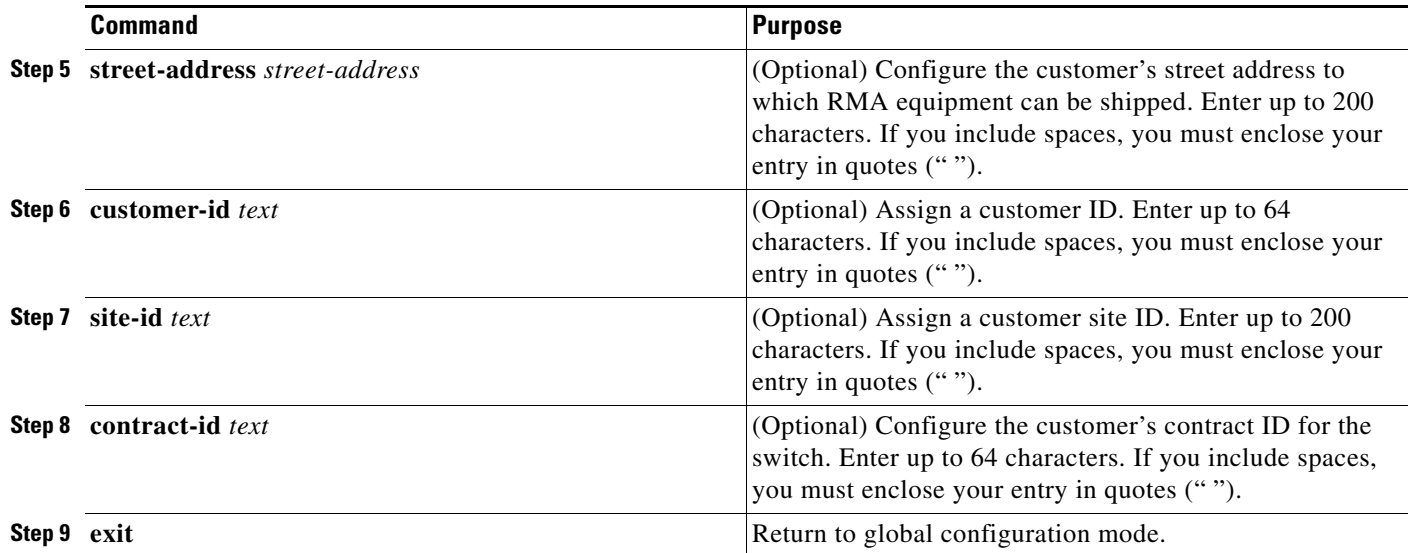

This example shows how to configure contact information:

```
Switch# configure terminal
Switch(config)# call-home
Switch(cfg-call-home)# contact-email-addr username@example.com
Switch(cfg-call-home)# phone-number +1-800-555-4567
Switch(cfg-call-home)# street-address "1234 Picaboo Street, Any city, Any state, 12345"
Switch(cfg-call-home)# customer-id Customer1234
Switch(cfg-call-home)# site-id Site1ManhattanNY
Switch(cfg-call-home)# contract-id Company1234
Switch(cfg-call-home)# exit
```
# **Configuring VRF for Use With Smart Call Home**

If an interface configured on the specified VRF can connect to the mail server, the Smart Call Home feature uses it to send e-mail messages. If no appropriate interface is configured on the specified VRF, or if the corresponding VRF table does not exist on the switch, no messages are sent.

Beginning in privileged EXEC mode, follow these steps to use a VRF interface for Smart Call Home e-mail or for HTTP messages:

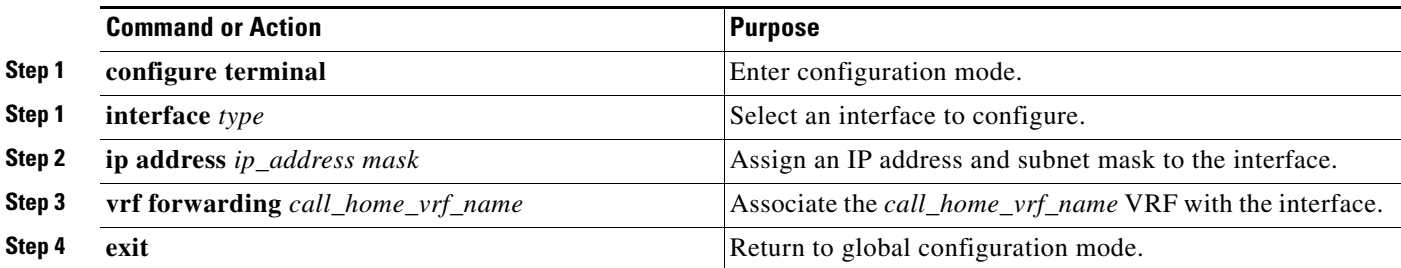

This example shows how to configure Smart Call Home to use a VRF interface:

```
Switch# configure terminal
Switch(config)# interface gigabitethernet 1/1
Switch(config-if)# ip address 10.10.10.10 0.0.0.0
Switch(config-if)# vrf forwarding call_home_vrf
Switch(config-if)# exit
```
# <span id="page-46-0"></span>**Configuring Destination Profiles**

- **•** [Destination Profile Overview, page 7-5](#page-46-1)
- **•** [Configuring a Destination Profile to Send E-mail Messages, page 7-5](#page-46-2)
- **•** [Configuring Smart Call Home to Use VRF for E-mail Messages, page 7-6](#page-47-0)
- **•** [Configuring a Destination Profile to Send HTTP Messages, page 7-9](#page-50-0)
- **•** [Configuring Smart Call Home Traffic Rate Limiting, page 7-10](#page-51-0)
- **•** [Destination Profile Management, page 7-10](#page-51-1)

### <span id="page-46-1"></span>**Destination Profile Overview**

A destination profile contains the required delivery information for an alert notification. At least one destination profile is required. You can configure multiple destination profiles of one or more types.

To use the Smart Call Home feature, you need to both enable Smart Call Home and configure a profile. You must configure required fields in the profiles. If a required field is not configured, that profile cannot initiate notification messages.

You can use the predefined destination profile or define a custom profile. If you define a new destination profile, you must assign a profile name.

You can configure these attributes for a destination profile:

- Profile name—A string that uniquely identifies each user-defined destination profile. The profile name is limited to 31 characters and is not case sensitive. You cannot use *all* as a profile name.
- **•** Transport method—The transport mechanism, either e-mail or HTTP to deliver alerts.
	- **–** For user-defined destination profiles, e-mail is the default, and you can enable either or both transport mechanisms. If you disable both methods, e-mail is enabled.
- **•** Destination address—The e-mail or HTTP address to which the alert should be sent.
- **•** Message formatting—The message format used for the alert.
	- **–** For user-defined destination profiles, the options are long-text, short-text, or XML. The default is XML.
- **•** Message size—The maximum message size. The valid range is 50 to 3,145,728 bytes, and the default is 3,145,728 bytes.

### <span id="page-46-2"></span>**Configuring a Destination Profile to Send E-mail Messages**

- **•** [Configuring Smart Call Home to Use VRF for E-mail Messages, page 7-6](#page-47-0) (optional)
- **•** [Configuring the Mail Server, page 7-6](#page-47-1) (required)
- [Configuring a Destination Profile for E-mail, page 7-7](#page-48-0) (required)
- **•** [Configuring Other E-mail Options, page 7-7](#page-48-1) (optional)

ן

#### <span id="page-47-0"></span>**Configuring Smart Call Home to Use VRF for E-mail Messages**

Beginning in privileged EXEC mode, follow these steps to configure Smart Call Home to use a VRF instance for Smart Call Home e-mail messages:

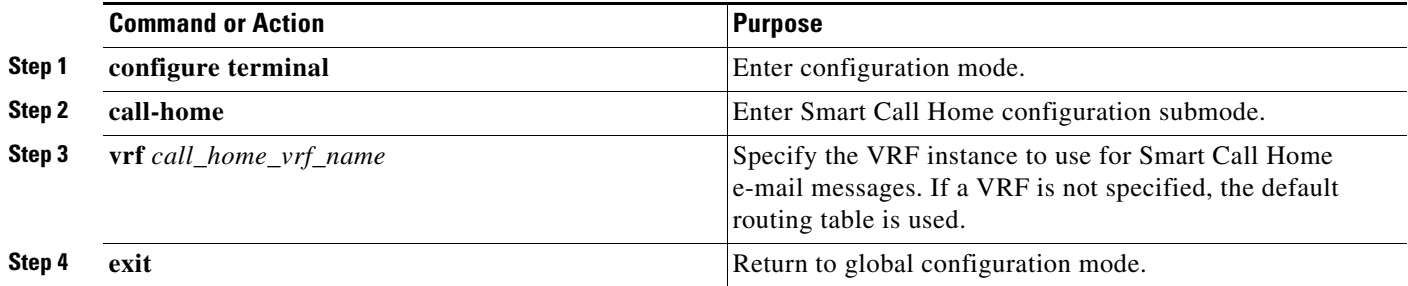

This example shows how to configure Smart Call Home to use a VRF interface:

```
Switch# configure terminal
Switch(config)# call-home
Switch(cfg-call-home)# vrf call_home_vrf
Switch(cfg-call-home)# exit
```
#### <span id="page-47-1"></span>**Configuring the Mail Server**

Beginning in privileged EXEC mode, follow these steps to use the e-mail message transport:

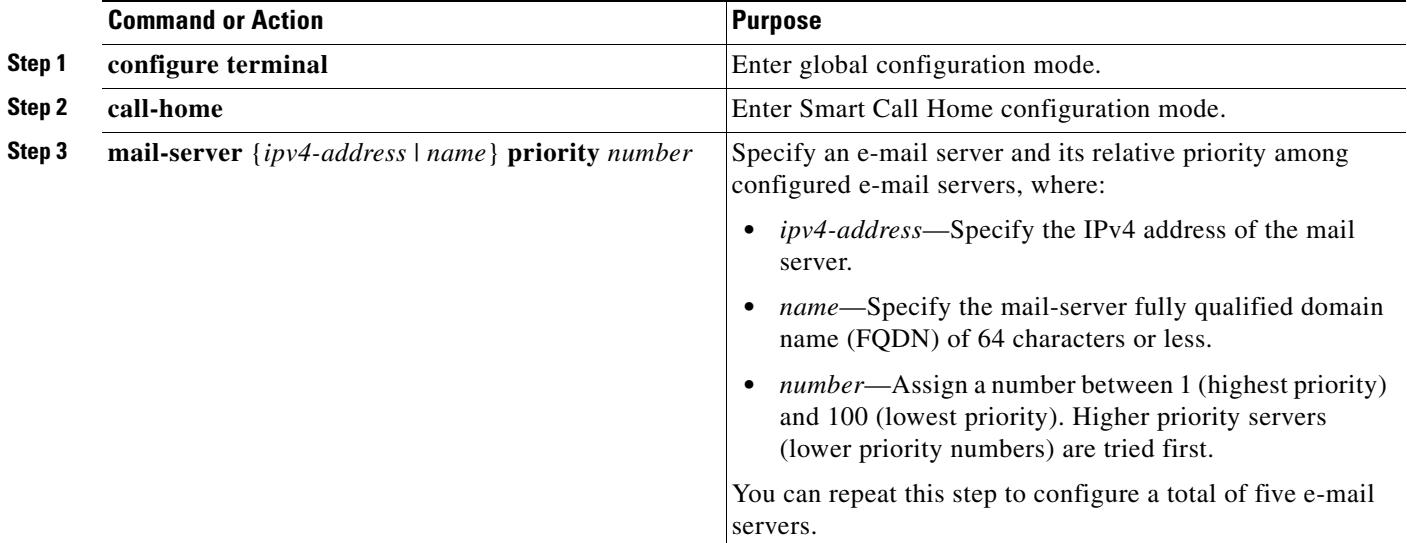

This example shows how to configure a primary mail server (*smtp.example.com*) and a secondary mail server that is at IP address 192.168.0.1:

```
Switch# configure terminal
Switch(config)# call-home
Switch(cfg-call-home)# mail-server smtp.example.com priority 1
Switch(cfg-call-home)# mail-server 192.168.0.1 priority 2
Switch(cfg-call-home)# exit
```
### <span id="page-48-0"></span>**Configuring a Destination Profile for E-mail**

Beginning in privileged EXEC mode, follow these steps to configure a destination profile for e-mail transport:

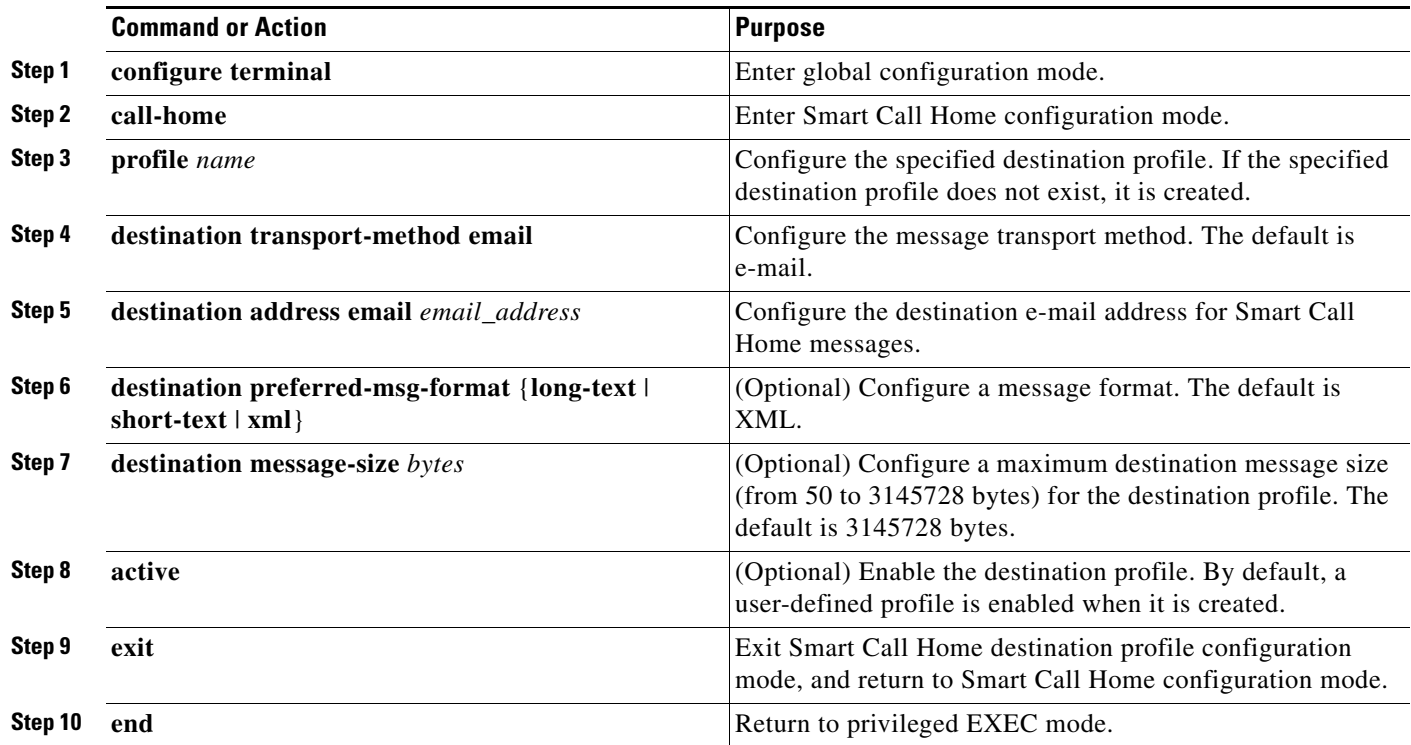

### <span id="page-48-1"></span>**Configuring Other E-mail Options**

 $\overline{\phantom{a}}$ 

Beginning in privileged EXEC mode, follow these steps to configure other e-mail options:

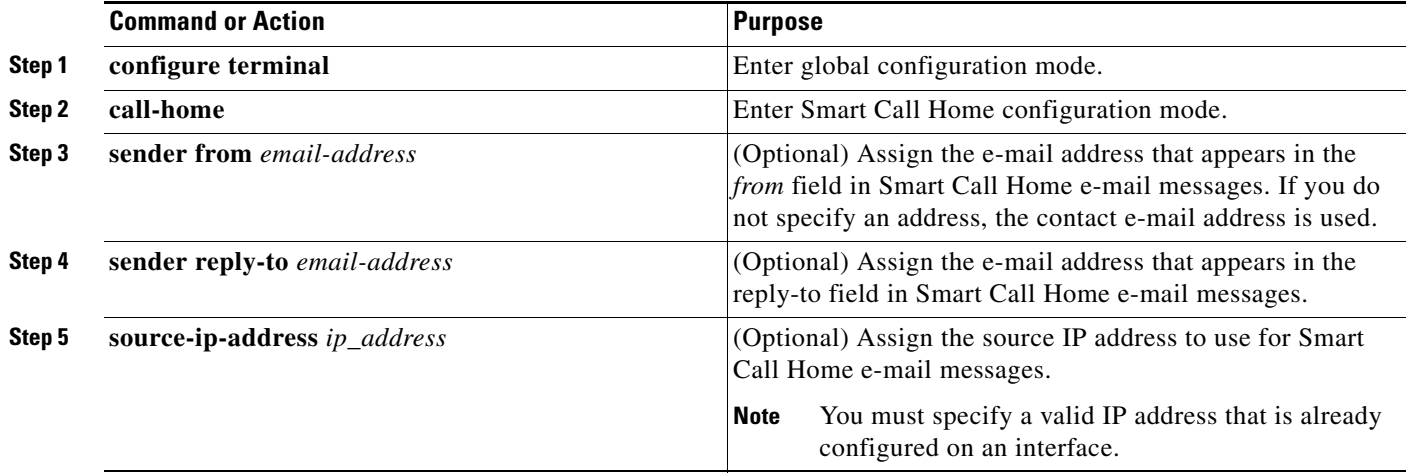

 $\mathbf I$ 

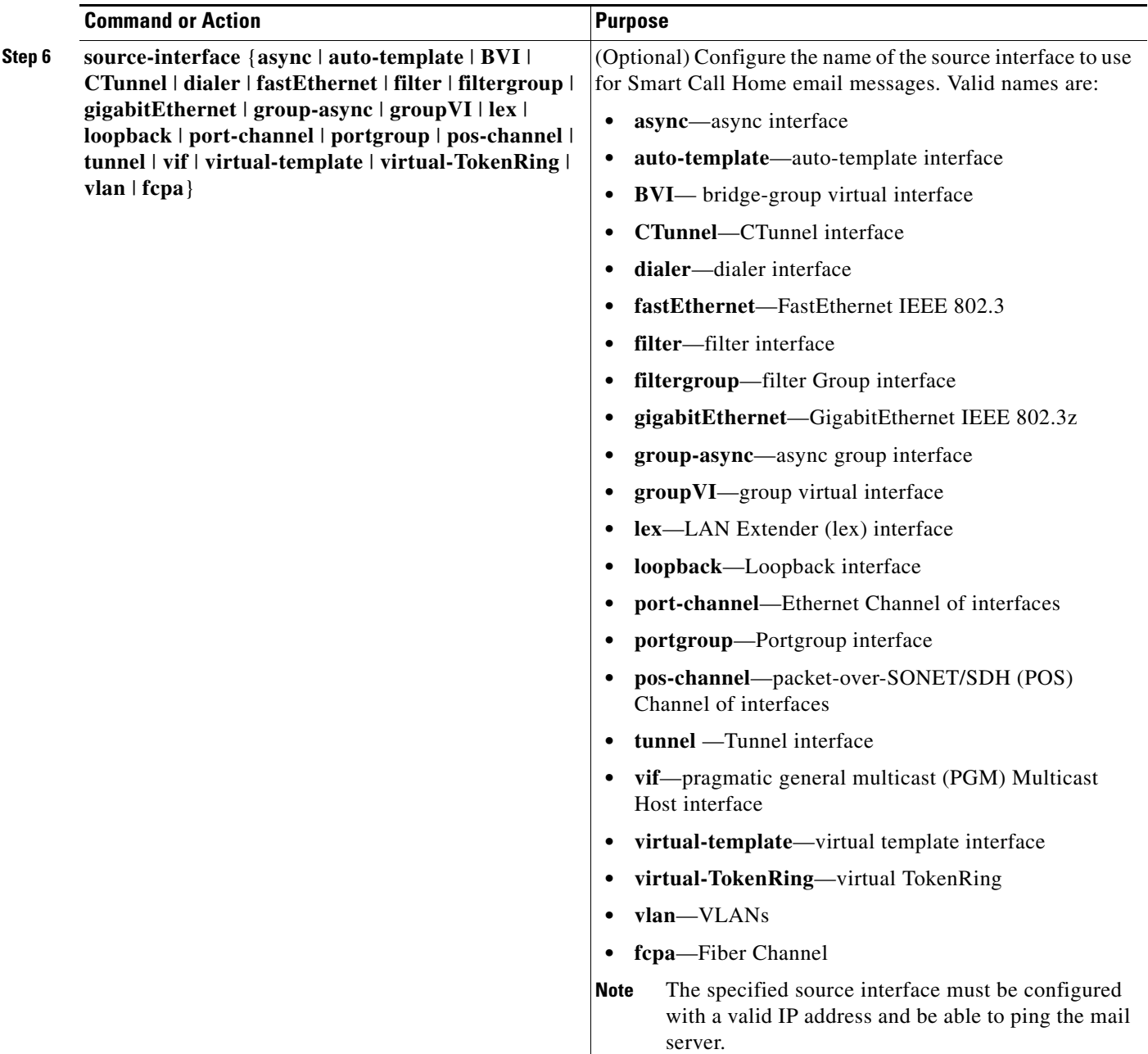

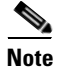

**Note** You can configure either a source IP address or a source interface, but not both.

This example shows how to configure the e-mail options with a source IP address:

Switch(cfg-call-home)# **sender from username@example.com** Switch(cfg-call-home)# **sender reply-to username@example.com** Switch(cfg-call-home)# **source-ip-address 10.10.10.10**

a ka

This example shows how to configure the e-mail options with a source interface:

Switch(cfg-call-home)# **sender from username@example.com** Switch(cfg-call-home)# **sender reply-to username@example.com** Switch(cfg-call-home)# **source-interface fastEthernet 0/1**

## <span id="page-50-0"></span>**Configuring a Destination Profile to Send HTTP Messages**

- **•** [Configuring the HTTP Source Interface, page 7-9](#page-50-1)
- **•** [Configuring a Destination Profile for HTTP, page 7-9](#page-50-2)

#### <span id="page-50-1"></span>**Configuring the HTTP Source Interface**

Beginning in privileged EXEC mode, follow these steps to configure an HTTP client source interface:

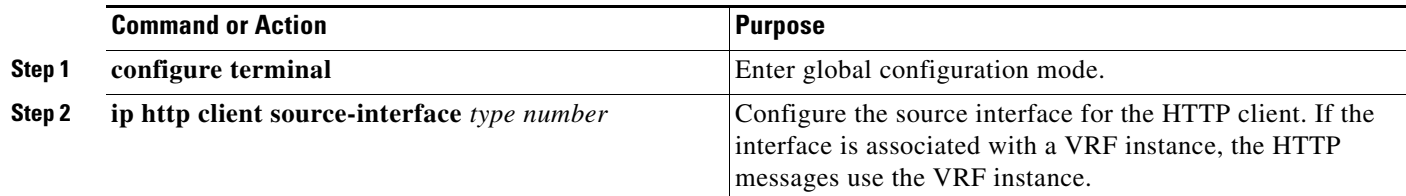

### <span id="page-50-2"></span>**Configuring a Destination Profile for HTTP**

 $\mathbf I$ 

Beginning in privileged EXEC mode, follow these steps to configure a destination profile for HTTP transport:

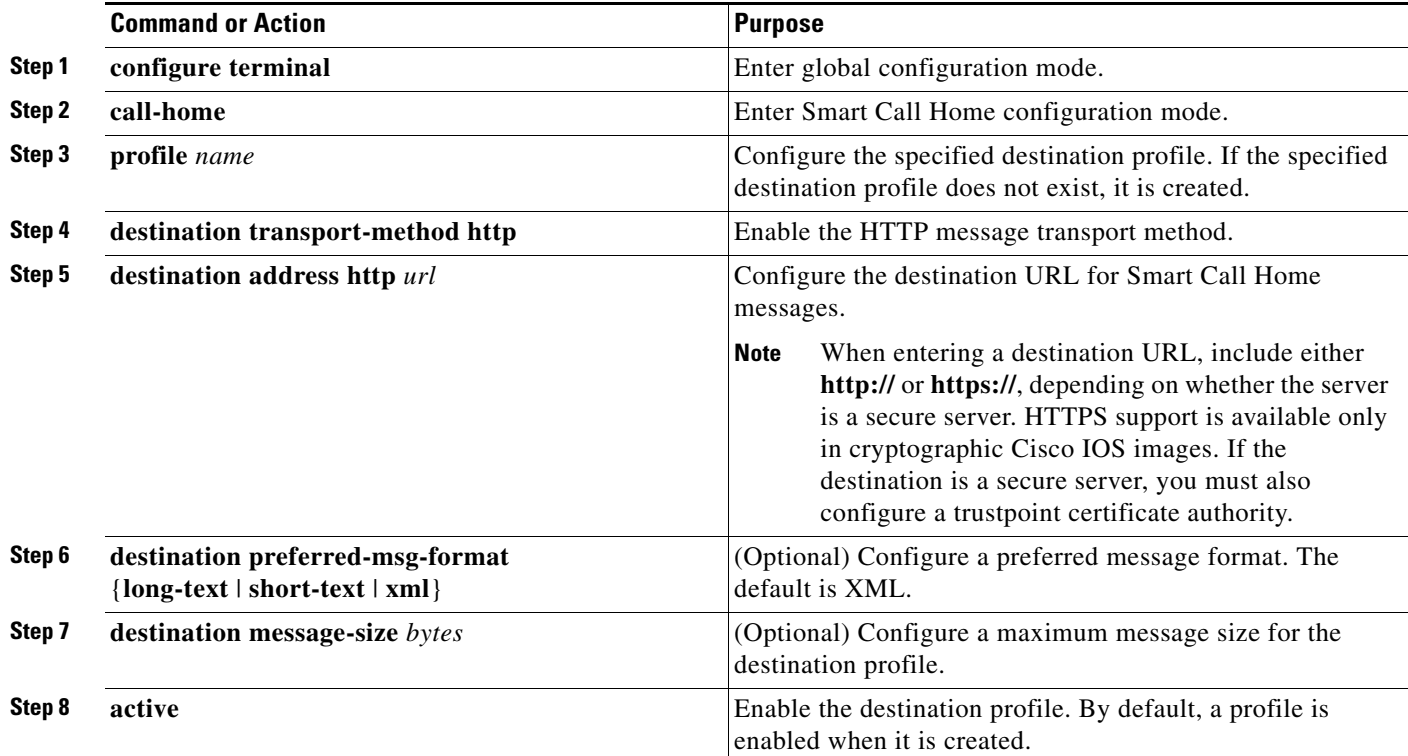

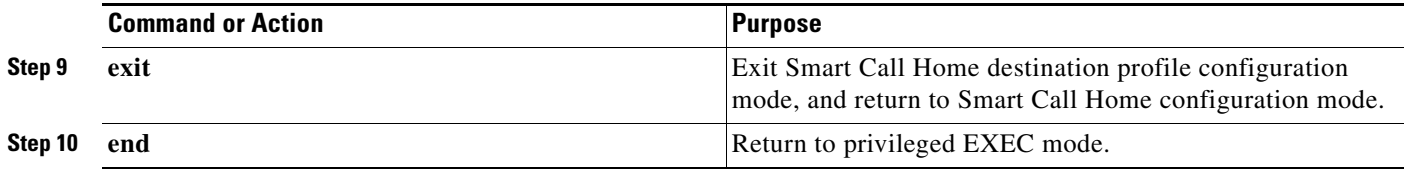

This example shows how to configure a destination profile for HTTP transport:

```
Switch# configure terminal
Switch(config)# call-home
Switch(config-call-home)# profile test
Switch(cfg-call-home-profile)# destination transport-method http
Switch(cfg-call-home-profile)# destination address http https://example.url.com
Switch(cfg-call-home-profile)# destination preferred-msg-format xml
Switch(cfg-call-home-profile)# destination message-size 3,145,728
Switch(cfg-call-home-profile)# active
Switch(cfg-call-home-profile)# exit
Switch(cfg-call-home)# end
```
## <span id="page-51-0"></span>**Configuring Smart Call Home Traffic Rate Limiting**

Beginning in privileged EXEC mode, follow these steps to configure Smart Call Home traffic rate limiting:

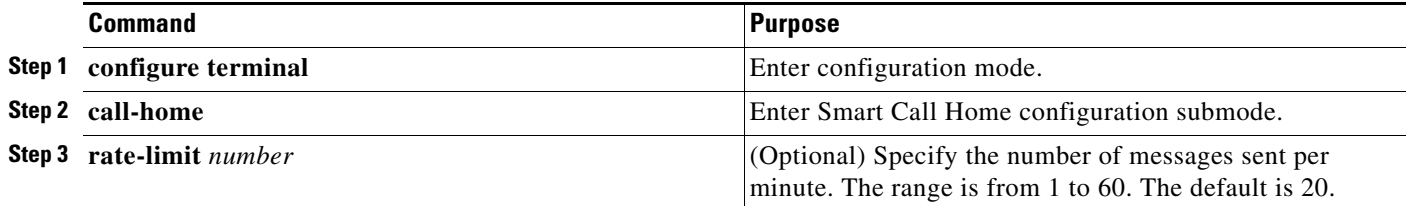

This example shows how to configure Smart Call Home traffic rate limiting:

```
Switch# configure terminal
Switch(config)# call-home
Switch(config-call-home)# profile test
Switch(cfg-call-home-profile)# rate-limit 20
```
### <span id="page-51-1"></span>**Destination Profile Management**

- **•** [Activating and Deactivating a Destination Profile, page 7-11](#page-52-0)
- **•** [Copying a Destination Profile, page 7-11](#page-52-1)
- **•** [Renaming a Destination Profile, page 7-12](#page-53-1)
- **•** [Verifying the Smart Call Home Profile Configuration, page 7-12](#page-53-2)

 $\mathbf I$ 

#### <span id="page-52-0"></span>**Activating and Deactivating a Destination Profile**

Except for the predefined CiscoTAC-1 profile, all Smart Call Home destination profiles are automatically activated when you create them. If you do not want to use a profile right way, you can deactivate the profile. The CiscoTAC-1 profile is inactive by default and must be activated for use.

Beginning in privileged EXEC mode, follow these steps to activate or deactivate a destination profile:

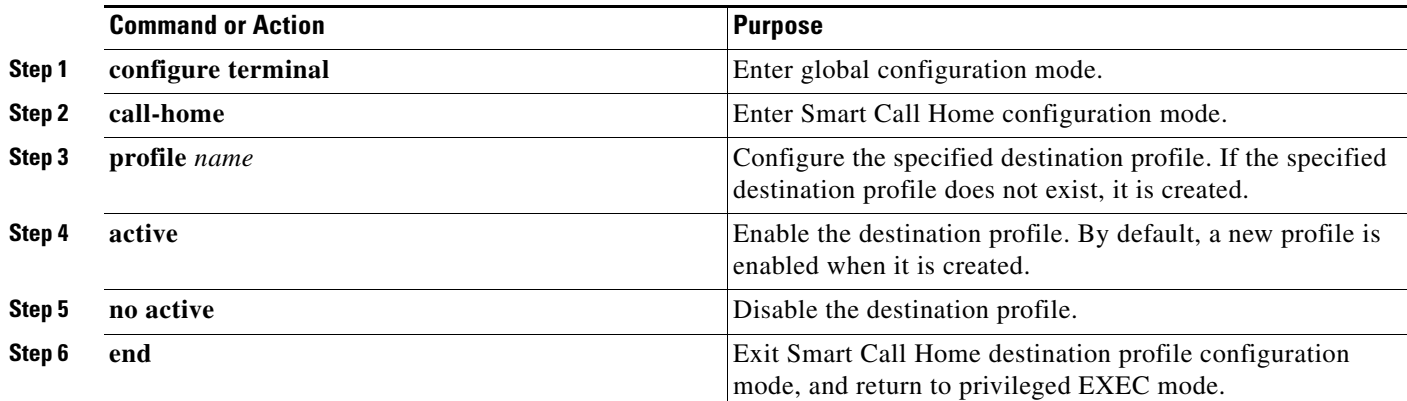

This example shows how to activate a destination profile:

```
Switch# configure terminal
Switch(config)# call-home
Switch(config-call-home)# profile test
Switch(cfg-call-home-profile)# active
Switch(cfg-call-home)# end
```
This example shows how to deactivate a destination profile:

```
Switch# configure terminal
Switch(config)# call-home
Switch(config-call-home)# profile test
Switch(cfg-call-home-profile)# no active
Switch(cfg-call-home)# end
```
#### <span id="page-52-1"></span>**Copying a Destination Profile**

 $\mathbf I$ 

Beginning in privileged EXEC mode, follow these steps to create a new destination profile by copying an existing profile:

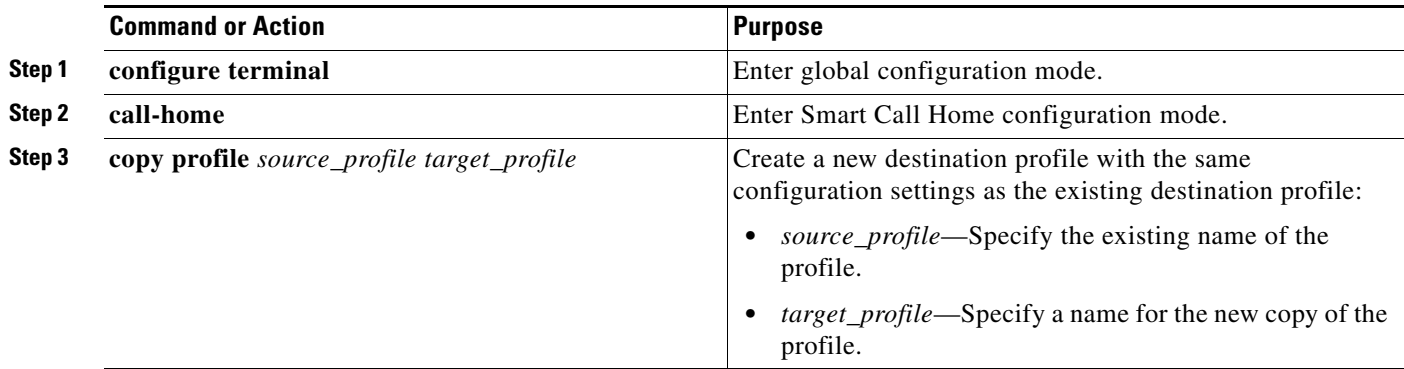

This example shows how to activate a destination profile:

```
Switch# configure terminal
Switch(config)# call-home
Switch(config-call-home)# profile test
Switch(cfg-call-home-profile)# copy profile profile1 profile2
```
#### <span id="page-53-1"></span>**Renaming a Destination Profile**

Beginning in privileged EXEC mode, follow these steps to change the name of an existing profile:

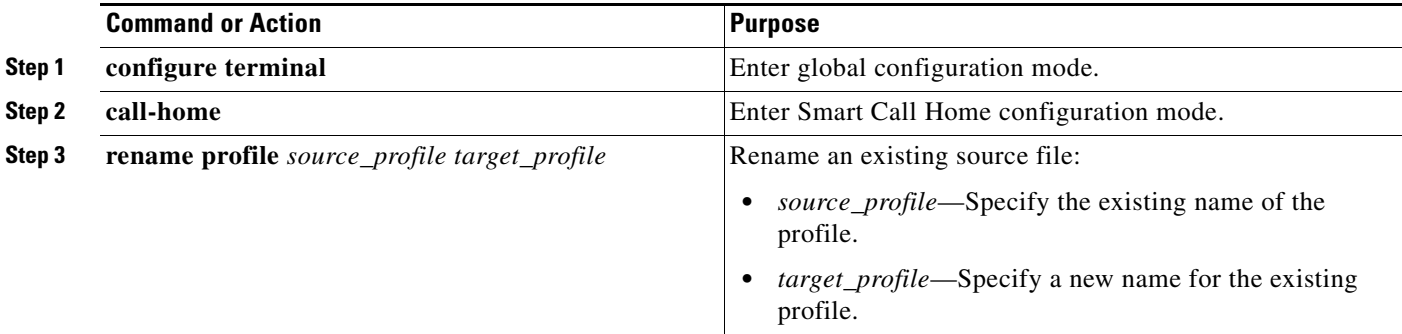

This example shows how to rename a destination profile:

```
Switch# configure terminal
Switch(config)# call-home
Switch(config-call-home)# profile test
Switch(cfg-call-home-profile)# rename profile profile1 profile2
```
#### <span id="page-53-2"></span>**Verifying the Smart Call Home Profile Configuration**

To verify the profile configuration, use the **show call-home profile** command. See [Verifying Smart Call](#page-59-0)  [Home Configuration, page 7-18](#page-59-0) for more information and examples.

# <span id="page-53-0"></span>**Subscribing to Alert Groups**

- **•** [Overview of Alert Group Subscription, page 7-13](#page-54-0)
- **•** [Configuring Alert Group Subscription, page 7-13](#page-54-1)
- **•** [Configuring Periodic Notification, page 7-14](#page-55-0)
- **•** [Configuring Message Severity Threshold, page 7-14](#page-55-1)
- **•** [Configuring Syslog Pattern Matching, page 7-15](#page-56-2)

 $\mathbf{I}$ 

 $\mathbf I$ 

## <span id="page-54-0"></span>**Overview of Alert Group Subscription**

An alert group is a predefined subset of Smart Call Home alerts supported on all switches. The alerts are grouped based on their type:

- **•** Configuration
- **•** Diagnostic
- **•** Environment
- **•** Inventory
- **•** Syslog

The trigger events for each alert group are listed in [Alert Group Trigger Events and Commands,](#page-63-0)  [page 7-22](#page-63-0), and the contents of the alert group messages are listed in [Message Contents, page 7-25](#page-66-0).

You can specify one or more alert groups to be received by a destination profile.

**Note** A Smart Call Home alert is sent only to destination profiles that have subscribed to the alert group containing that Smart Call Home alert. The alert group must also be enabled.

## <span id="page-54-1"></span>**Configuring Alert Group Subscription**

Beginning in privileged EXEC mode, follow these steps to subscribe a destination profile to an alert group:

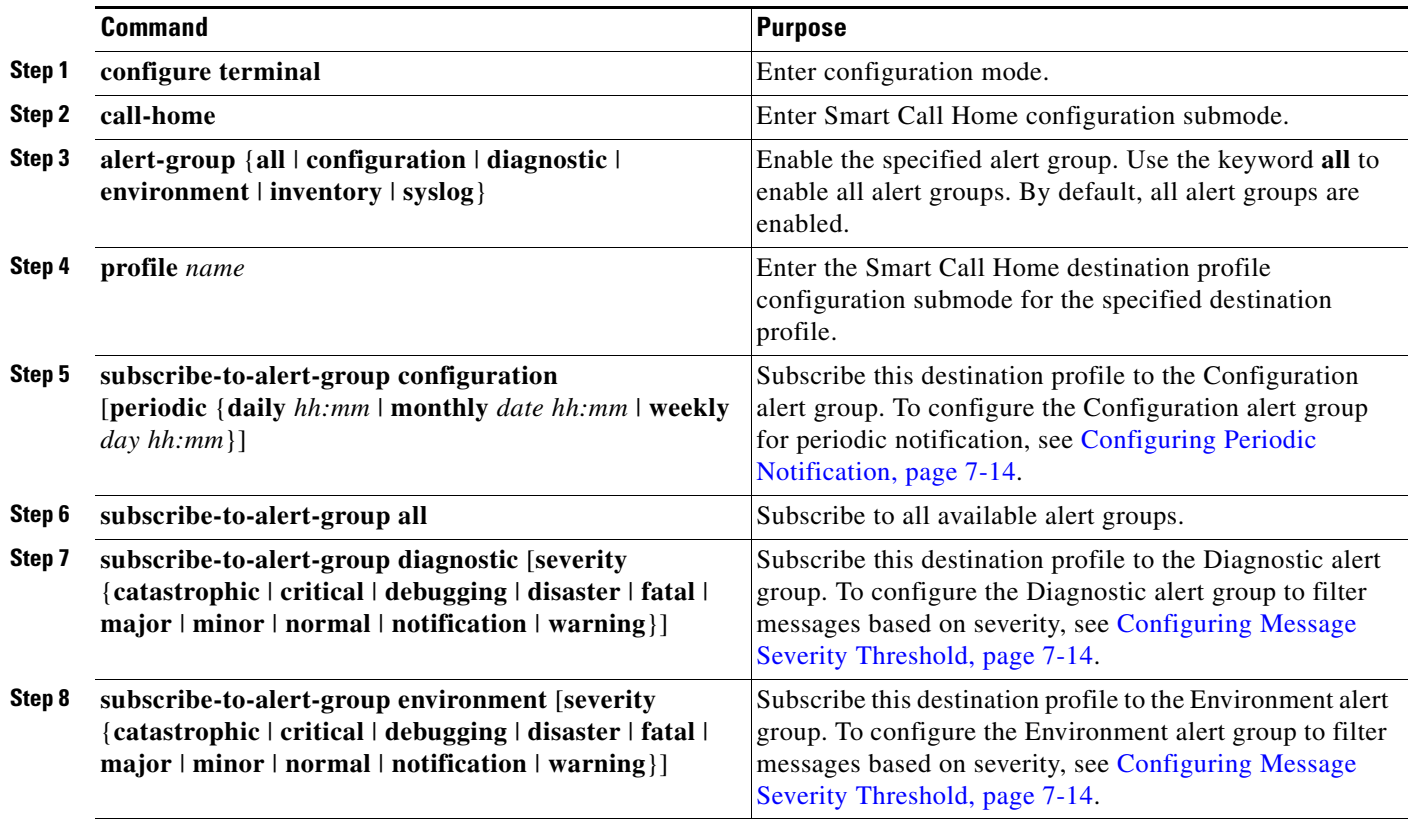

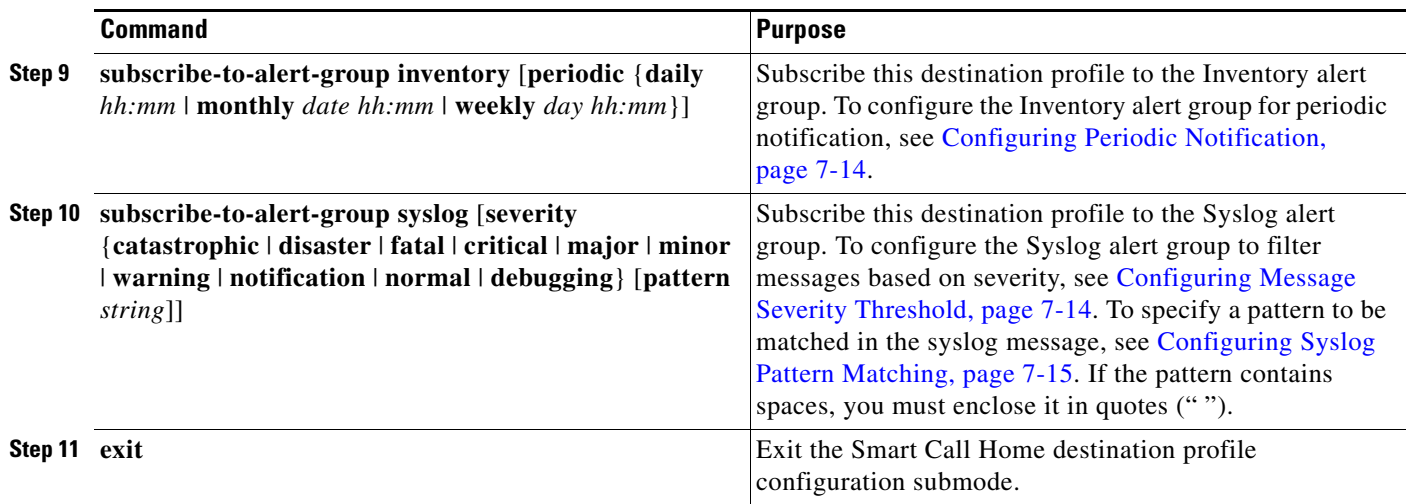

### <span id="page-55-0"></span>**Configuring Periodic Notification**

When you subscribe a destination profile to either the Configuration or the Inventory alert group (see [Configuring Alert Group Subscription, page 7-13](#page-54-1)), you can receive the alert group messages asynchronously or periodically at a specified time:

- **•** Daily—Specify the time of day to send, using an hour:minute format *hh:mm*, with a 24-hour clock (for example, 14:30).
- **•** Weekly—Specify the day of the week and time of day in the format *day hh:mm*, where the day of the week is spelled out (for example, monday).
- **•** Monthly—Specify the date from 1 to 31, and the time of day in the format *date hh:mm*.

### <span id="page-55-1"></span>**Configuring Message Severity Threshold**

When you subscribe a destination profile to the Diagnostic, Environment, or Syslog alert group (see [Configuring Alert Group Subscription, page 7-13](#page-54-1)), you can set a threshold for sending alert group messages based on levels of severity of a message. Any message with a value lower than the threshold specified in the destination profile is not sent to the destination.

The severity threshold is configured using the keywords in [Table 7-1](#page-55-2) and ranges from catastrophic (level 9, highest level of urgency) to debugging (level 0, lowest level of urgency). If no severity threshold is configured, the default is debugging (level 0).

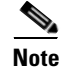

<span id="page-55-2"></span>**Note** Smart Call Home severity levels are not the same as system message logging severity levels.

| Level | Keyword      | <b>Syslog Level</b> | <b>Description</b>                               |
|-------|--------------|---------------------|--------------------------------------------------|
| 9     | catastrophic |                     | Catastrophic network failure.                    |
| 8     | disaster     |                     | Significant network impact.                      |
|       | fatal        | Emergency $(0)$     | System is unusable.                              |
| 6     | critical     | Alert $(1)$         | Critical conditions, immediate attention needed. |

*Table 7-1 Severity and Syslog Level Mapping*

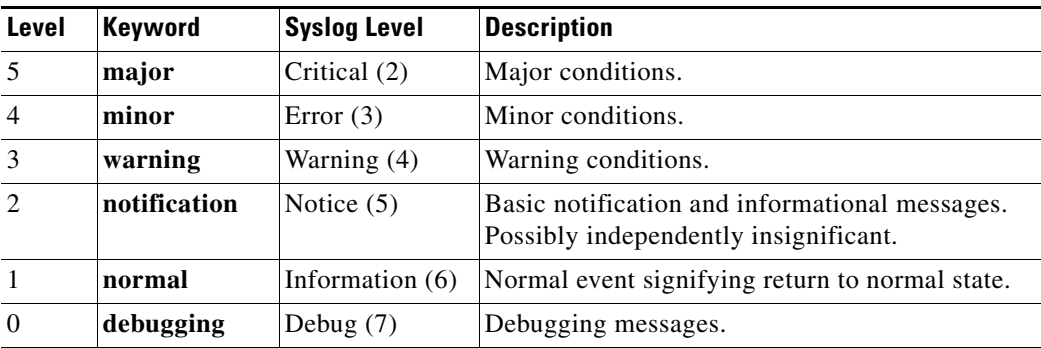

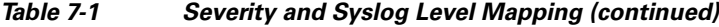

## <span id="page-56-2"></span>**Configuring Syslog Pattern Matching**

When you subscribe a destination profile to the Syslog alert group (see [Configuring Alert Group](#page-54-1)  [Subscription, page 7-13\)](#page-54-1), you can specify a text pattern to be matched within each syslog message. If you configure a pattern, a Syslog alert group message is sent only if it contains the specified pattern and meets the severity threshold. If the pattern contains spaces, you must enclose it in quotes (" ") when configuring it. You can specify up to five patterns for each destination profile.

## <span id="page-56-0"></span>**Enabling Smart Call Home**

 $\mathbf I$ 

Beginning in privileged EXEC mode, follow these steps to enable or disable the Smart Call Home feature:

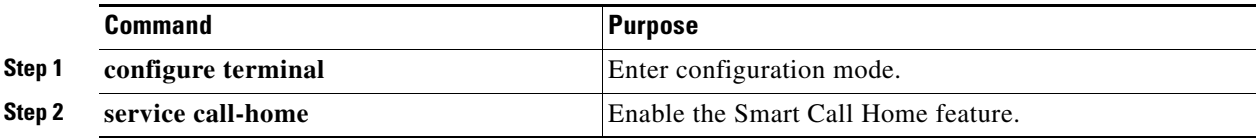

# <span id="page-56-1"></span>**Testing Smart Call Home Communications**

You can test Smart Call Home communications by manually sending messages. To send a user-defined Smart Call Home test message, use the **call-home test** command. To send a specific alert group message, use the **call-home send** command.

- **•** [Manually Sending a Smart Call Home Test Message, page 7-16](#page-57-0)
- **•** [Manually Sending a Smart Call Home Alert Group Message, page 7-16](#page-57-1)
- **•** [Sending a Request for an Analysis and Report, page 7-17](#page-58-0)
- **•** [Sending the Output of a Command, page 7-17](#page-58-1)

ן

## <span id="page-57-0"></span>**Manually Sending a Smart Call Home Test Message**

Beginning in privileged EXEC mode, follow these steps to manually send a Smart Call Home test message:

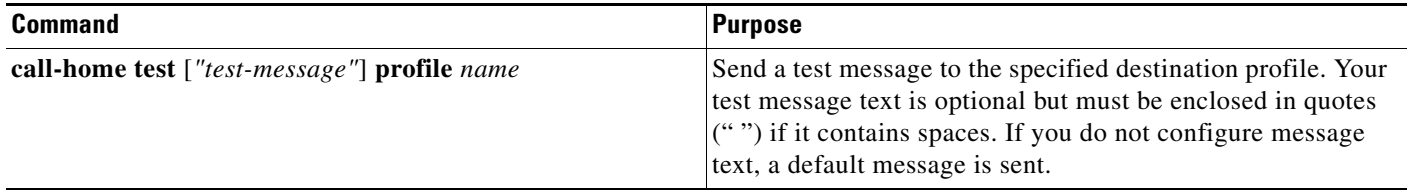

## <span id="page-57-1"></span>**Manually Sending a Smart Call Home Alert Group Message**

Beginning in privileged EXEC mode, follow these steps to manually trigger a Smart Call Home alert group message:

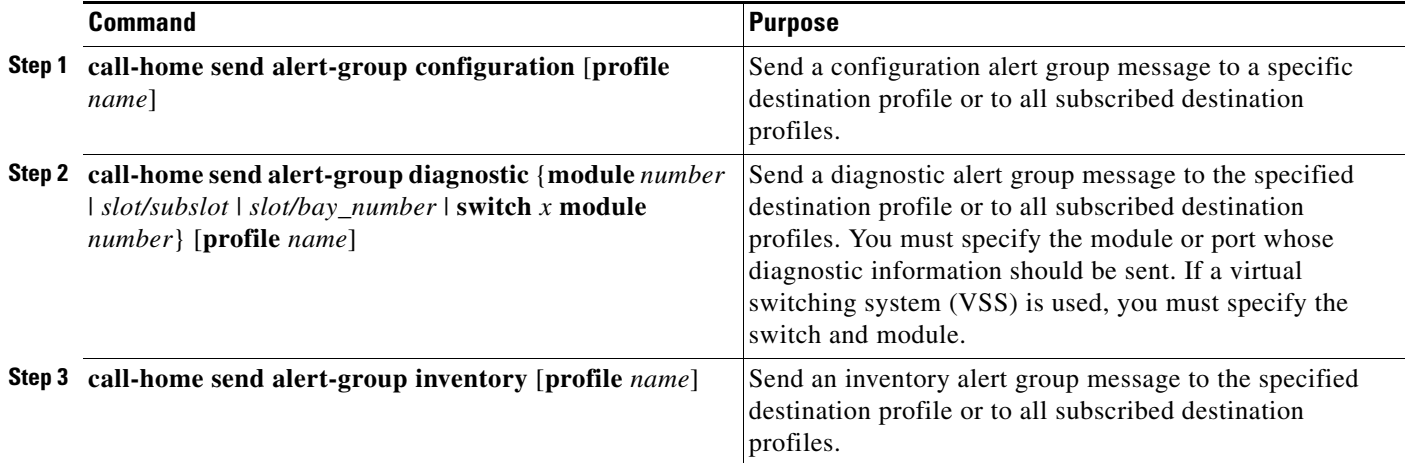

When manually sending Smart Call Home alert group messages, note these guidelines:

- **•** Only configuration, diagnostic, and inventory alert group messages can be sent.
- When you send a configuration, diagnostic, or inventory alert group message to a specific destination profile, the message is sent, regardless of the active status, subscription status, or severity setting of the profile.
- **•** When you send a configuration or inventory alert group message and do not specify a destination profile, a message is sent to all active profiles that have either a normal or periodic subscription to the specified alert group.
- **•** When you send a diagnostic alert group message and do not specify a destination profile, the command produces these results:
	- **–** An active profile that subscribes to diagnostic events with a severity level of less than 4 receives the message whether or not the module or interface had a diagnostic event.
	- **–** An active profile that subscribes to diagnostic events with a severity level of 4 or higher receives the message only if the specified module or interface had a diagnostic event of level 4 or higher. Otherwise, the destination profile receives no diagnostic message.

## <span id="page-58-0"></span>**Sending a Request for an Analysis and Report**

You can use the **call-home request** command to submit information about your system to Cisco to receive helpful information specific to your system. You can request a variety of reports, including security alerts, known bugs, best practices, and command references.

Beginning in privileged EXEC mode, follow these steps to submit a request for report and analysis information from the Cisco Output Interpreter tool:

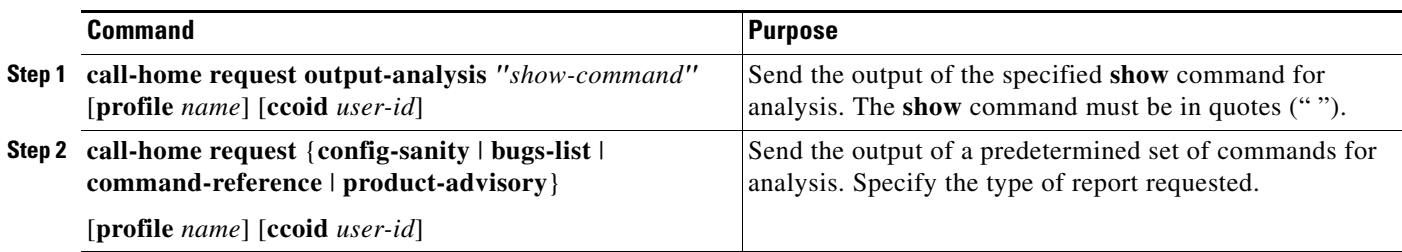

When manually sending a Smart Call Home report and analysis request, note these guidelines:

- **•** If you specify a **profile** *name*, the request is sent to the profile. The recipient profile does not need to be enabled for the call-home request. The profile should specify the e-mail address where the transport gateway is configured so that the request message is sent to the Cisco TAC.
- **•** The **ccoid** *user-id* is the registered identifier of the Smart Call Home user. If you specify a *user-id*, the response is sent to the e-mail address of the registered user. If you do not specify a *user-id*, the response is sent to the contact e-mail address of the device.
- **•** Based on the keyword that specifies the type of report, this information is returned:
	- **– config-sanity**—Information on best practices for the current running configuration.
	- **– bugs-list**—Known bugs in the running version and in the current features.
	- **– command-reference**—Reference links to all commands in the running configuration.
	- **– product-advisory**—Product Security Incident Response Team (PSIRT) notices, End of Life (EOL) or End of Sales (EOS) notices, or field notices (FN) that can affect devices in your network.

This example shows a request for analysis of a user-specified **show** command:

Switch# **call-home request output-analysis "show diagnostic result module all" profile TG**

### <span id="page-58-1"></span>**Sending the Output of a Command**

You can use the **call-home send** command to enter a command and to e-mail the command output to Cisco or to a specified e-mail address.

Beginning in privileged EXEC mode, follow these steps to enter a command and e-mail the command output:

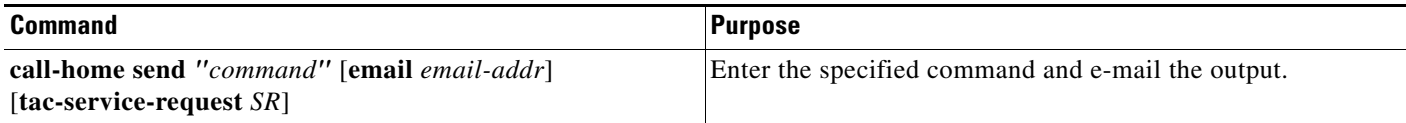

When sending the command output, note these guidelines:

- **•** You can specify any **run** command, including commands for all modules. You must enclose the command in quotes ("").
- If you specify an e-mail address, the command output is sent to that address. If you do not specify an e-mail address, the output is sent to the Cisco TAC (attach@cisco.com). The e-mail is sent in long text format with any specified service number in the subject line.
- The service number is required only if you do not specify an e-mail address, or if you specify a Cisco TAC e-mail address.

This example shows how to send the output of a command to an e-mail address that you specify:

Switch# **call-home send "show diagnostic result module all" email support@example.com**

# <span id="page-59-0"></span>**Verifying Smart Call Home Configuration**

Beginning in privileged EXEC mode, enter these commands to display the configured Smart Call Home information:

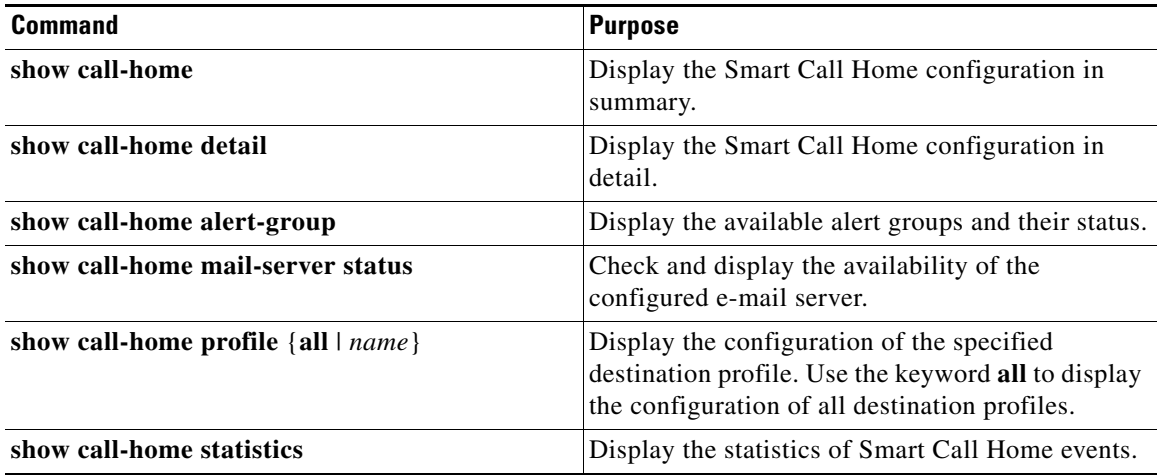

Examples [7-1](#page-59-1) to [7-7](#page-62-0) show the results when using different options of the **show call-home** command.

#### <span id="page-59-1"></span>*Example 7-1 Configured Smart Call Home Information*

```
Switch# show call-home
Current Smart Call Home settings:
     Smart Call Home feature : enable
     Smart Call Home message's from address: crdc_3560_test_bed@cisco.com
     Smart Call Home message's reply-to address: Not yet set up
     vrf for call-home messages: Not yet set up
     contact person's email address: crdc_3560_testbed@cisco.com
     contact person's phone number: +8602124057927
     street address: 966. Yishan Rd. Shanghai, China
     customer ID: Not yet set up
     contract ID: Not yet set up
     site ID: 123456
```

```
 source ip address: Not yet set up
    source interface: Not yet set up
    Mail-server[1]: Address: 64.102.124.15 Priority: 10
    Mail-server[2]: Address: 171.71.177.236 Priority: 20
    Rate-limit: 20 message(s) per minute
Available alert groups:
    Keyword State Description
    ------------------------ ------- -------------------------------
    configuration Enable configuration info
    diagnostic Enable diagnostic info
   environment Enable environmental info
    inventory Enable inventory info
    syslog Enable syslog info
Profiles:
    Profile Name: CiscoTAC-1
    Profile Name: prof-1
```
 $S$ witch#

 $\mathbf I$ 

#### *Example 7-2 Configured Smart Call Home Information in Detail*

```
Switch# show call-home detail
Current Smart Call Home settings:
     Smart Call Home feature : enable
     Smart Call Home message's from address: crdc_3560_test_bed@cisco.com
    Smart Call Home message's reply-to address: Not yet set up
    vrf for call-home messages: Not yet set up
    contact person's email address: crdc_3560_testbed@cisco.com
     contact person's phone number: +8602124057927
     street address: 966. Yishan Rd. Shanghai, China
    customer ID: Not yet set up
     contract ID: Not yet set up
    site ID: 123456
     source ip address: Not yet set up
     source interface: Not yet set up
    Mail-server[1]: Address: 64.102.124.15 Priority: 10
    Mail-server[2]: Address: 171.71.177.236 Priority: 20
     Rate-limit: 20 message(s) per minute
Available alert groups:
   Keyword State Description
     ------------------------ ------- -------------------------------
     configuration Enable configuration info
    diagnostic Enable diagnostic info<br>environment Enable environmental i
                            Enable environmental info
     inventory Enable inventory info
     syslog Enable syslog info
Profiles:
Profile Name: CiscoTAC-1
     Profile status: ACTIVE
     Preferred Message Format: xml
    Message Size Limit: 3145728 Bytes
    Transport Method: email
     Email address(es): callhome@cisco.com
    HTTP address(es): https://tools.cisco.com/its/service/oddce/services/DDCEService
    Periodic configuration info message is scheduled every 16 day of the month at 13:10
     Periodic inventory info message is scheduled every 16 day of the month at 12:55
```

```
 Alert-group Severity
    ------------------------ ------------
    diagnostic minor
   environment warning<br>inventory normal
   inventory
   Syslog-Pattern Severity
    ------------------------ ------------
    .* major
Profile Name: prof-1
    Profile status: ACTIVE
    Preferred Message Format: xml
    Message Size Limit: 3145728 Bytes
    Transport Method: email
    Email address(es): diazhang@cisco.com
    HTTP address(es): Not yet set up
   Alert-group Severity
     ------------------------ ------------
    configuration normal
   inventory normal
    Syslog-Pattern Severity
    ------------------------ ------------
    .* warning
    COUNTERS warning
```

```
Switch#
```
#### *Example 7-3 Available Smart Call Home Alert Groups*

```
Switch# show call-home alert-group
```

```
Available alert groups:
    Keyword State Description
    ------------------------ ------- -------------------------------
    configuration Disable configuration info
   diagnostic Disable diagnostic info
   environment Disable environmental info
    inventory Enable inventory info
   syslog Disable syslog info
```

```
Switch#
```
#### *Example 7-4 E-mail Server Status Information*

```
Switch# show call-home mail-server status
Please wait. Checking for mail server status ...
Translating "smtp.example.com"
    Mail-server[1]: Address: smtp.example.com Priority: 1 [Not Available]
    Mail-server[2]: Address: 192.168.0.1 Priority: 2 [Not Available]
```
Switch#

#### *Example 7-5 Information for All Destination Profiles (Predefined and User-Defined)*

```
Switch# show call-home profile all
Profile Name: campus-noc
     Profile status: ACTIVE
     Preferred Message Format: long-text
     Message Size Limit: 3145728 Bytes
     Transport Method: email
```
 Email address(es): noc@example.com HTTP address(es): Not yet set up Alert-group Severity ------------------------ ----------- inventory normal Syslog-Pattern Severity ------------------------ ------------  $N/A$   $N/A$ Profile Name: CiscoTAC-1 Profile status: ACTIVE Preferred Message Format: xml Message Size Limit: 3145728 Bytes Transport Method: email Email address(es): callhome@cisco.com HTTP address(es): https://tools.cisco.com/its/service/oddce/services/DDCEService Periodic configuration info message is scheduled every 1 day of the month at 09:27 Periodic inventory info message is scheduled every 1 day of the month at 09:12 Alert-group Severity ------------------------ ----------- diagnostic minor environment minor Syslog-Pattern Severity ------------------------ ------------ .\* major

Switch#

#### *Example 7-6 Information for a User-Defined Destination Profile*

Switch# **show call-home profile campus-noc**

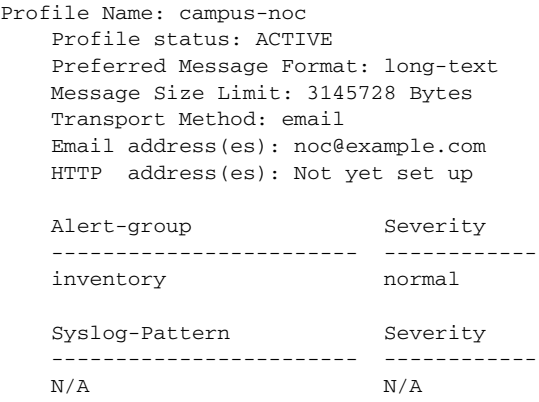

Switch#

 $\Gamma$ 

#### <span id="page-62-0"></span>*Example 7-7 Smart Call Home Statistics*

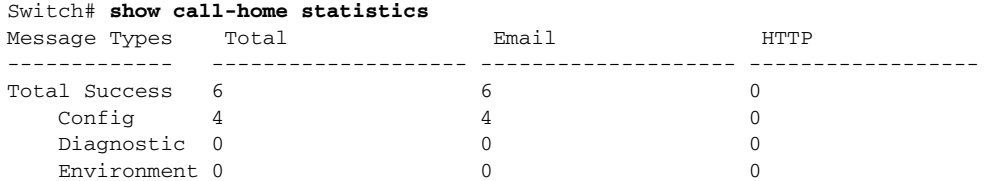

ן

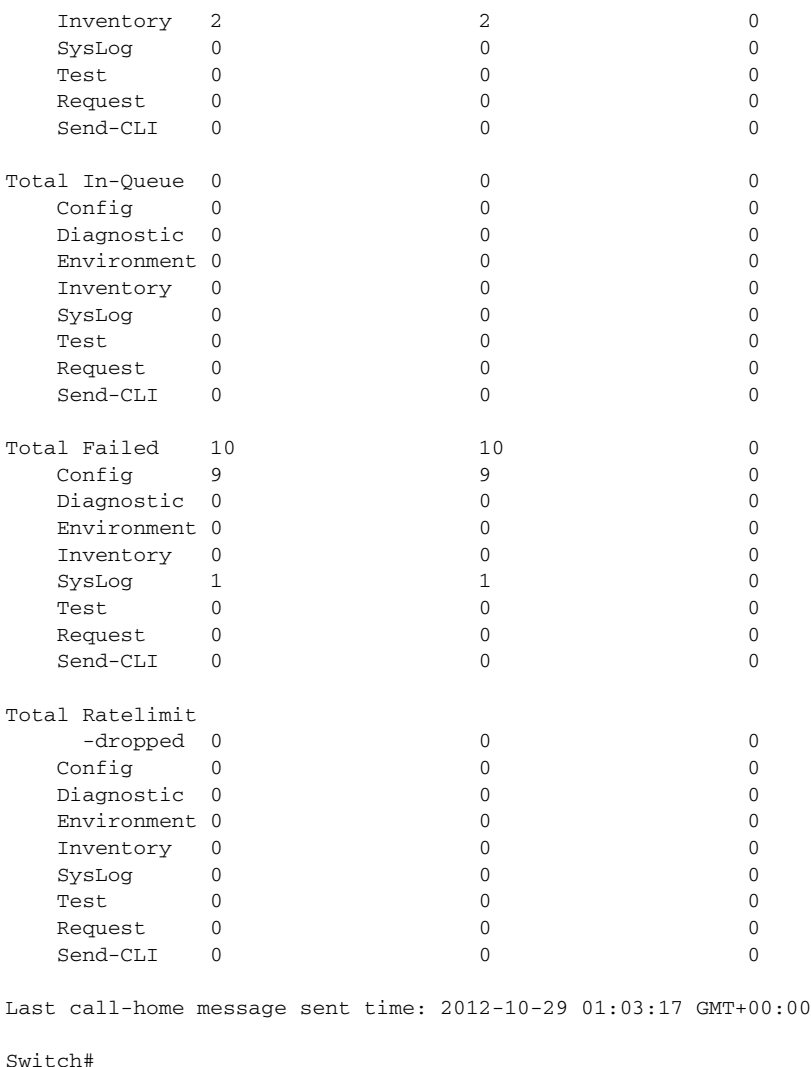

# <span id="page-63-0"></span>**Alert Group Trigger Events and Commands**

Smart Call Home trigger events are grouped into alert groups, with each alert group assigned to execute Cisco IOS commands when an event occurs. The command output is included in the message. These tables list the trigger events included in each alert group, including the severity level of each event and the executed commands for the alert group:

- **•** [Smart Call Home Syslog Alert Group Events and Actions](#page-64-0), [Table 7-2 on page 7-23](#page-64-0)
- **•** [Smart Call Home Environmental Alert Group Events and Actions](#page-64-1), [Table 7-3 on page 7-23](#page-64-1)
- **•** [Smart Call Home Inventory Alert Group Events and Actions,](#page-65-0) [Table 7-4 on page 7-24](#page-65-0)
- [Smart Call Home Diagnostic Failure Alert Group Events and Actions](#page-65-1), [Table 7-5 on page 7-24](#page-65-1)
- **•** [Smart Call Home Test Alert Group Events and Actions, Table 7-6 on page 7-25](#page-66-1)
- [Smart Call Home Configuration Alert Group Events and Actions](#page-66-2), [Table 7-7 on page 7-25](#page-66-2)

 $\mathbf{I}$ 

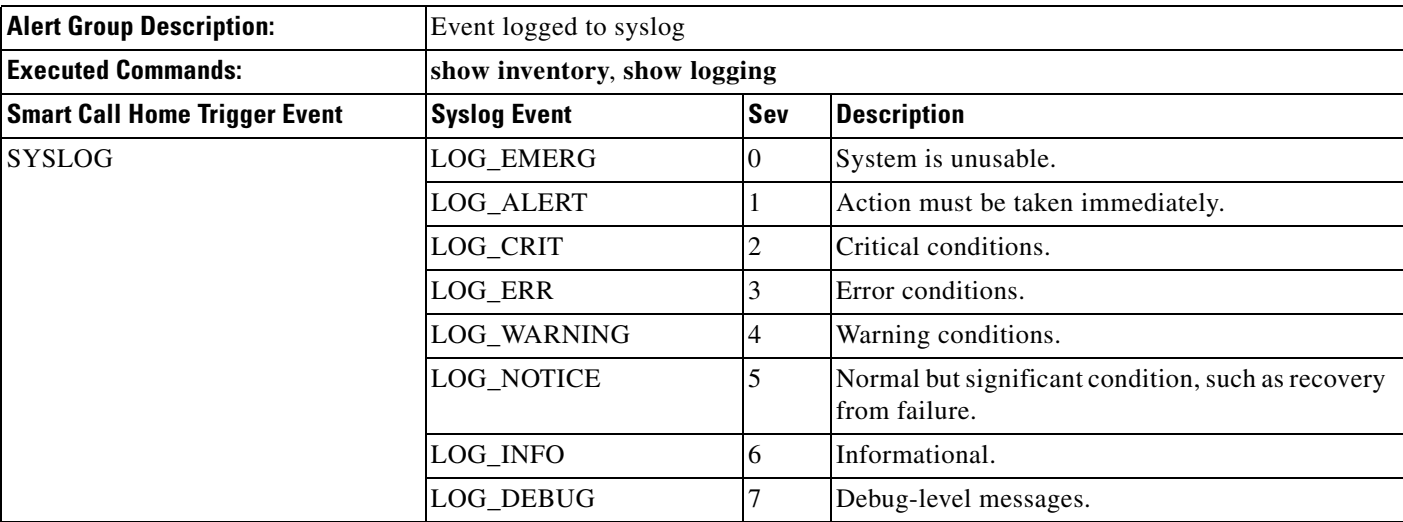

### <span id="page-64-0"></span>*Table 7-2 Smart Call Home Syslog Alert Group Events and Actions*

### <span id="page-64-1"></span>*Table 7-3 Smart Call Home Environmental Alert Group Events and Actions*

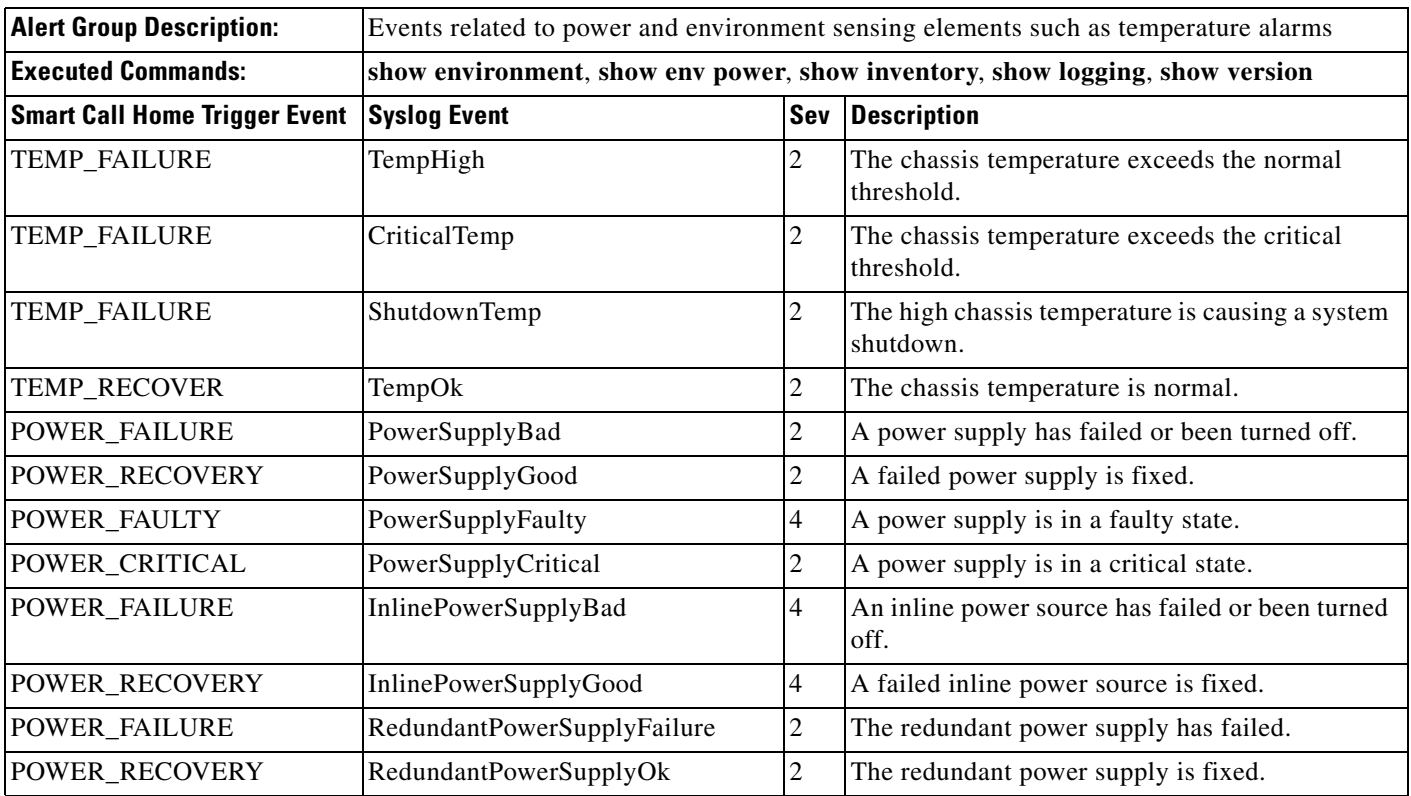

 $\mathsf I$ 

<span id="page-65-0"></span>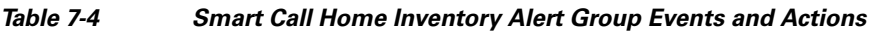

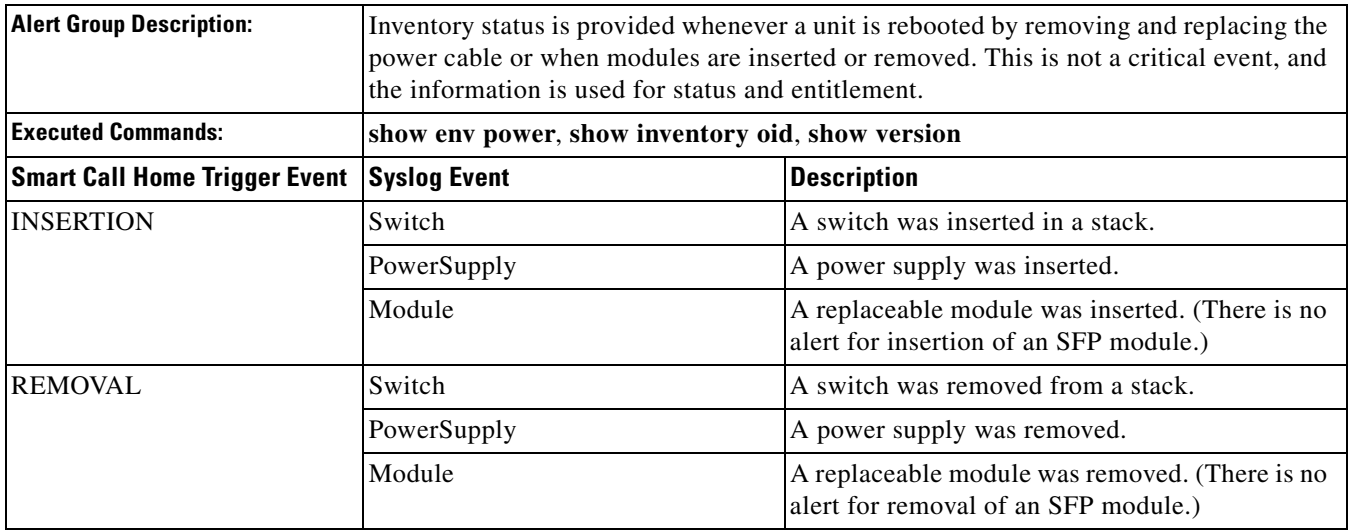

### <span id="page-65-1"></span>*Table 7-5 Smart Call Home Diagnostic Failure Alert Group Events and Actions*

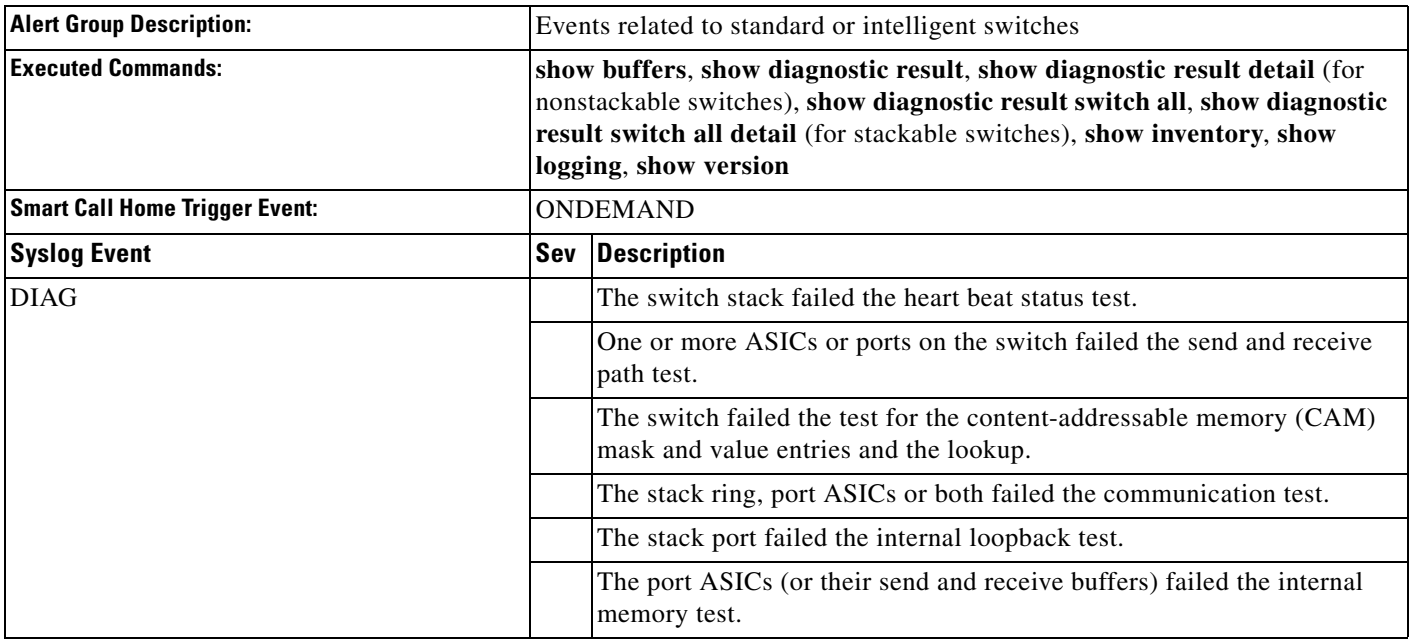

 $\mathbf I$ 

 $\mathbf I$ 

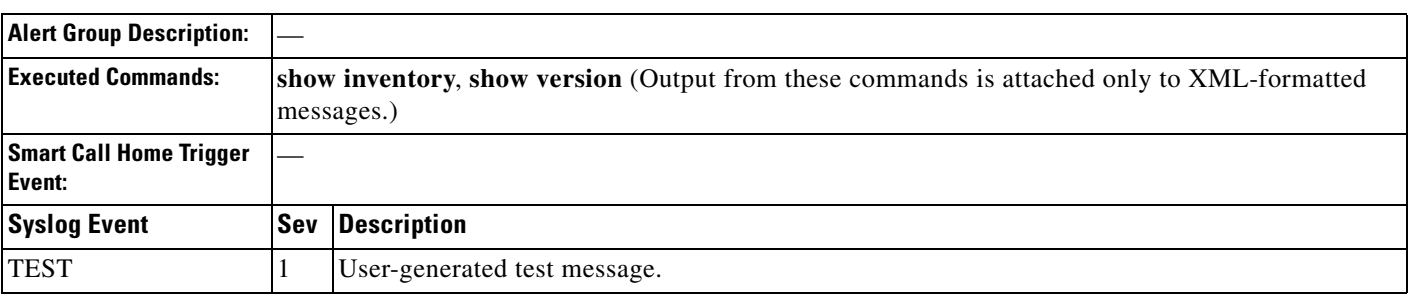

#### <span id="page-66-1"></span>*Table 7-6 Smart Call Home Test Alert Group Events and Actions*

### <span id="page-66-2"></span>*Table 7-7 Smart Call Home Configuration Alert Group Events and Actions*

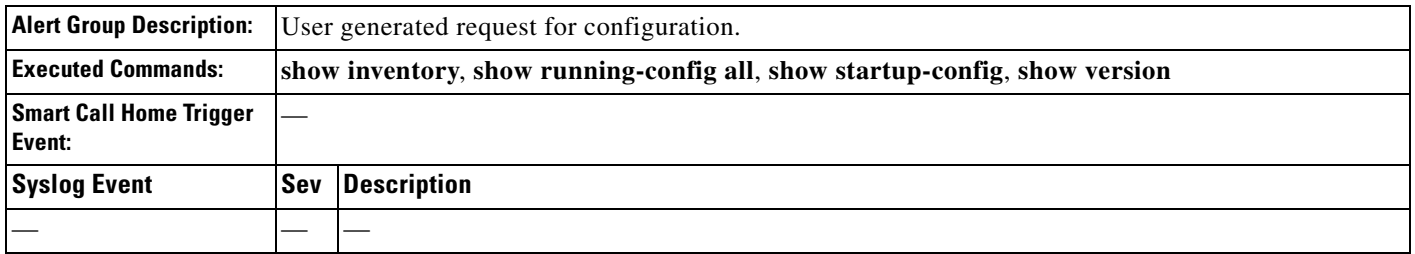

# <span id="page-66-0"></span>**Message Contents**

These tables display the content formats of alert group messages:

- [Table 7-8](#page-66-3) describes the content fields of a short text message. These messages are for reactive and proactive events, inventory changes, and test messages. Short text messages are not used for configuration or inventory-at-startup messages.
- **•** [Table 7-9](#page-67-0) describes the content fields that are common to all long text and XML messages. The fields specific to a particular alert group message are after the common fields.
- [Table 7-10](#page-69-0) describes the content fields for reactive messages (system failures that require a TAC case) and proactive messages (issues that might result in degraded system performance).
- [Table 7-11](#page-70-0) describes the content fields for an inventory message.

<span id="page-66-3"></span>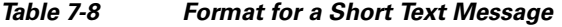

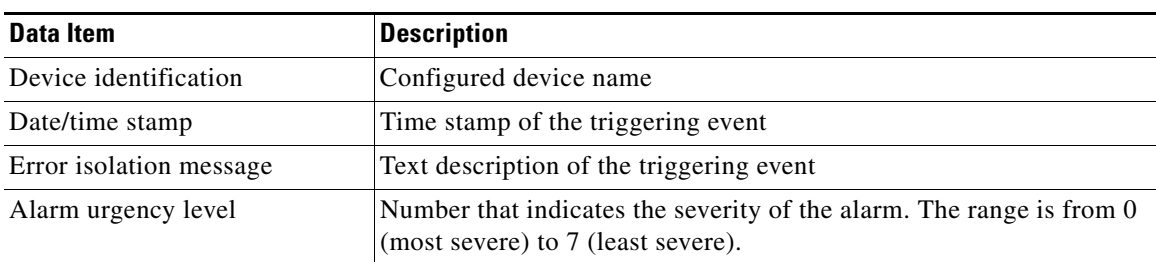

 $\mathsf I$ 

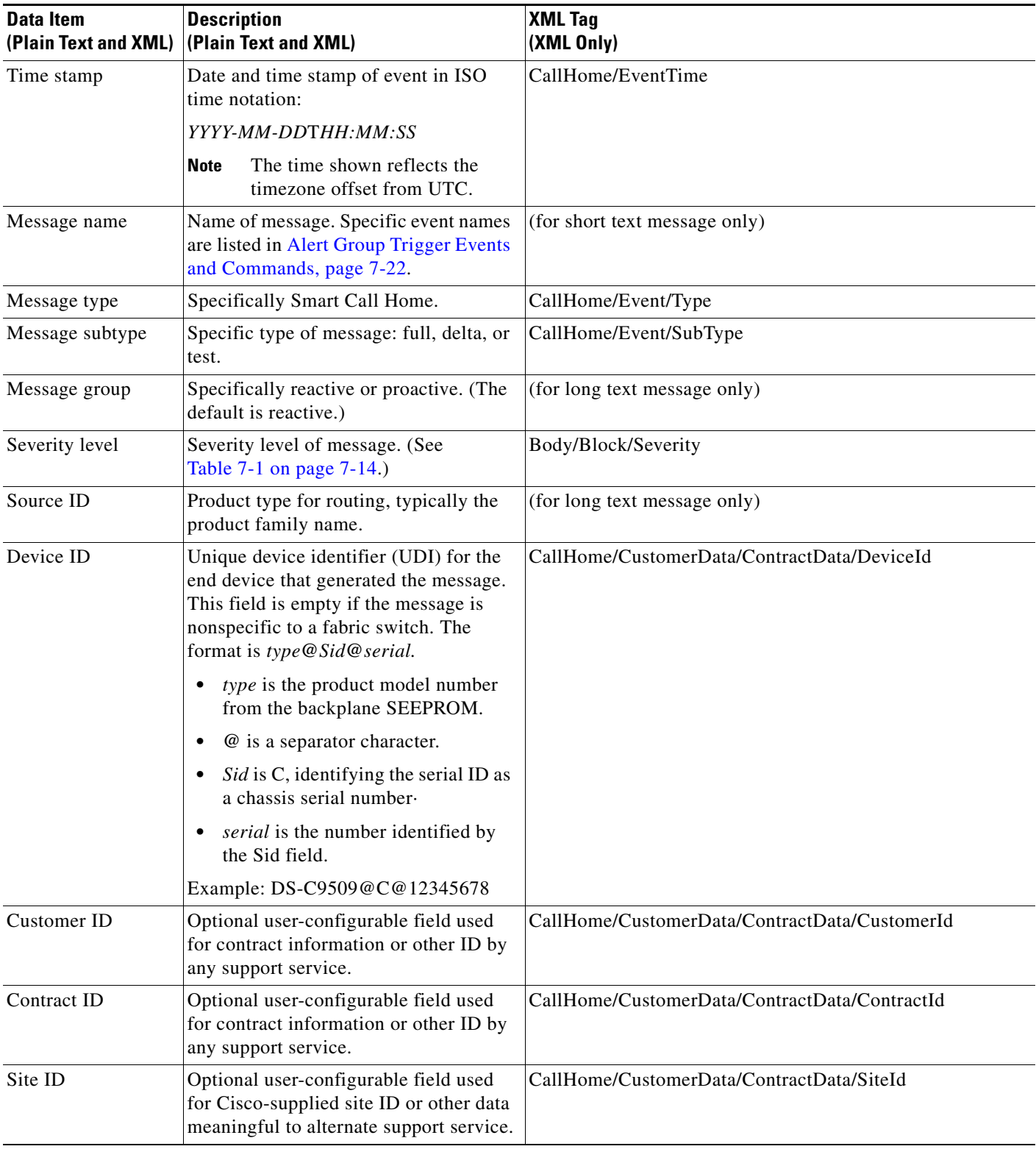

### <span id="page-67-0"></span>*Table 7-9 Common Fields for All Long Text and XML Messages*

 $\mathbf{I}$ 

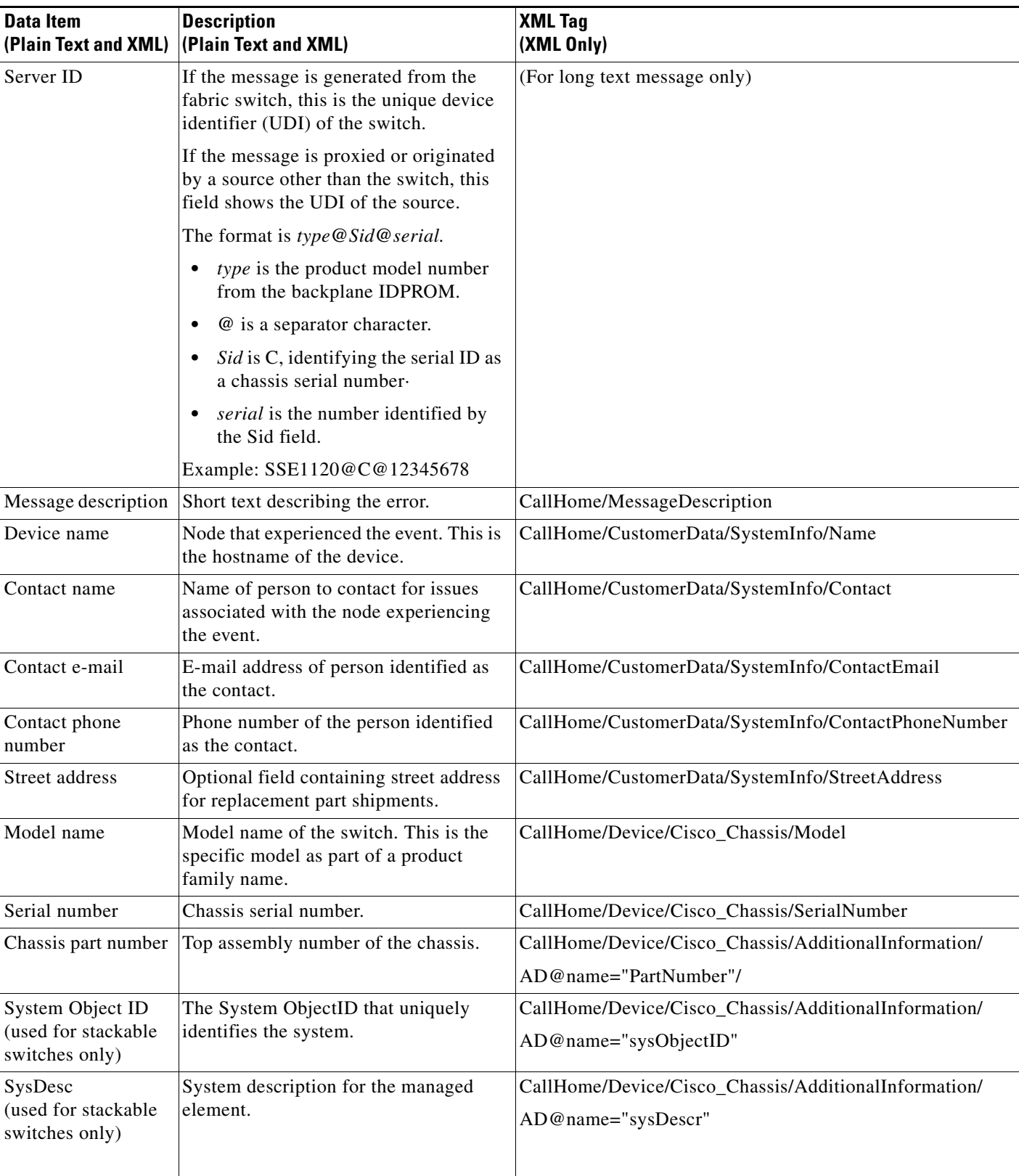

### *Table 7-9 Common Fields for All Long Text and XML Messages (continued)*

П

 $\mathsf I$ 

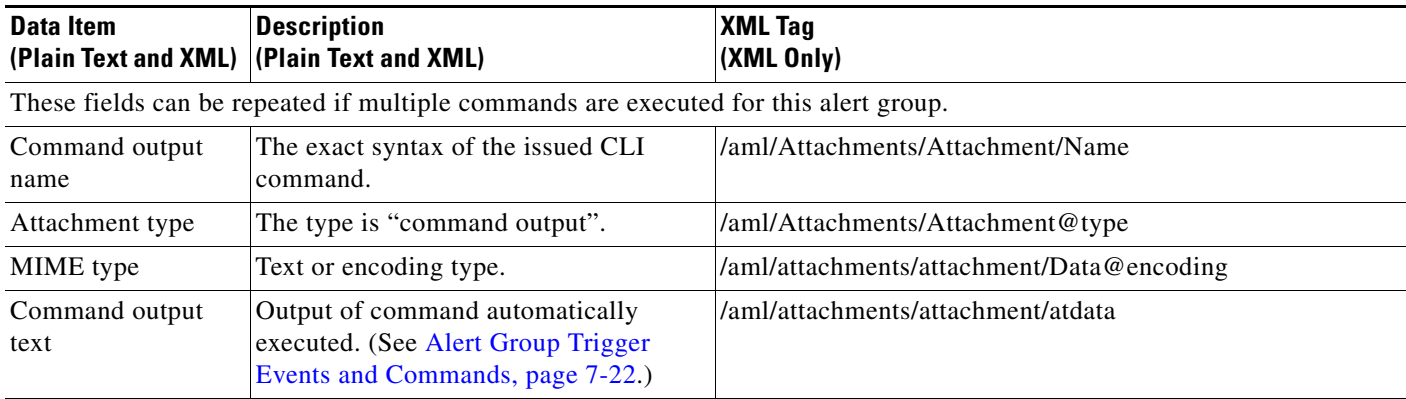

### *Table 7-9 Common Fields for All Long Text and XML Messages (continued)*

<span id="page-69-0"></span>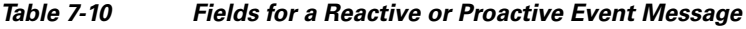

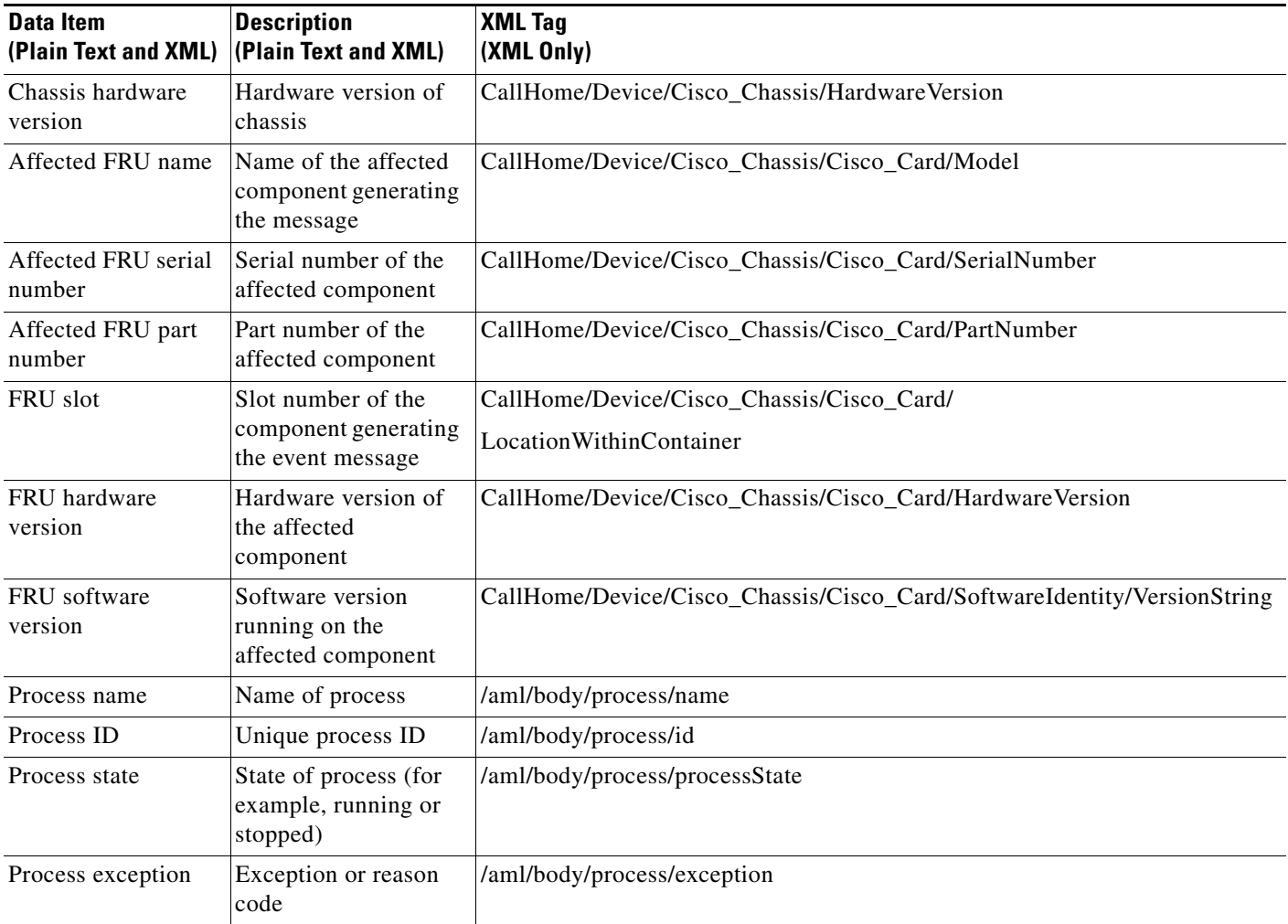

 $\mathbf I$ 

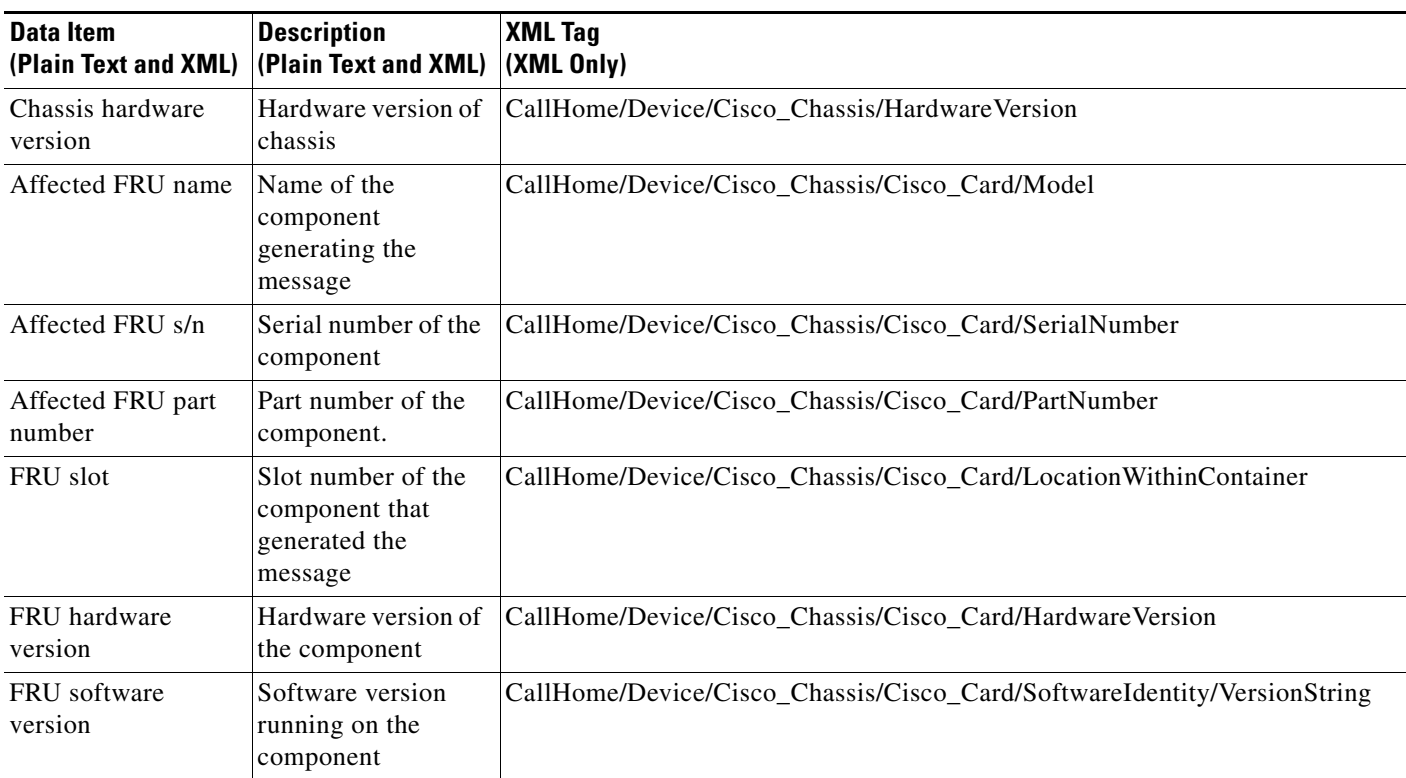

<span id="page-70-0"></span>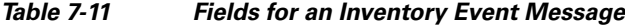

# **Sample Syslog Alert Notification in Long-Text Format**

```
From: crdc_3560_testbed@cisco.com 
Sent: Monday, October 29, 2012 9:35 AM
To: Diankun Zhang (diazhang)
Subject: System Notification From Switch - syslog - 2012-10-29 01:34:44 GMT+00:00
TimeStamp : 2012-10-29 01:34 GMT+00:00
Message Name : syslog
Message Type : Smart Call Home
Message Group : reactive
Severity Level : 2
Source ID : CGS2520
Device ID : WS-C3560V2-48PS-CR@C@FDO1335Z1BY
Customer ID : 
Contract ID : 
Site ID : 123456
Server ID : WS-C3560V2-48PS-CR@C@FDO1335Z1BY
Event Description : *Oct 29 01:34:44.481: %CLEAR-5-COUNTERS: Clear 
counter on all interfaces by lab on console
System Name : Switch
Contact Email : crdc_3560_testbed@cisco.com
Contact Phone : +8602124057927
Street Address : 966. Yishan Rd. Shanghai, China
Affected Chassis : WS-C3560V2-48PS-CR
Affected Chassis Serial Number : FDO1335Z1BY
Affected Chassis Part No : 800-33161-01
Supervisor Software Version : 12.2(20110301:143745)103
```

```
Command Output Name : show logging
Attachment Type : command output
MIME Type : text/plain
Command Output Text : 
Syslog logging: enabled (0 messages dropped, 0 messages rate-limited, 0 
flushes, 0 overruns, xml disabled, filtering disabled)
No Active Message Discriminator.
No Inactive Message Discriminator.
     Console logging: level debugging, 38 messages logged, xml disabled,
                      filtering disabled
     Monitor logging: level debugging, 0 messages logged, xml disabled,
                      filtering disabled
     Buffer logging: level debugging, 38 messages logged, xml disabled,
                     filtering disabled
     Exception Logging: size (4096 bytes)
    Count and timestamp logging messages: disabled
     File logging: disabled
     Persistent logging: disabled
No active filter modules.
     Trap logging: level informational, 40 message lines logged
Log Buffer (1000000 bytes):
*Oct 29 00:00:51.573: %LINEPROTO-5-UPDOWN: Line protocol on Interface 
Vlan1, changed state to downAuth Manager registration failed
*Oct 29 00:00:53.242: %SPANTREE-5-EXTENDED_SYSID: Extended SysId enabled 
for type vlan
*Oct 29 00:00:56.723: %LINEPROTO-5-UPDOWN: Line protocol on Interface 
FastEthernet0/1, changed state to down
*Oct 29 00:00:57.017: %SYS-5-CONFIG_I: Configured from memory by console
*Oct 29 00:00:58.359: %SYS-5-RESTART: System restarted --
Cisco IOS Software, C3560 Software (C3560-IPSERVICESK9-M), Experimental 
Version 12.2(20110301:143745) [diazhang-CSCtj33100_V122_58_0_57_SE 103]
Copyright (c) 1986-2011 by Cisco Systems, Inc.
Compiled Tue 01-Mar-11 21:57 by diazhang
*Oct 29 00:00:58.502: %SSH-5-ENABLED: SSH 1.99 has been enabled
*Oct 29 01:29:37.198: %CLEAR-5-COUNTERS: Clear counter on all interfaces 
by lab on console
*Oct 29 01:31:40.301: %SYS-5-CONFIG_I: Configured from console by lab on 
console
Switch#
Command Output Name : show inventory
Attachment Type : command output
MIME Type : text/plain
Command Output Text : NAME: "1", DESCR: "WS-C3560V2-48PS"
PID: WS-C3560V2-48PS-CR, VID: , SN: FD01335Z1BY
Switch#
```
## **Sample Syslog Alert Notification in XML Format**

From: crdc\_3560\_testbed@cisco.com

**Cisco Connected Grid Switch Software Configuration Guide, Cisco IOS Release 15.0(2)ED**
$\mathbf I$ 

```
Sent: Monday, October 29, 2012 9:30 AM
To: Diankun Zhang (diazhang)
Subject: System Notification From Switch - syslog - 2012-10-29 01:29:37 GMT+00:00
<?xml version="1.0" encoding="UTF-8"?>
<soap-env:Envelope xmlns:soap-env="http://www.w3.org/2003/05/soap-
envelope">
<soap-env:Header>
<aml-session:Session xmlns:aml-
session="http://www.cisco.com/2004/01/aml-session" soap-
env:mustUnderstand="true" soap-env:role="http://www.w3.org/2003/05/soap-
envelope/role/next">
<aml-session:To>http://tools.cisco.com/neddce/services/DDCEService</aml-
session:To>
<aml-session:Path>
<aml-session:Via>http://www.cisco.com/appliance/uri</aml-session:Via>
</aml-session:Path>
<aml-session:From>http://www.cisco.com/appliance/uri</aml-session:From>
<aml-session:MessageId>M22:FDO1335Z1BY:AF3BE582</aml-session:MessageId>
</aml-session:Session>
</soap-env:Header>
<soap-env:Body>
<aml-block:Block xmlns:aml-block="http://www.cisco.com/2004/01/aml-
block">
<aml-block:Header>
<aml-block:Type>http://www.cisco.com/2005/05/callhome/syslog</aml-
block:Type>
<aml-block:CreationDate>2012-10-29 01:29:38 GMT+00:00</aml-
block:CreationDate>
<aml-block:Builder>
<aml-block:Name>ESM</aml-block:Name>
<aml-block:Version>2.0</aml-block:Version>
</aml-block:Builder>
<aml-block:BlockGroup>
<aml-block:GroupId>G23:FDO1335Z1BY:AF3BE582</aml-block:GroupId>
<aml-block:Number>0</aml-block:Number>
<aml-block:IsLast>true</aml-block:IsLast>
<aml-block:IsPrimary>true</aml-block:IsPrimary>
<aml-block:WaitForPrimary>false</aml-block:WaitForPrimary>
</aml-block:BlockGroup>
<aml-block:Severity>2</aml-block:Severity>
</aml-block:Header>
<aml-block:Content>
<ch:CallHome xmlns:ch="http://www.cisco.com/2005/05/callhome" 
version="1.0">
<ch:EventTime>2012-10-29 01:29:37 GMT+00:00</ch:EventTime>
<ch:MessageDescription>*Oct 29 01:29:37.198: %CLEAR-5-COUNTERS: Clear 
counter on all interfaces by lab on console</ch:MessageDescription>
<ch:Event>
<ch:Type>syslog</ch:Type>
<ch:SubType></ch:SubType>
<ch:Brand>Cisco Systems</ch:Brand>
<ch:Series>Cisco Connected Grid Ethernet Switch Module</ch:Series>
</ch:Event>
<ch:CustomerData>
<ch:UserData>
<ch:Email>crdc_3560_testbed@cisco.com</ch:Email>
</ch:UserData>
<ch:ContractData>
<ch:CustomerId></ch:CustomerId>
<ch:SiteId>123456</ch:SiteId>
<ch:ContractId></ch:ContractId>
<ch:DeviceId>WS-C3560V2-48PS-CR@C@FDO1335Z1BY</ch:DeviceId>
```
Ι

```
</ch:ContractData>
<ch:SystemInfo>
<ch:Name>Switch</ch:Name>
<ch:Contact></ch:Contact>
<ch:ContactEmail>crdc_3560_testbed@cisco.com</ch:ContactEmail>
<ch:ContactPhoneNumber>+8602124057927</ch:ContactPhoneNumber>
<ch:StreetAddress>966. Yishan Rd. Shanghai, China</ch:StreetAddress>
</ch:SystemInfo>
<ch:CCOID></ch:CCOID>
</ch:CustomerData>
<ch:Device>
<rme:Chassis xmlns:rme="http://www.cisco.com/rme/4.0">
<rme:Model>WS-C3560V2-48PS-CR</rme:Model>
<rme:HardwareVersion></rme:HardwareVersion>
<rme:SerialNumber>FDO1335Z1BY</rme:SerialNumber>
<rme:AdditionalInformation>
<rme:AD name="PartNumber" value="800-33161-01" />
<rme:AD name="SoftwareVersion" value="12.2(20110301:143745)103" />
<rme:AD name="SystemObjectId" value="1.3.6.1.4.1.9.1.102" />
<rme:AD name="SystemDescription" value="Cisco IOS Software, C3560 
Software (C3560-IPSERVICESK9-M), Experimental Version 
12.2(20110301:143745) [diazhang-CSCtj33100_V122_58_0_57_SE 103]
Copyright (c) 1986-2011 by Cisco Systems, Inc.
Compiled Tue 01-Mar-11 21:57 by diazhang" />
</rme:AdditionalInformation>
</rme:Chassis>
</ch:Device>
</ch:CallHome>
</aml-block:Content>
<aml-block:Attachments>
<aml-block:Attachment type="inline">
<aml-block:Name>show logging</aml-block:Name>
<aml-block:Data encoding="plain">
\lt! [CDATA [
Syslog logging: enabled (0 messages dropped, 0 messages rate-limited, 0 
flushes, 0 overruns, xml disabled, filtering disabled)
```

```
No Active Message Discriminator.
```
No Inactive Message Discriminator.

 Console logging: level debugging, 36 messages logged, xml disabled, filtering disabled Monitor logging: level debugging, 0 messages logged, xml disabled, filtering disabled Buffer logging: level debugging, 36 messages logged, xml disabled, filtering disabled Exception Logging: size (4096 bytes) Count and timestamp logging messages: disabled File logging: disabled Persistent logging: disabled

No active filter modules.

Trap logging: level informational, 38 message lines logged

Log Buffer (1000000 bytes):

\*Oct 29 00:00:51.573: %LINEPROTO-5-UPDOWN: Line protocol on Interface Vlan1, changed state to downAuth Manager registration failed

 $\mathbf I$ 

\*Oct 29 00:00:53.242: %SPANTREE-5-EXTENDED\_SYSID: Extended SysId enabled for type vlan \*Oct 29 00:00:56.723: %LINEPROTO-5-UPDOWN: Line protocol on Interface FastEthernet0/1, changed state to down \*Oct 29 00:00:57.017: %SYS-5-CONFIG\_I: Configured from memory by console \*Oct 29 00:00:58.359: %SYS-5-RESTART: System restarted -- Cisco IOS Software, C3560 Software (C3560-IPSERVICESK9-M), Experimental Version 12.2(20110301:143745) [diazhang-CSCtj33100\_V122\_58\_0\_57\_SE 103] Copyright (c) 1986-2011 by Cisco Systems, Inc. Compiled Tue 01-Mar-11 21:57 by diazhang \*Oct 29 00:00:58.502: %SSH-5-ENABLED: SSH 1.99 has been enabled \*Oct 29 00:01:00.817: %LINEPROTO-5-UPDOWN: Line protocol on Interface FastEthernet0/1, changed state to up \*Oct 29 00:01:02.377: %LINK-3-UPDOWN: Interface FastEthernet0/1, changed state to up \*Oct 29 00:14:03.407: %SYS-5-CONFIG\_I: Configured from console by lab on console \*Oct 29 00:14:11.871: %CALL\_HOME-3-SMTP\_SEND\_FAILED: Unable to send notification using all SMTP servers (ERR 7, error in connecting to SMTP server) \*Oct 29 01:02:50.930: %CLEAR-5-COUNTERS: Clear counter on all interfaces by lab on console \*Oct 29 01:16:27.175: %SYS-5-CONFIG\_I: Configured from console by lab on console Switch#]]></aml-block:Data> </aml-block:Attachment> <aml-block:Attachment type="inline"> <aml-block:Name>show inventory</aml-block:Name> <aml-block:Data encoding="plain"> <![CDATA[NAME: "1", DESCR: "WS-C3560V2-48PS" PID: WS-C3560V2-48PS-CR, VID: , SN: FD01335Z1BY Switch#]]></aml-block:Data> </aml-block:Attachment>

</aml-block:Attachments> </aml-block:Block> </soap-env:Body> </soap-env:Envelope>

**The State** 

 $\mathsf I$ 

П